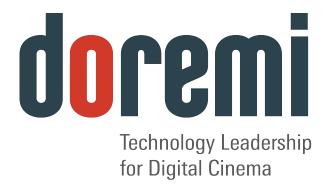

# DCP-2000 and DCP-2K4

Digital Cinema Servers

**User Manual** 

Version 1.2

# **Table of Contents**

| 1 INTRODUCTION                             | 8  |
|--------------------------------------------|----|
| 1.1 Purpose                                |    |
| 1.2 Software Version                       |    |
| 1.3 Contact                                |    |
| 2 OVERVIEW                                 |    |
| 2.1 Front Panel                            |    |
| 2.1.1 DCP-2000 Front Panel                 |    |
| 2.1.2 DCP-2K4 Front Panel                  |    |
| 3 CINELISTER                               |    |
| 3.1 Passwords                              | 12 |
| 4 NETWORK CONFIGURATION                    | 13 |
| 4.1 Default Network Configuration.         | 13 |
| 4.2 Changing the IP Address                | 13 |
| 4.3 Network Restart                        | 14 |
| 5 TIME ZONE CONFIGURATION                  | 15 |
| 5.1 CHECKING THE TIME ZONE                 | 15 |
| 5.2 Changing the Time Zone                 |    |
| 6CONTROL PANEL                             | 17 |
| 6.1 Account Manager GUI                    | 18 |
| 6.1.1 Add a New User Account               |    |
| 6.1.2 Edit an Existing User Account        |    |
| 6.1.3 Delete an Existing User Account      |    |
| 6.2 Audio Configuration                    |    |
| 6.2.1 Channel Mapping Tab                  |    |
| 6.2.1.1 Disabled Configuration             |    |
| 6.2.1.2 Pre-Defined Mapping Configurations |    |
| 6.2.1.2.1 4 Channels                       |    |
| 6.2.1.2.2 6 Channels                       |    |
| 6.2.1.2.3 7 Channels                       |    |
| 6.2.1.2.4 8 Channels                       |    |
| 6.2.1.2.5 9 Channels                       |    |
| 6.2.1.2.6 ISDCF                            | 30 |
| 6.2.1.3 Custom Mapping Configuration       | 32 |
| 6.2.2 Advanced Tab                         |    |
| 6.2.3 SMPTE Packages                       |    |
| 6.2.4 Interop Packages                     |    |
| 6.3 CONTENT FEED MANAGER                   |    |
| 6.3.1 Quick Configuration                  |    |
| 6.3.2 Scan for Server                      |    |
| 6.3.3 Advanced Options Button              |    |
| 6.3.4 Adding a Server Manually             |    |
| 6.3.4.1 Networking the Server(s)           |    |
| 6.3.5 Advanced Options                     |    |
| 6.3.6 Deleting a Server                    | 42 |

| 6.3.7 Ingesting from a Server that was Added | 42 |
|----------------------------------------------|----|
| 6.4 Content Manager                          | 44 |
| 6.4.1 Home Page                              |    |
| 6.4.2 Composition Playlists Page             |    |
| 6.4.2.1 Actions Button                       |    |
| 6.4.2.2 Info Button                          | 53 |
| 6.4.2.2.1 Properties Tab                     | 53 |
| 6.4.2.2.2 Assets Tab                         |    |
| 6.4.2.2.3 SPL(s) Tab                         |    |
| 6.4.2.2.4 KDM(s) Tab                         |    |
| 6.4.3 Search Tool                            |    |
| 6.4.4 Decryption Keys Page                   |    |
| 6.4.5 Performing a KDM Sanity Check          | 64 |
| 6.4.6 Show Playlists Page                    |    |
| 6.4.6.1 Delete an SPL                        |    |
| 6.4.6.2 Export an SPL                        |    |
| 6.4.7 Information Button.                    |    |
| 6.4.8 Licenses Page                          |    |
| 6.4.9 Delete a License                       |    |
| 6.5 Device Controller                        |    |
| 6.6 Device Manager                           |    |
| 6.6.1 Adding a Projector                     |    |
| 6.6.2 Removing a Device or Projector         | 71 |
| 6.6.3 Automation Libraries Management        | 72 |
| 6.6.4 Adding an eCNA Device                  |    |
| 6.6.4.1 Removing an eCNA Device              |    |
| 6.6.5 Adding a JNior Device                  |    |
| 6.6.5.1 Removing a JNior Device              | 74 |
| 6.6.6 Adding a Raw Device                    |    |
| 6.6.7 Removing a Raw Device                  |    |
| 6.6.8 Adding a Serial Device                 |    |
| 6.6.9 ISE1 Device                            |    |
| 6.6.10 CSS Device                            |    |
| 6.6.11 3D Configuration                      |    |
| 6.6.11.1 Dolby 3D Support                    |    |
| 6.6.11.2 RealD 3D Support                    |    |
| 6.6.11.3 Sensio 3D Support                   |    |
| 6.6.12 Closed Caption Support                |    |
| 6.6.13 Subtitle Engine Configuration         | 80 |
| 6.7 Diagnostic Tool.                         |    |
| 6.8 Language Setup                           |    |
| 6.9 License Manager                          | 86 |
| 6.9.1 Adding a License                       |    |
| 6.10 Live Manager                            |    |
| 6.10.1 Creating a Live Event                 |    |
| 6.10.2 Deleting a Live CPL                   |    |
| 6.11 Log Manager                             |    |
| 6.11.1 Log Manager Configuration             |    |
| 6.12 Log Operator Manager                    |    |
| 6.12.1 Exporting System Logs                 |    |
| 6.13 Networking Configuration.               |    |
| 6.14 Time Setting.                           |    |

| 6.15 TouchScreen Calibration                              | 104 |
|-----------------------------------------------------------|-----|
| 7 INGEST MANAGER GUI                                      | 106 |
| 7.1 Ingesting Content.                                    | 106 |
| 7.2 Content Types                                         | 106 |
| 7.3 Ingesting Content                                     | 108 |
| 7.3.1 Ingesting content From a USB Drive                  |     |
| 7.4 Ingesting Content from a Remote Doremi Server/LMS     |     |
| 7.4.1 File Transfer Protocol (FTP)                        | 109 |
| 7.4.1.1 Ingesting Content From a Doremi Remote Server/LMS | 109 |
| 7.5 Ingest Progress                                       | 110 |
| 7.6 Pngest                                                |     |
| 7.6.1 How to Pngest a CPL                                 | 111 |
| 8 SHOW MANAGEMENT USING CINELISTER                        | 113 |
| 8.1 CineLister Editor Tab                                 | 113 |
| 9 SHOW PLAYLISTS                                          | 115 |
| 9.1 Audio-Visual Content                                  | 115 |
| 9.2 Show Playlist Creation.                               | 117 |
| 9.2.1 How to Create a New Show Playlist                   | 117 |
| 9.2.2 Element Re-Ordering                                 |     |
| 9.2.2.1 Refresh Button                                    | 118 |
| 9.2.2.2 Save Button                                       | 118 |
| 9.3 Export Show Playlist                                  | 119 |
| 9.3.1 How to Save and Export a Show Playlist              | 119 |
| 9.4 Importing a Show Playlist                             |     |
| 9.4.1 How to Import an SPL                                | 120 |
| 10 ELEMENT PROPERTIES                                     | 121 |
| 10.1 Unencrypted CPL's.                                   | 122 |
| 10.2 ENCRYPTED CPL WITH KDM VALID (MORE THAN 48 HOURS)    |     |
| 10.3 ENCRYPTED CPL WITH KDM VALID (LESS THAN 48 HOURS)    |     |
| 10.4 Deleting a CPL From the Server                       | 125 |
| 11 PLAY 2D CONTENT IN 3D MODE                             | 126 |
| 11.1 3D Mode Configuration                                | 126 |
| 11.1.1 How to Set the Show Playlist Mode to 3D            |     |
| 12 ACCESSING A SHOW PLAYLIST                              | 128 |
| 12.1 Editing an Existing Show Playlist                    |     |
| 12.2 Deleting a Show Playlist                             |     |
| 13 AUTOMATION CUES                                        |     |
| 13.1 Macro Automation Cues                                |     |
|                                                           |     |
| 13.2 Macro Creation Using Macro Editor                    |     |
| 13.4 Inserting Actions into Macro Cues                    |     |
| 13.4.1 Add a GPO Action to the Macro Automation Cue       |     |
| 13.4.2 Playback Action Insertion                          |     |
| 13.4.3 Video Output Action Insertion                      |     |
| 13.4.4 Dowser Action Insertion                            |     |
| = • •                                                     |     |

| 13.4.5 Projector Channel Switch Insertion                                           |     |
|-------------------------------------------------------------------------------------|-----|
| 13.5 Automation Library Usage                                                       |     |
| 13.5.1 Using Automation Library                                                     |     |
| 13.5.2 Resulting Macro Setting                                                      |     |
| 13.5.3 Action List Management                                                       |     |
| 13.5.3.1 Action Re-Ordering                                                         |     |
| 13.5.3.2 Action Edition                                                             |     |
| 13.5.3.3 Action Removal                                                             |     |
| 13.5.4 Macro Saving  14 TRIGGER CUE TAB                                             |     |
|                                                                                     |     |
| 14.1 Trigger Cue Tab Overview                                                       |     |
| 14.2 TRIGGER CUE CREATION                                                           |     |
| 14.2.1 Connection to an Event                                                       |     |
| 14.2.2 Connection to a Signal Event                                                 |     |
| 14.3 Trigger Cue Saving                                                             |     |
| 14.5 Default Cues                                                                   |     |
| 14.6 STARTUP SCRIPTS                                                                |     |
|                                                                                     |     |
| 15 ADD A TRIGGER CUE TO A SHOW PLAYLIST                                             |     |
| 15.1 Add a Trigger Cue for One Element of the Show Playlist                         |     |
| 16 CINELISTER PLAYBACK TAB                                                          | 150 |
| 16.1 Playback an Existing SPL                                                       |     |
| 16.2 Playback Progress                                                              |     |
| 16.3 Pause Mode                                                                     |     |
| 16.4 Adjusting the Default Values                                                   |     |
| 16.5 PLAYBACK OF A LIVE EVENT                                                       |     |
| 16.5.1 How to Add a Live Event CPL                                                  |     |
| 16.5.2 How to Create and Play an SPL Using a Live Event CPL 16.6 PLAYBACK LOCK MODE |     |
| 16.7 Playback Alert Messages                                                        |     |
|                                                                                     |     |
| 17 CINELISTER SCHEDULE TAB                                                          | 161 |
| 17.1.1 How to Schedule Playback                                                     |     |
| 17.2 Schedule Playback Messages                                                     |     |
| 17.2.1 Schedule Conflict                                                            | 163 |
| 17.2.2 Scheduled Show Did Not Start Error                                           |     |
| 17.2.3 Show Playlist Removal                                                        | 164 |
| 17.3 PLAYBACK RECOVERY DUE TO POWER FAILURE                                         |     |
| 17.4 Shutting Down During Playback                                                  |     |
| 18 CONTROL TAB                                                                      |     |
|                                                                                     |     |
| 18.1 Download the File from the FTP                                                 |     |
| 18.2 Configuration Example                                                          |     |
| 18.2.1 Configuration Example18.2.2 Basic Example of controlview.xml File            |     |
| •                                                                                   |     |
| 19 VIRTUAL KEYBOARD                                                                 |     |
| 19.1 How to Access the Virtual Keyboard                                             | 172 |

| 20 TIME ADJUSTMENT                 | 173 |
|------------------------------------|-----|
| 20.1 How to Adjust the System Time | 173 |
| 21 ACRONYMS                        | 175 |
| 22 DOCUMENT REVISION HISTORY       | 176 |

# **Software License Agreement**

The software license agreement can be found at the following location: <a href="http://www.doremilabs.com/support/cinema-support/cinema-warranties/">http://www.doremilabs.com/support/cinema-support/cinema-warranties/</a>

# **Hardware Warranty**

The hardware warranty can be found at the following location: <a href="http://www.doremilabs.com/support/cinema-support/cinema-warranties/">http://www.doremilabs.com/support/cinema-support/cinema-warranties/</a>

# 1 Introduction

# 1.1 Purpose

This manual is intended to guide the user through the use of the DCP-2000 and DCP-2K4. It also contains information on how to properly use the CineLister application.

## 1.2 Software Version

This manual is for use with software version 2.2.2 and higher.

## 1.3 Contact

If in need of help or assistance, please contact Doremi Labs Technical Support at:

#### **USA**

- 24/7 Technical Support line: +1-866-484-4004
- Technical Support Email: <a href="mailto:support@doremicinema.com">support@doremicinema.com</a>

## **Europe**

- 24/7 Technical Support line: +33 (0) 492-952-847
- Technical Support Link: <a href="http://support.doremitechno.org/ticketing">http://support.doremitechno.org/ticketing</a>

#### Japan

- Technical Support line: +044-966-4855
- Technical Support Email: <a href="mailto:support@doremilabs.co.jp">support@doremilabs.co.jp</a>

Australia ~ China ~ India ~ Indonesia ~ Korea ~ Malaysia ~ New Zealand ~ Philippines ~ Singapore ~ Taiwan ~ Thailand

• Technical Support Email: <a href="mailto:supportasia@doremilabs.com">supportasia@doremilabs.com</a>

# 2 Overview

The DCP-2000 and DCP-2K4 are high quality DCI JPEG-2000 servers capable of playing movie or trailer packages in MXF format at up to 250Mbits/sec. The DCP-2000 and DCP-2K4 also support MPEG2 Interop movies, pre-show, and alternative content playback.

## 2.1 Front Panel

# 2.1.1 DCP-2000 Front Panel

• A DCP-2000 front panel with an LCD screen is shown below:

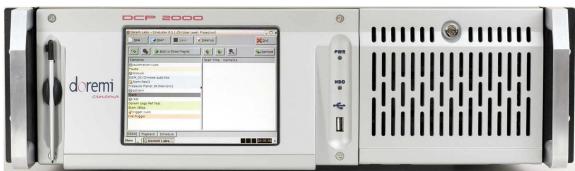

**Figure 1: DCP-2000** 

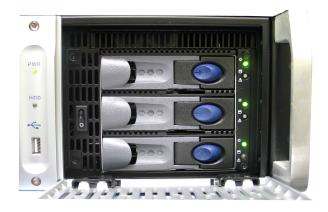

Figure 2: DCP-2000 HDD Cage

## 2.1.2 DCP-2K4 Front Panel

A DCP-2K4 front panel is shown below:

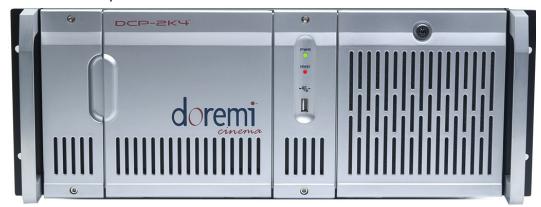

Figure 3: DCP-2K4 Front Panel

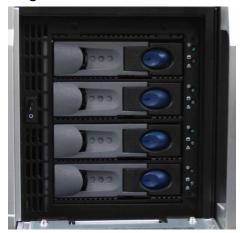

Figure 4: DCP-2K4 HDD Cage

- POWER (PWR): The LED lights turn green when the unit is powered on.
- HDD: Red LED light indicate access to the Hard Disk Drives.
- The door on the right on both types of units covers the "POWER" switch and the hard disks that make up the RAID5 storage.
- Each hard disk drive has a blue button that allows removal of the drive from the chassis.
- Be careful *not* to remove the hard disk drive when the DCP-2000 or DCP-2K4 is running.
- There is one USB 2.0 connector on the center of the front panel that can accommodate an external hard drive as well as a mouse or keyboard.
- The left side of the DCP-2000 front panel contains an LCD screen.
- On the DCP-2000 front panel, the LCD can be turned on or off by pressing on the LCD power button using the stylus attached to the front panel. This button is located behind the stylus (Figure 1).

**Note:** The use of the LCD screen requires that the two rear panel VGA connectors are linked using the VGA cable provided with the DCP-2000.

# 3 CineLister

Every time the user logs out of the CineLister application and then logs back in again, a "Login Authentication" window will appear (Figure 5). The default login name is "doremi" and the Password is "doremi." However, the administrator may have changed and or added other login usernames and passwords. Please contact the administrator for the password.

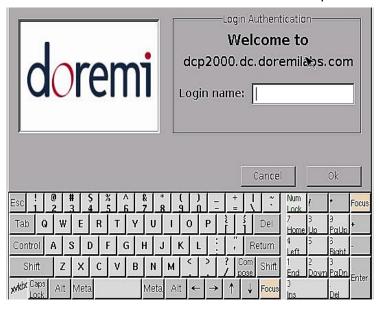

**Figure 5: Login Authentication Window** 

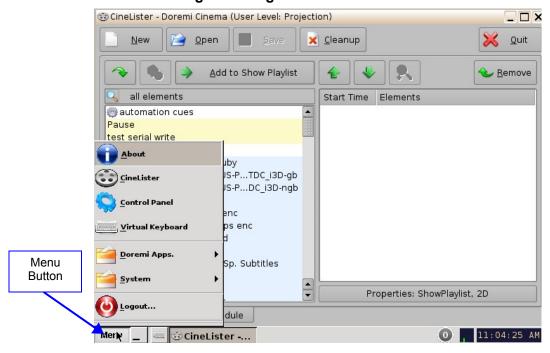

Figure 6: CineLister Application and Menu List

 The CineLister application will appear every time the unit is turned on or rebooted. The Menu button is where users can access various applications as well as the Control Panel (Figure 6).

## 3.1 Passwords

You will be prompted to enter a password for various tasks when using the CineLister application. Your administrator determines the level of security.

**Note:** Please contact your administrator for passwords.

The following are types of passwords you may be asked for:

- Admin (Administrator)
- Manager
- Root

**Note:** In Figure 7 the user is asked to verify the username and password.

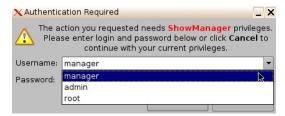

**Figure 7: Password Confirmation Window** 

**Note:** The server will prompt you to the type of password that is needed for a certain task. For example, the authentication required in the window below is "ShowManager" privileges, hence the server will automatically prompt you to the "Manager" username. However, you can also select a different username from the drop-down list as shown in Figure 7 above, depending on the level of security that your administrator has provided for you.

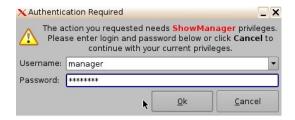

Figure 8: Password Confirmation Window - Manager Username

# 4 Network Configuration

# 4.1 Default Network Configuration

All servers are shipped with a default IP address of 192.168.100.50 on the Ethernet port (Eth1) and a DHCP assigned dynamic IP address on the Ethernet port (Eth0).

# 4.2 Changing the IP Address

- To change the IP address of the server, select Menu → System → Networking Configuration and then follow the steps below:
- A window will appear asking for a password as illustrated below:

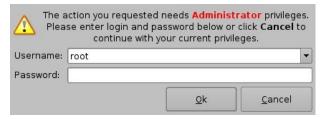

**Figure 9: Password Confirmation Window** 

Follow the steps according to the "Ethernet Networking Configuration" Wizard.

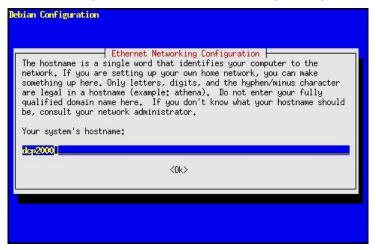

Figure 10: Network Configuration

- Press Enter to confirm the configuration of each page of the "Ethernet Networking Configuration" Wizard. Press "Tab" to select an option.
- Enter the desired system's hostname and then press Enter (Note: It is a good idea to put the circuit location/screen number in here. For example, "AMC\_bir\_scr1," as it will be easier to identify when connecting via VNC and in the logs).
- Enter the desired system domain name and then press Enter.
- Select Yes to set eth0 and then press Enter.
- Select No for Removable Device and then press Enter.
- Select No for automatically configure device with DHCP and then press Enter.

- Enter the desired IP address for eth0 and then press Enter.
- Enter the desired default gateway or leave empty and then press Enter.
- Enter the desired subnet mask and then press Enter.
- Select Yes to configure eth1 and then press Enter.
- Select No for Removable device and then press Enter.
- Select No for automatically configure device with DHCP and then press Enter.
- Enter the IP address of eth1 and select OK in the example, enter 192.168.100.50 and then press Enter.

**Note**: Do not put leading zeros (0) in front of any numbers. For example, do not input 0192.168.100.50.

- Enter the desired default gateway or leave empty and then press Enter.
- Enter the desired subnet mask and select OK in our example, enter the same subnet mask as the projector: 255.255.255.0 and then press Enter.
- Enter the IP Address of the System's Domain Name Server (or leave empty) and then press Enter to exit the wizard.
- To verify the setup, go to Menu → Doremi Apps. → Diagnostic Tool and verify the IP Address under the Diagnostic Tool System Tab.

## 4.3 Network Restart

If for any reason the network needs to be restarted, use the terminal command line below:

Type: /etc/init.d/networking restart <Enter>

# 5 Time Zone Configuration

Units are by default set to Pacific Time Zone (PST or PDT). This section provides information on how to check and/or change the time zone.

# 5.1 Checking the Time Zone

- To confirm that the time zone of the unit is set correctly, open a terminal window by going to the "Menu → System → Terminal" menu.
- Type: date and then press Enter.
- The current date, time, and time zone will be displayed (Figure 11).

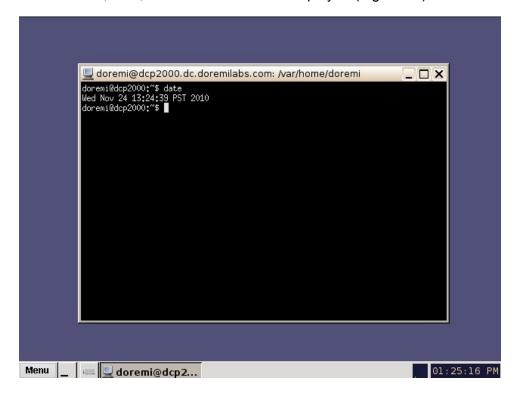

Figure 11: Terminal Window with Date Displayed

# 5.2 Changing the Time Zone

- To change the time zone, follow the steps below in the terminal window (Menu/System/Terminal):
- Type: su and then press Enter.
- Type the "root" password to log in as "root" consult the system administrator to receive
  the root password or Doremi to know the default root password.
- Type: rwdo tzconfig and then press Enter.
- Type: Yes (to confirm the change).
- Select the number of the geographic area for the time change (Figure 12).

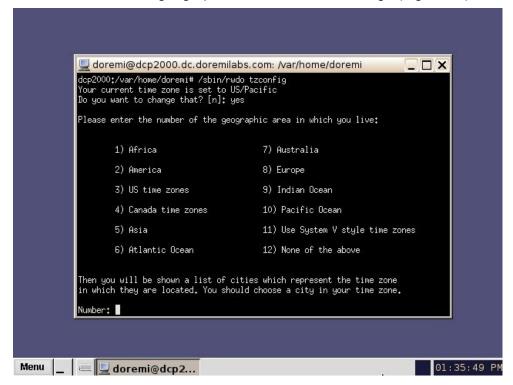

Figure 12: Terminal Window with Time Zone Wizard

- Once the geographic area number has been selected, press Enter.
- Type the name of the city / region that you would like the time zone set to (e.g., Singapore, Caribbean, PST, etc.).
- Press Enter.
- After typing the city / region, the unit will now be set to the desired configuration.
- Exit the terminal window.

# 6 Control Panel

- To access the Control Panel window, go to Menu and click on Control Panel.
- The following window will appear:

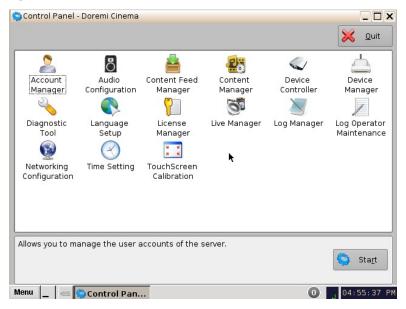

**Figure 13: Control Panel Window** 

- The Control Panel window provides access to various applications as listed below: See Figure 13 above for more information.
- 1. Account Manager: Allows the user to add/remove/edit user accounts.
- 2. Audio Configuration: Allows the user to route all audio tracks to operator-designated outputs (only SMPTE content).
- 3. Content Feed Manager: Allows the user to add an FTP ingest server.
- 4. Content Manager: Allows the user to browse, manage and export all the content available on the player including: ShowPlaylists, CPLs, KDMs and Doremi Licenses.
- 5. Device Controller: Allows the user to create/edit/register devices in a simplified manner.
- 6. Device Manager: Allows the user to add different projectors, close caption devices, subtitle devices, etc.
- 7. Diagnostic Tool: Provides the user with Diagnostic information about the system. See document "Diagnostic Tool User Guide."
- 8. Language Setup window: Allows the user to change the language used on the unit.
- 9. License Manager: Displays and manages software licenses installed on the unit.
- Live Manager: Allows the user to create a device as source of live events.
- 11. Log Manager: Allows the user to automatically configure SMPTE and System logs.
- 12. Log Operator Maintenance: Allows the user to log important information (e.g., hard disk replacement, projector lamp replacement, etc.). This application helps the system administrator keep track of any change operated in a theater booth.

- 13. Network Configuration: Set up and modify network connections.
- 14. Time Setting: Due to DCI requirements, users can only set the time to no more than 30 minutes per calendar year on a Dolphin DCI FIPS 1.0 board. For Dolphin DCI FIPS 1.2 boards, you can only adjust the RTC (Real Time Clock) time within DCI allowed-time of 6 minutes per calendar year.
- 15. Touch Screen Calibration: Initiates the touch screen calibration process (only applicable to models with a touchscreen).

# 6.1 Account Manager GUI

- To access the Account Manager GUI, double-click on the Account Manager icon within the Control Panel window or select it and click the Start" button located on the rightbottom side of the Control Panel window.
- Input the appropriate password to continue and press the Ok button.

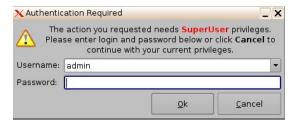

**Figure 14: Password Confirmation Window** 

The following window will appear:

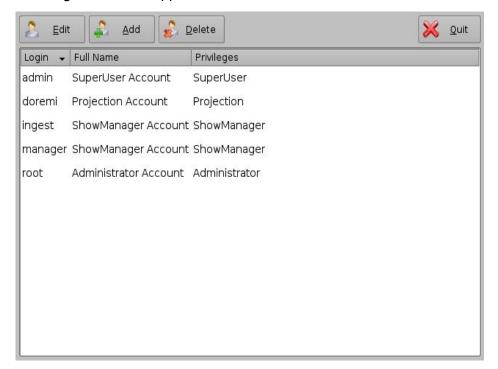

Figure 15: Account Manager GUI

 The Account Manager GUI allows the user to edit, add, and delete user accounts (Figure 15).

## 6.1.1 Add a New User Account

- To add a new user account, click the Add button (Figure 15).
- The following window will appear:

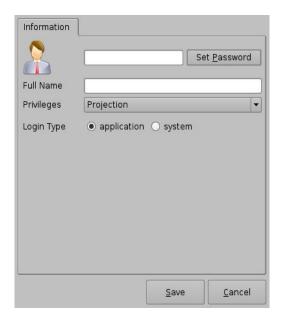

Figure 16: Account Manager GUI - New User Addition

- Enter the username (to be used for log in) in the upper empty field and the associated "Full Name" used to describe the user. Both names will be displayed in the Control Panel window after the new user addition is completed.
- Define the password by clicking the "Set Password" button.
- The following window will appear:

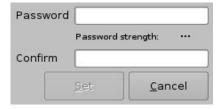

**Figure 17: Password Definition Window** 

**Note:** The user will be provided information about the strength of the chosen password. Click the "Set" button when the appropriate password is defined. Confirm the password in the "Confirm" field. The user privileges need to be defined using the list-box.

Click the Set button to save the new password.

- Select the proper privileges. They are listed below from the lowest level to the highest level of privileges:
- 1) **Projectionist**: Projectionist is a standard user allowed to use the Doremi applications present on the unit without changing the configuration.
- 2) **Show Manager**: In addition to Projectionist's privileges, a Show Manager user is allowed to ingest and delete content.
- 3) **SuperUser**: In addition to Show Manager's right, a SuperUser has the privileges to configure the unit. For example, the SuperUser can update the firmware and software.
- 4) **Administrator**: An Administrator user will be a user in the group of "root." The Administrator can perform all of the privileges listed above in addition to creating, modifying, and deleting user accounts.

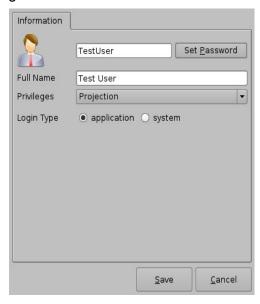

Figure 18: Account Manager GUI – Privileges Definition

- Furthermore, two different log in types are available for the user:
- 1. Application: Virtual user account only works with Doremi applications.
- 2. System: Regular Linux user account that can be used anywhere on the system. For example, on Linux terminal windows.
- Select the proper user account type and click the Save button.
- The new user account will be visible in the main Account Manager GUI as illustrated below:

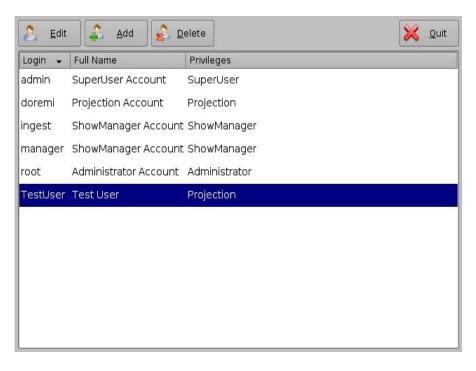

Figure 19: Account Manager GUI - New User Added

# 6.1.2 Edit an Existing User Account

- To edit an existing user account, select it within the Account Manager GUI and click the Edit button.
- The following dialog box will appear allowing the user to edit the user properties but not the username or the log in type.

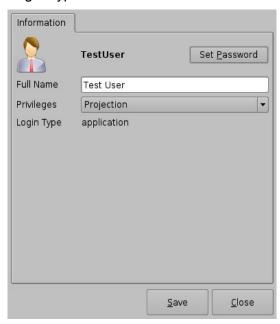

Figure 20: Account Manager GUI - User Properties Editing

- Click the Save button when finished editing the settings (Figure 20).
- Click the Close button when finished with the configuration (Figure 20).

# 6.1.3 Delete an Existing User Account

- To delete an existing user account, select it within the main Account Manager GUI and click the Delete button.
- The user will be asked for a confirmation. Clicking Yes will delete the user account.

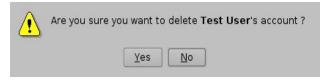

Figure 21: User Account Deletion Confirmation

# 6.2 Audio Configuration

The Audio Configuration application allows the user to route all audio tracks in an SMPTE/Interop package to operator-designated outputs. The main purpose of the mapping is to allow users to move the HI or VI channels to a specific output. The Audio Configuration application is available in the Control Panel.

 To open the Audio Configuration application, go to Menu -> Control Panel -> Audio Configuration (Figure 22).

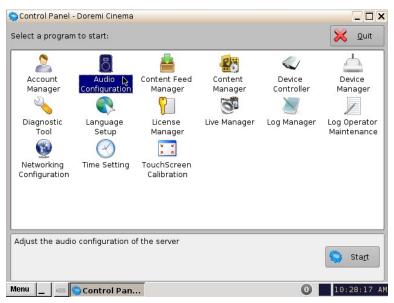

Figure 22: Control Panel with Audio Configuration Icon Selected

- An "admin" password and confirmation will be needed to perform the operation.
- The Audio Configuration window will appear.

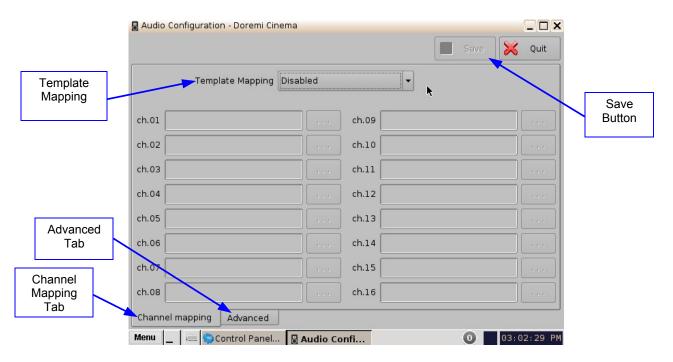

Figure 23: Audio Configuration - Default Setting

• When first launched, the Audio Configuration application opens in the Channel Mapping tab. The Template Mapping will be set to Disabled (Figure 23).

**Note**: All the templates, except "Disabled," can be modified directly instead of having to select "Custom." Once the template is edited, the "Template Mapping" will read "Custom."

- Available configurations include:
  - Disabled: This setting is the default and as such cannot be mapped (Section 6.2.1.1).
  - 4 channels: This is a pre-set configuration.
  - 6 channels: This is a pre-set configuration.
  - 7 channels: This is a pre-set configuration.
  - 8 channels: This is a pre-set configuration.
  - 9 channels: This is a pre-set configuration.
  - ISDCF: This is a pre-set configuration.
  - Custom: This setting allows the user to create his/her own custom audio configuration.

# 6.2.1 Channel Mapping Tab

## 6.2.1.1 Disabled Configuration

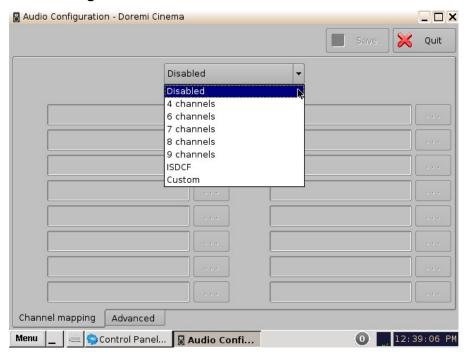

Figure 24: Disabled Configuration

Disabled: This setting is the default and as such cannot be mapped. The Disabled mapping configuration will perform pass-through mapping, meaning channel number "X" of the CPL audio track will be routed to audio output number "X" (variable) of the server. "X" being a number between 1 and 16. When the configuration is grayed-out, the user cannot change the configuration.

#### **6.2.1.2** Pre-Defined Mapping Configurations

#### 6.2.1.2.1 4 Channels

This configuration is defined as follows (Figure 25):

- **ch.01** is Left (L): Output ch.01 will be playing the CPL's Left (L) audio channel.
- ch.02 is Right (R): Output ch.02 will be playing the CPL's Right (R) audio channel.
- ch.03 is Center (C): Output ch.03 will be playing the CPL's Center (C) audio channel.
- **ch.04 is Input**: ch.04 is pass-through, meaning the output channel "X" will be playing the CPL's audio channel "X."
- ch.05 is Surround (S): Output ch.05 will be playing the CPL's Surround (S) audio channel.
- Channels ch.06 ch.14 are pass-through, meaning the output channel "X" will be playing the CPL's audio channel "X." "X" will be a value between 6 and 14.
- ch.15 is HI: Output ch.15 will be playing the CPL's Hearing Impaired (HI) audio channel.
- ch.16 is VI: Output ch.16 will be playing the CPL's Narration (VI) audio channel.

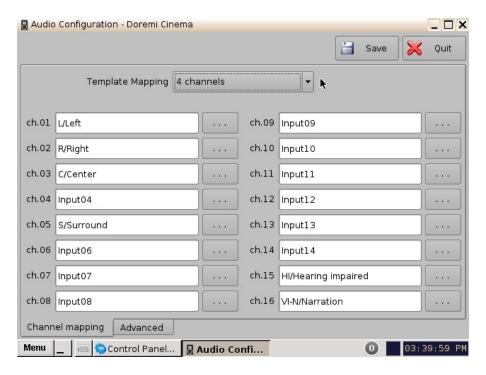

Figure 25: Audio Mapping Set to 4 Channels

#### 6.2.1.2.2 6 Channels

This configuration is defined as follows (Figure 26):

- ch.01 is Left (L): Output ch.01 will be playing the CPL's Left (L) audio channel.
- ch.02 is Right (R): Output ch.02 will be playing the CPL's Right (R) audio channel.
- ch.03 is Center (C): Output ch.03 will be playing the CPL's Center (C) audio channel.
- ch.04 is LFE / Screen (Sub-Woofer): Output ch.04 will be playing the CPL's LFE / Screen (Sub-Woofer) audio channel.
- **ch.05** is **Left Surround (Ls)**: Output ch.05 will be playing the CPL's Left Surround (Ls) audio channel.
- **ch.06** is **Right Surround (Rs)**: Output ch.06 will be playing the CPL's Right Surround (Rs) audio channel.
- Channels ch.07 ch.14 are pass-through, meaning the output channel "X" will be playing the CPL's audio channel "X." "X" will be a value between 7 and 14.
- ch.15 is HI: Output ch.15 will be playing the CPL's Hearing Impaired (HI) audio channel.
- ch.16 is VI: Output ch.16 will be playing the CPL's Narration (VI) audio channel.

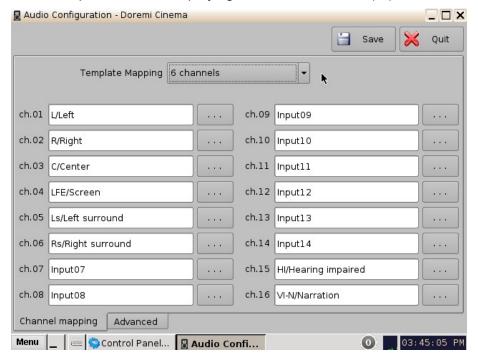

Figure 26: Audio Mapping Set to 6 Channels

#### 6.2.1.2.3 7 Channels

This configuration is defined as follows (Figure 27):

- ch.01 is Left (L): Output ch.01 will be playing the CPL's Left (L) audio channel.
- **ch.02** is **Right (R)**: Output ch.02 will be playing the CPL's Right (R) audio channel.
- ch.03 is Center (C): Output ch.03 will be playing the CPL's Center (C) audio channel.
- ch.04 is LFE / Screen (Sub-Woofer): Output ch.04 will be playing the CPL's LFE / Screen (Sub-Woofer) audio channel.
- **ch.05** is **Left Surround (Ls)**: Output ch.05 will be playing the CPL's Left Surround (Ls) audio channel.
- **ch.06** is **Right Surround (Rs)**: Output ch.06 will be playing the CPL's Right Surround (Rs) audio channel.
- **ch.07** is Input: ch.07 is pass-through, meaning the output channel "X" will be playing the CPL's audio channel "X."
- **ch.08** is **Input**: ch.08 is pass-through, meaning the output channel "X" will be playing the CPL's audio channel "X."
- **ch.09** is **Center Surround (Cs)**: Output ch.09 will be playing the CPL's Center Surround (Cs) audio channel.
- Channels ch.10 ch.14 are pass-through, meaning the output channel "X" will be playing the CPL's audio channel "X." "X" will be a value between 10 and 14.
- **ch.15** is **HI**: Output ch.15 will be playing the CPL's Hearing Impaired (HI) audio channel.
- ch.16 is VI: Output ch.16 will be playing the CPL's Narration (VI) audio channel.

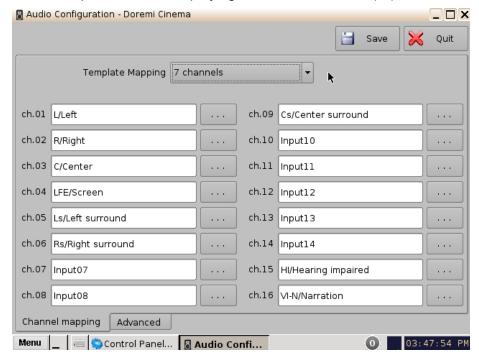

Figure 27: Audio Mapping Set to 7 Channels

#### 6.2.1.2.4 8 Channels

This configuration is defined as follows (Figure 28):

- ch.01 is Left (L): Output ch.01 will be playing the CPL's Left (L) audio channel.
- ch.02 is Right (R): Output ch.02 will be playing the CPL's Right (R) audio channel.
- ch.03 is Center (C): Output ch.03 will be playing the CPL's Center (C) audio channel.
- ch.04 is LFE / Screen (Sub-Woofer): Output ch.04 will be playing the CPL's LFE / Screen (Sub-Woofer) audio channel.
- **ch.05** is **Left Surround (Ls)**: Output ch.05 will be playing the CPL's Left Surround (Ls) audio channel.
- **ch.06** is **Right Surround** (**Rs**): Output ch.06 will be playing the CPL's Right Surround (**Rs**) audio channel.
- ch.07 is Left Center (Lc): Output ch.07 will be playing the CPL's Left Center (Lc) audio channel.
- **ch.08** is **Right Center (Rc)**: Output ch.08 will be playing the CPL's Right Center (Rc) audio channel.
- Channels ch.9 ch.14 are pass-through, meaning the output channel "X" will be playing the CPL's audio channel "X." "X" will be a value between 9 and 14.
- ch.15 is HI: Output ch.15 will be playing the CPL's Hearing Impaired (HI) audio channel.
- ch.16 is VI: Output ch.16 will be playing the CPL's Narration (VI) audio channel.

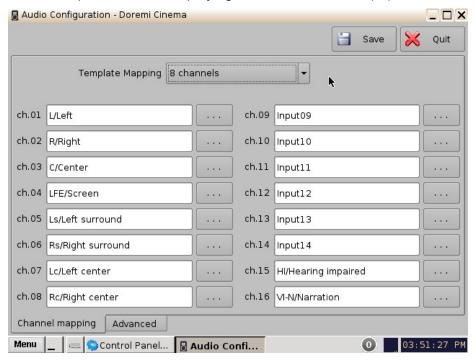

Figure 28: Audio Mapping Set to 8 Channels

#### 6.2.1.2.5 9 Channels

This configuration is defined as follows (Figure 29):

- ch.01 is Left (L): Output ch.01 will be playing the CPL's Left (L) audio channel.
- **ch.02** is **Right (R)**: Output ch.02 will be playing the CPL's Right (R) audio channel.
- ch.03 is Center (C): Output ch.03 will be playing the CPL's Center (C) audio channel.
- ch.04 is LFE / Screen (Sub-Woofer): Output ch.04 will be playing the CPL's LFE / Screen (Sub-Woofer) audio channel.
- **ch.05** is **Left Surround (Ls)**: Output ch.05 will be playing the CPL's Left Surround (Ls) audio channel.
- **ch.06** is **Right Surround (Rs)**: Output ch.06 will be playing the CPL's Right Surround (Rs) audio channel.
- ch.07 is Left Center (Lc): Output ch.07 will be playing the CPL's Left Center (Lc) audio channel.
- **ch.08** is **Right Center (Rc)**: Output ch.08 will be playing the CPL's Right Center (Rc) audio channel.
- **ch.09** is **Center Surround (Cs)**: Output ch.09 will be playing the CPL's Center Surround (Cs) audio channel.
- Channels ch.10 ch.14 are pass-through, meaning the output channel "X" will be playing the CPL's audio channel "X." "X" will be a value between 10 and 14.
- **ch.15** is **HI**: Output ch.15 will be playing the CPL's Hearing Impaired (HI) audio channel.
- **ch.16** is **VI**: Output ch.16 will be playing the CPL's Narration (VI) audio channel.

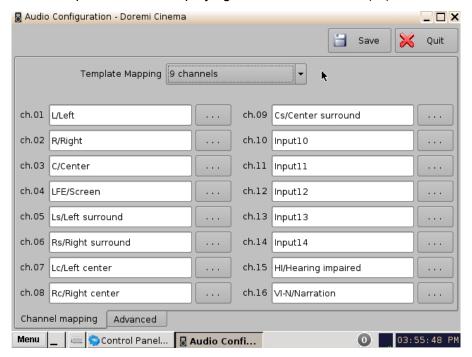

Figure 29: Audio Mapping Set to 9 Channels

#### 6.2.1.2.6 ISDCF

This configuration is defined as follows (Figure 30):

- ch.01 is Left (L): Output ch.01 will be playing the CPL's Left (L) audio channel.
- ch.02 is Right (R): Output ch.02 will be playing the CPL's Right (R) audio channel.
- ch.03 is Center (C): Output ch.03 will be playing the CPL's Center (C) audio channel.
- ch.04 is LFE / Screen (Sub-Woofer): Output ch.04 will be playing the CPL's LFE / Screen (Sub-Woofer) audio channel.
- **ch.05** is **Left Surround (Ls)**: Output ch.05 will be playing the CPL's Left Surround (Ls) audio channel.
- **ch.06** is **Right Surround (Rs)**: Output ch.06 will be playing the CPL's Right Surround (Rs) audio channel.
- **ch.07** is **HI**: Output ch.07 will be playing the CPL's Hearing Impaired (HI) audio channel.
- ch.08 is VI: Output ch.08 will be playing the CPL's Narration (VI) audio channel.
- **ch.09** is Left Center (Lc): Output ch.09 will be playing the CPL's Left Center (Lc) audio channel.
- **ch.10** is **Right Center (Rc)**: Output ch.10 will be playing the CPL's Right Center (Rc) audio channel.
- **ch.11** is Left Rear Surround (Lrs): Output ch.11 will be playing the CPL's Left Rear Surround (Lrs) audio channel.
- **ch.12** is **Right Rear Surround (Rrs)**: Output ch.12 will be playing the CPL's Right Rear Surround (Rrs) audio channel.
- **ch.13** is **Input**: ch.13 is pass-through, meaning the output channel "X" will be playing the CPL's audio channel "X."
- **ch.14 is Input**: ch.14 is pass-through, meaning the output channel "X" will be playing the CPL's audio channel "X."
- **ch.15** is **Input**: ch.15 is pass-through, meaning the output channel "X" will be playing the CPL's audio channel "X."
- **ch.16** is **Input**: ch.16 is pass-through, meaning the output channel "X" will be playing the CPL's audio channel "X."

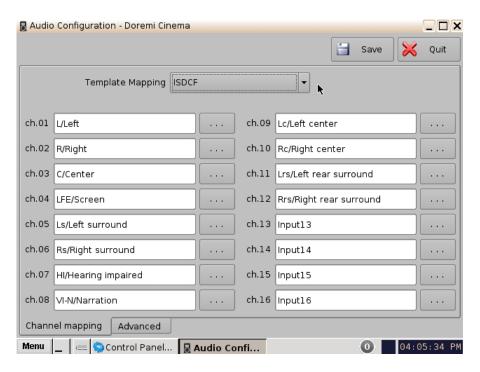

Figure 30: Audio Mapping Set to ISDCF

#### **6.2.1.3 Custom Mapping Configuration**

- Click on the drop-down menu and select Custom.
- The following window will appear.

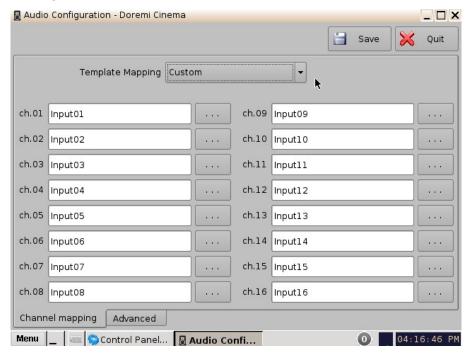

Figure 31: Custom Mapping

• Click on the Browse button ("...") for each output channel (ch.01-ch.16) to select the CPL's audio channel (using its label) that is to be routed.

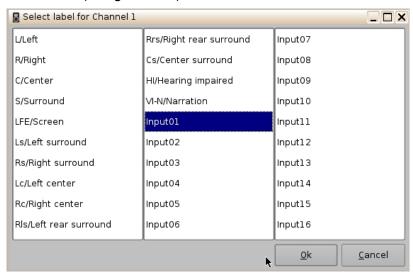

**Figure 32: Custom Mapping Parameters** 

## 6.2.2 Advanced Tab

This tab allows the user to add a delay between audio and video by dragging the cursor to the desired delay. On the graphical cursor that allows values between -200 milliseconds and 200 milliseconds. All audio tracks will get the same delay. You cannot add separate delays for each track. After the delay has been configured, click on the Save button to save the audio delay. The selected audio delay is shown in numeric characters below the cursor field.

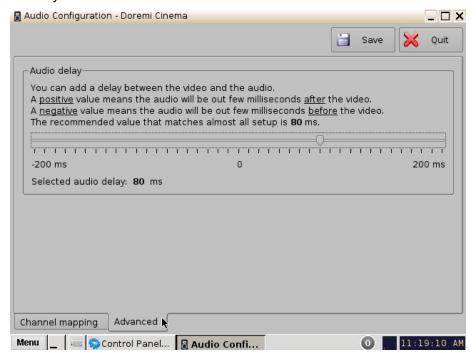

Figure 33: Advanced Tab

- Positive Value: The audio will be heard behind the video action.
- Negative Value: Indicates that the audio is ahead of the video action.
- The recommended value that almost matches all setups is 80 milliseconds.

# 6.2.3 SMPTE Packages

Note: The audio selection should reflect the audio package in number of audio channels.

- You can change the Template Mapping setting by clicking on the list-menu and selecting the desired setting (Figure 24).
- Make sure to click the Save button to ensure the configuration is saved (Figure 23).
- The list of possible labels that can be routed (if present in the audio MXF file) are defined by SMPTE as follows:
  - L/Left
  - R/Right
  - C/Center
  - LFE Screen
  - Ls/Left surround
  - Rs/Right surround
  - Lc/Left center
  - Rc/Right center
  - Cs/Center surround
  - Rrs/Right rear surround
  - Lrs/Left rear surround
  - HI/Hearing Impaired
  - VI-N/Visual Impaired-Narration

# 6.2.4 Interop Packages

Interop audio MXF files do not contain any channel label information. Therefore, if a configuration is selected, the routing will be executed as if the audio MXF file was created according to the ISDCF audio mapping recommendations, which currently consists of:

| Channel<br>in |      |             | on        | Notes                                           |
|---------------|------|-------------|-----------|-------------------------------------------------|
| package       | 5.1  | 7.1<br>SDDS | 7.1<br>DS |                                                 |
| 1             | L    | L           | L         | Left                                            |
| 2             | R    | R           | R         | Right                                           |
| 3             | С    | С           | С         | Center                                          |
| 4             | LFE  | LFE         | LFE       | Screen low frequency effects                    |
| 5             | Ls   | Ls          | Lss       | Left surround (or left side surround)           |
| 6             | Rs   | Rs          | Rss       | Right surround (or right side surround)         |
| 7             |      |             |           | Hearing impaired (with emphasis on dialog)      |
| 8             | VI-N |             |           | Visually impaired narrative (audio description) |
| 9             |      | Lc          |           | Left center                                     |
| 10            |      | Rc          |           | Right center                                    |
| 11            | -    |             | Lrs       | Left rear surround                              |
| 12            |      |             | Rrs       | Right rear surround                             |
| 13            |      |             | ta        | Synchronous signal (currently used by D-Box)    |
| 14            |      |             |           | Unused at this time                             |
| 15            |      |             |           | Unused at this time                             |
| 16            |      |             |           | Unused at this time                             |

Figure 34: ISDCF - Interop Recommendations

# 6.3 Content Feed Manager

The main purpose of the Content Feed Manager application is to add an FTP ingest source; in addition, multiple units can be interconnected to share content simultaneously. The "Content Feed Manager" makes the ingestion process quicker and simpler. This same procedure is available in document "Content Feed Manager GUI User Manual," which is document number D2K.OM.001597.DRM.

# 6.3.1 Quick Configuration

 To open the Content Feed Manager application, go to Menu -> Control Panel and double-click on the Content Feed Manager icon (Figure 35).

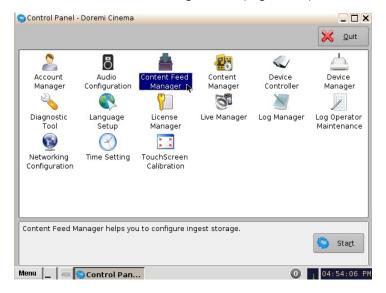

Figure 35: Control Panel with Content Feed Manager Icon Selected

 You will need to authenticate yourself as "admin" by inputting the correct password to be allowed to use this application.

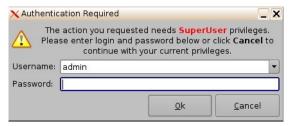

Figure 36: Password Confirmation Window

 When the Content Feed Manager is started for the first time, it will be appear as illustrated below:

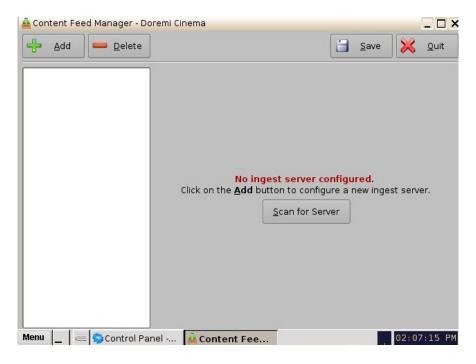

Figure 37: Content Feed Manager GUI

## 6.3.2 Scan for Server

- Click the "Scan for Server" button to check and see if any servers are present on the network. The following window will appear displaying the unit type, e-S/N, and IP as well (Figure 38):
- Qualifications for a server include: all DCP, ShowVaults, and TMS units that have an IP address and are connected within the same networks with the concerned unit (destination). The units can be used as sources for material.

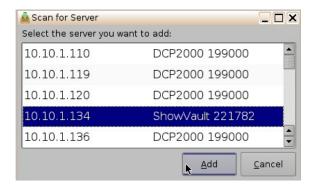

Figure 38: Scan for Server Button

 Scroll and select the server, then click the Add button (Figure 38). Once the server has been selected the Content Feed Manager GUI will automatically be updated with the default credentials.

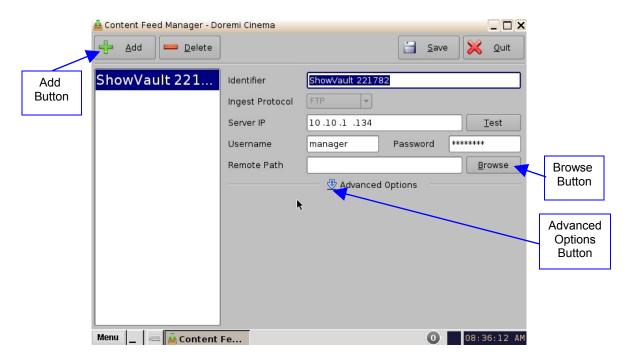

Figure 39: Automatically Updated Server

- The "Identifier" field identifies the server and can be renamed for the user's convenience.
- The "Ingest Protocol" field allows the user to select the transfer protocol. Currently, only FTP is supported.
- Once the server is selected, the IP field will automatically be populated.
- You can click on the "Test" button to determine if the unit is available in the network once it has been selected.
- Username and Password fields are for security purposes.
- The "Remote Path" field is for the destination of the server. It is not needed when using the "Scan for Server" method.
- Click on the Save button to save this configuration for the Content Feed Manager. The unit is now confirmed as an ingest source for our destination unit.

## 6.3.3 Advanced Options Button

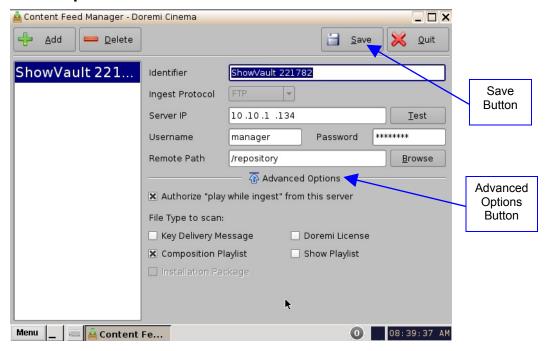

Figure 40: Advanced Options Menu

- Clicking the "Advanced Options" button will open a drop-down menu where the user can configure the following file types to be used for ingesting (Figure 40):
  - Authorize "play while ingest" from this server (enabled by default)
  - Key Delivery Message allows the KDM to be ingested from the FTP or another server registered in the netmap.
  - Composition Playlist (enabled by default) allows import or FTP of a CPL into the server.
  - Installation Package software, security manager, firmware packages for upgrades.
  - Doremi License (DLM) Doremi License Messages, e.g., Dolby3D, RealD, 4K Enabled, etc.
  - Show Playlist click this box if you want to be able to export and then import a SPL from one server to another.
- Click the Save button to save the configuration.
- Click the Quit button when finished.

## 6.3.4 Adding a Server Manually

### 6.3.4.1 Networking the Server(s)

The Content Feed Manager GUI can be manually set up by clicking the Add button. This
will allow the user to add a new server for which the fields will have to be manually
entered.

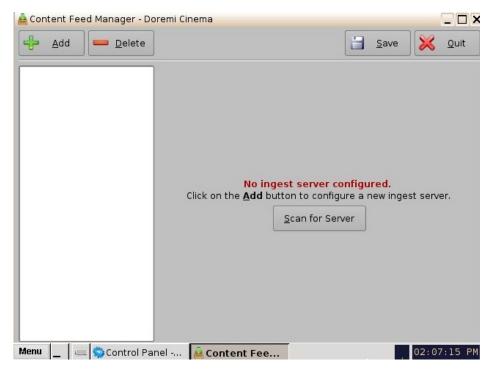

Figure 41: Content Feed Manager GUI

• Click the Add button to add a new server. The following window will appear:

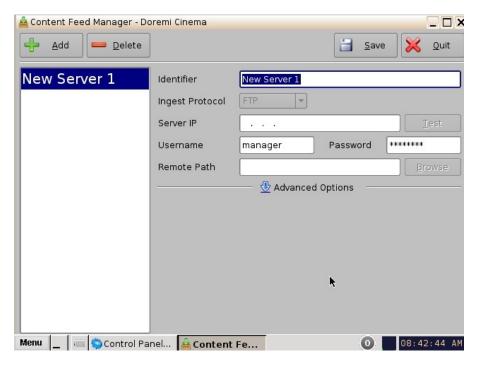

Figure 42: Add New Server

- Enter the Identifier name in the Identifier field. It is recommended that a unique identifier be used (e.g., screen 1, screen 2, etc).
- · Enter the IP address for the server.

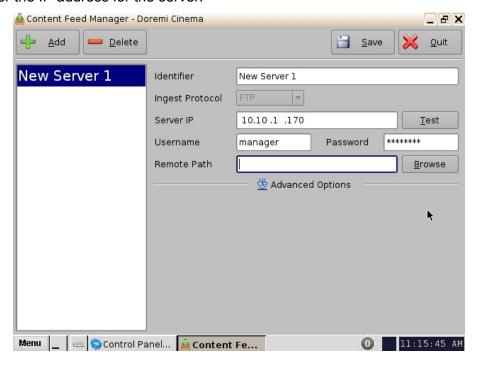

Figure 43: Add a New Server

 Optional: Click the "Test" button to test the IP connection. A pop-up window will appear that will test the connection (Figure 44). Click the Close button to exist this window.

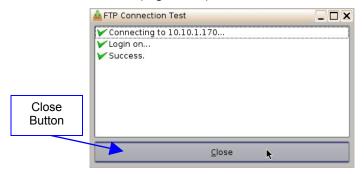

**Figure 44: FTP Connection Test Window** 

Enter the "Remote Path" for the destination of the server. Clicking the Browse button
will allow the user to locate the "Remote Path." The "Browse for Folder" window will
appear.

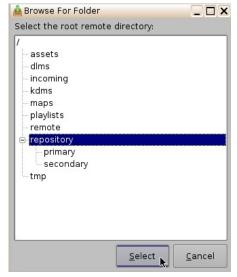

Figure 45: Browse for Folder Window

• Select the folder which contains the content to be ingested.

## 6.3.5 Advanced Options

- Clicking the "Advanced Options" button will open a drop-down menu where the user can configure the following file types to be used for ingesting.
  - Authorize "play while ingest" from this server (enabled by default)
  - Key Delivery Message allows the KDM to be ingested from the FTP or another server registered in the netmap.
  - Composition Playlist (enabled by default) allows import or FTP of a CPL into the server.
  - Installation Package software, security manager, firmware packages for upgrades.
  - Doremi License (DLM) Doremi License Messages, e.g., Dolby3D, RealD, 4K Enabled, etc.

- Show Playlist click this box if you want to be able to export and then import a SPL from one server to another.
- Click the Save button to save the configuration.
- Click the Quit button when finished.
- The server is now added to the Content Feed Manager network.

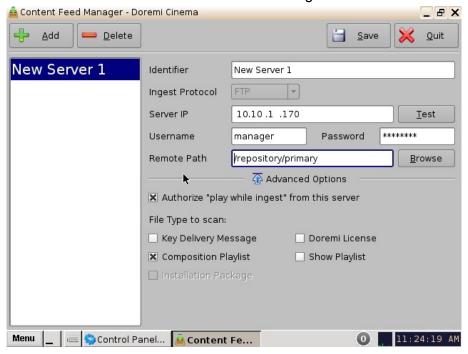

Figure 46: Server Added - Example

# 6.3.6 Deleting a Server

You can delete a server from the Content Feed Manager list by selecting it and clicking on the Delete button. This will also remove it from the Ingest Manager drop-down list of servers to ingest from. See Figure 46 for the Delete button.

# 6.3.7 Ingesting from a Server that was Added

- In order to ingest material (restrictions are based on the Advanced Options settings) on our destination unit, you will need to open the Ingest Manager application (Menu ->Doremi Apps.-> Ingest Manager). Select the unit that was just added (as a source/feed) in the Content Feed Manager application.
- This will populate the Ingest Manager application scan tab window with all the content available for ingest from the selected source/feed unit.
- You can now select the desired material to ingest.

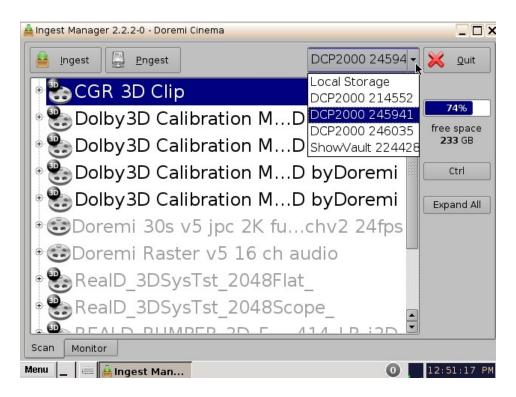

Figure 47: Ingest Manager with Material Ready to Ingest

# 6.4 Content Manager

The Content Manager application is a new graphical user interface (GUI), that allows the user to browse, manage and export all the content available on the player including: ShowPlaylist, CPL, KDM and Doremi License. The user has an application to access content information that was not available previously. The Content Manager application is available in the Control Panel.

• To open the Content Manager application, go to Menu -> Control Panel and doubleclick on the Content Manager icon (Figure 48).

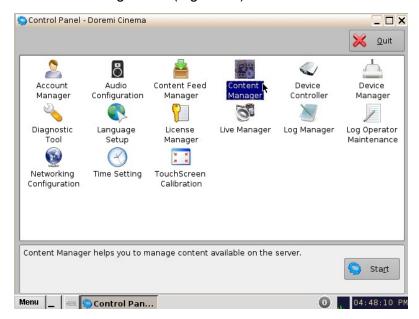

Figure 48: Control Panel with Content Manager Icon Selected

• The following window will appear:

## 6.4.1 Home Page

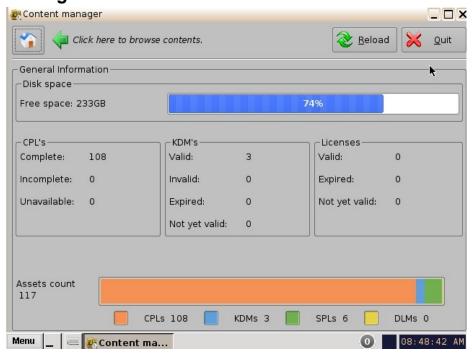

Figure 49: Content Manager Main Tab

- A complete CPL is a CPL that is playable.
- An incomplete CPL misses elements, therefore is not playable.
- Unavailable CPL might be listed by an SPL, but it might have been deleted from the unit.
- Valid KDMs are KDMs that have not expired yet and are for trusted devices.
- Invalid KDMs are KDMs that are either expired or for the wrong trusted device.
- Expired KDMs are KDMs with a validity date that has expired.
- Not yet valid KDMs are for KDMs made in advance, not valid in present, to be used in the future.
- Valid License is a license that has not expired.
- Expired License is a license with validity date that has expired.
- Not yet valid are licenses available on the unit, not valid in present, but valid only for future use.

- The main page (Home Page) will display how much space is available on the unit.
- Click on the House icon indicated by a green arrow pointing to the "Home Page" button to access more pages.
- These pages will show the user all details for the Composition Playlists, Decryption Keys, Show Playlists, Licenses and other related fields that are on the unit (Figure 50).

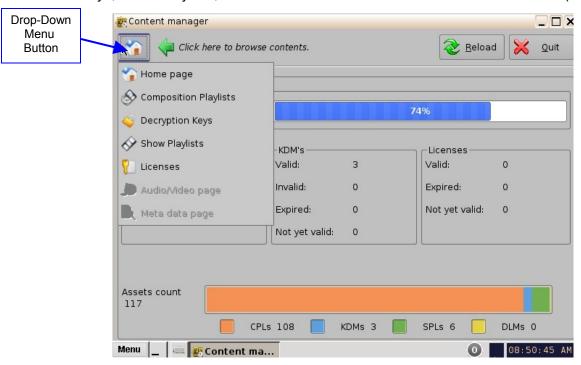

Figure 50: Content Manager Home Page Tab

# 6.4.2 Composition Playlists Page

#### 6.4.2.1 Actions Button

- Click on the House icon and select "Composition Playlists" from the drop-down menu.
- The following page will appear showing all the CPLs that are available on the unit.

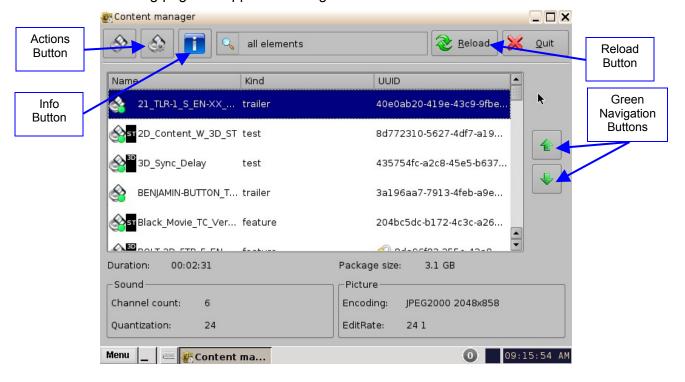

Figure 51: Content Manager Composition Playlists Tab

- The green arrows to the right of the window allow the user to navigate up and down when searching for a CPL (Figure 51).
- The Reload button allows the user to refresh the list of CPLs (Figure 51).
- Select a CPL and click on the "Actions" button to get more options (Figure 51).
- The "Actions" button will allow you to (Figure 52):
  - Delete a CPL
  - Perform an Integrity Check
  - Perform a Sanity check
  - Export a CPL

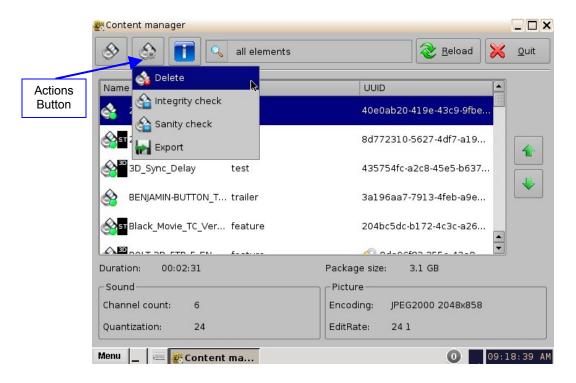

Figure 52: Content Manager Composition Playlists Tab

- To delete a CPL, scroll to the desired CPL, select it and then click the "Actions" button and select Delete.
- A Manager authentication password will be required to delete the CPL.
- A "Delete Composition Playlist" confirmation window will appear: Click Delete to confirm the deletion or press Cancel to abort the operation (Figure 53).
- Check the "Delete all KDM..." check-box if you want to delete the KDMs for the selected CPL.

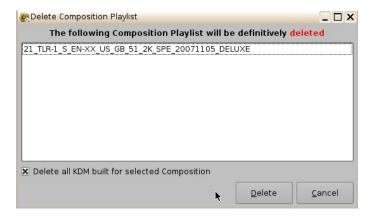

Figure 53: Delete Composition Playlist Window

- Integrity Check: This function will verify the hash/checksum (SHA-256) of the selected CPL. It verifies all MXF files that were properly ingested and that no corruption occurred during the ingest process.
  - To perform an Integrity Check, select the desired CPL and select "Integrity check" from the "Actions" drop-down menu.
  - The following window will appear, which will run a test on each file of the CPL (Figure 54).
  - The results of the integrity check of each file are shown in the "Result" column.
  - Results include:
    - · Green check-mark indicates Checksum "Ok"
    - The word "Missing" in red indicates that the file is not present according to the asset map of the CPL.
    - The word "Failed" means that the file is corrupted.
    - Progress check percentage operation is in progress.

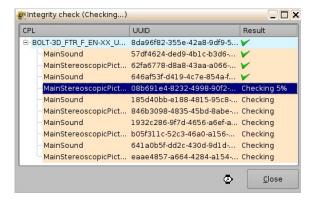

Figure 54: Integrity Check Window

**Note**: The test might run for an extended period of time (e.g., 45 minutes, depending on the CPL size). Choose this test only if doubts persist about the integrity of the CPL.

- Click the Close button when the Integrity Check is completed.
- Sanity Check: This function will check the sanity of the selected CPL.
  - To perform a Sanity Check, select the desired CPL and click "Actions" button and select "Sanity Check" item.
  - The following window will appear, which will automatically run a test on each of the following security aspects of the CPL.
    - Checking signature:
    - Checking KDM is valid:
    - Checking asset's existence:
    - Checking timings coherency:
    - Checking index files:
    - Checking duration coherency:
    - Checking video coherency:
    - · Checking audio coherency:
    - · Checking minimum duration:
    - Checking timedtext files:

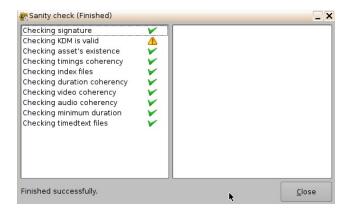

Figure 55: Sanity Check Window

- Once the test is complete, click the Close button (Figure 55).
- Export: This function will export the CPL to a desired location (e.g., a USB flash drive).
  - To export a CPL, select the desired CPL, and click the "Actions" button. Select the "Export" menu item.
  - The "Export CPL" window will appear (Figure 56):

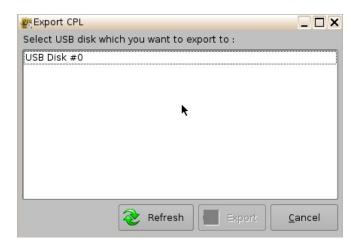

Figure 56: Export CPL Window

• Select the location where you want to export the CPL to (e.g., USB Disk #0) and then click the Export button (Figure 57).

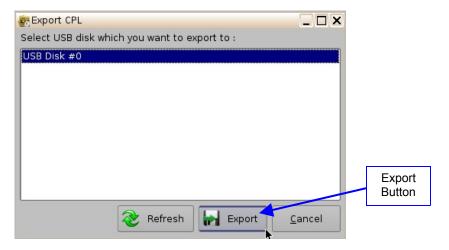

Figure 57: Export CPL Window

 The following window will appear showing the CPL being copied to the USB (Figure 58).

**Note**: The current software does not support NTFS file system to export to. If your USB is formatted as NTFS, then an error message will appear to indicate that the file was not exported. Currently, the supported file system formats for exporting include: FAT (limit 4GB per file), FAT 32 (limit 4GB per file), ext2, ext3, and HFS.

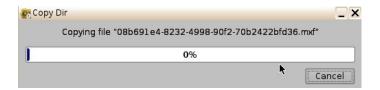

Figure 58: Copy CPL Window

• Once the CPL has been copied to the USB, the following window will appear:

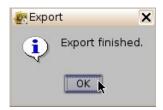

Figure 59: "OK" Window

• Click the Ok button to complete the export (Figure 59).

#### **6.4.2.2** Info Button

The "Info" button displays general information about the CPL. The information displayed includes: KDM, Properties, Show Playlists that the CPL is a part of, and Assets. Any time the user wants to exist the CPL Information window, click on the Close button located in the bottom-right.

- To use this function, select a CPL and click the "Info" button.
- The following window will appear (Figure 60):

#### 6.4.2.2.1 Properties Tab

- The Properties tab displays the following information about the CPL (Figure 60):
  - Title
  - UUID (Universally Unique Identifier)
  - Creation date
  - Package size
  - Duration
  - Edit rate (frame rate)
  - Kind (e.g., trailer, feature, etc.)
  - Creator
  - Issuer
  - Sound: Channel count, Quantization bits, Encoding.
  - Picture: Encoding and Dimension.

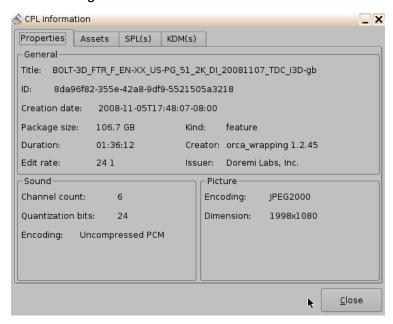

Figure 60: CPL Information Window - Properties Tab

#### 6.4.2.2.2 Assets Tab

 The Assets tab displays information on all the Reels that compose the CPL and the Assets in each Reel (Reel number, subtitle and sound). See Figure 61 below.

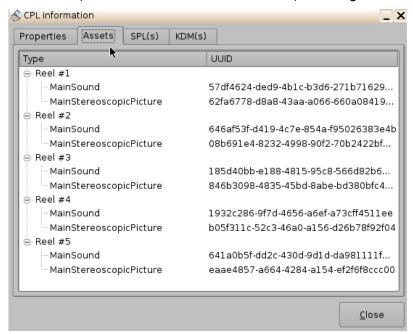

Figure 61: CPL Information Window - Assets Tab

#### 6.4.2.2.3 SPL(s) Tab

 The SPL(s) tab displays information related to all of the Show Playlists that contain the selected CPL.

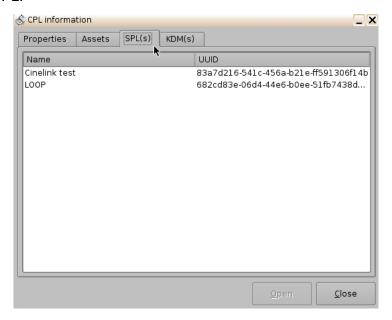

Figure 62: CPL Information Window - SPL(s) Tab

- The SPL information window will appear. Each SPL in this list contains the CPL that information is sought for (Figure 63):
- Select the desired SPL from the "Name" column and click the Open button. This will
  open the SPL information window Properties tab that will show all the names of the
  CPLs inside that SPL.
- The second tab of the SPL information window displays the related schedules (Figure 64).

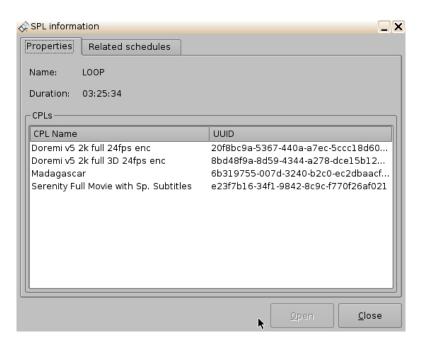

Figure 63: SPL Information Window - Properties Tab

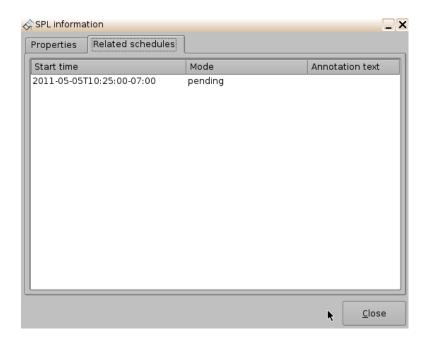

Figure 64: SPL Information Window - Related Schedules Tab

• In this window you can select any CPL that is part of the SPL by clicking the Open button. The user will be transferred to the selected CPL Information window (Figure 65).

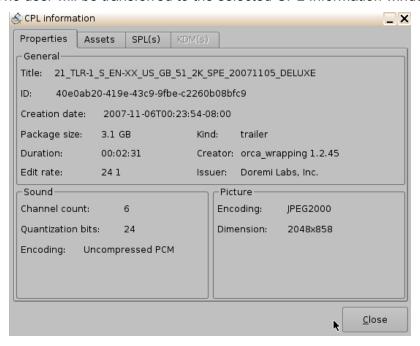

Figure 65: CPL Information Window - Properties Tab

### 6.4.2.2.4 KDM(s) Tab

This tab will display the UUID and Validity of each KDM for the concerned CPL (Figure 66). If you select a KDM and select Open it will take you to the "KDM Information" window Properties tab (Figure 67).

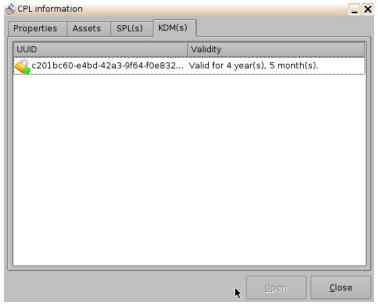

Figure 66: CPL Information Window - KDM(s) Tab

- The Properties tab displays the following information about the selected KDM (Figure 67):
  - Message ID: KDM UUID
  - Message Type: MessageType field of the KDM
  - Annotation Text: AnnotationText field of the KDM
  - Ingestion Date: Date on which the KDM was ingested into the server

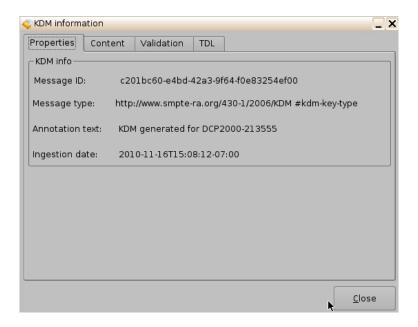

Figure 67: KDM Information Pop-Up Window

- The Content tab contains the following information about the related CPL (Figure 68):
  - CPL Title:
  - CPL ID (CPL UUID):
  - Audio Forensic Info (enabled / disabled):
  - Video Forensic Info (enabled / disabled):

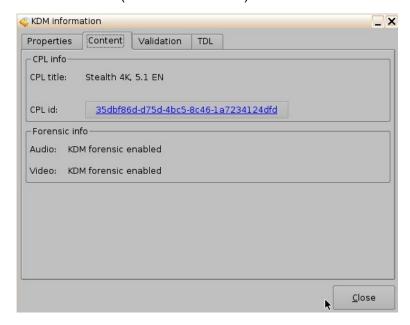

Figure 68: KDM Information Pop-Up Window

 The Validation tab contains precise information about the date and time of the validity of the KDM, an approximation of the period for which the KDM is valid as well as Signer information (subject and issuer). See Figure 69 below.

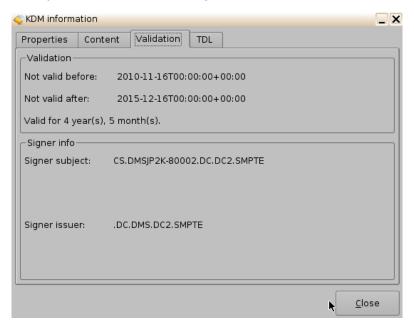

Figure 69: KDM Information Pop-Up Window

• The TDL tab contains the list about the trusted devices (projectors) and their certificate thumbprints (Figure 70).

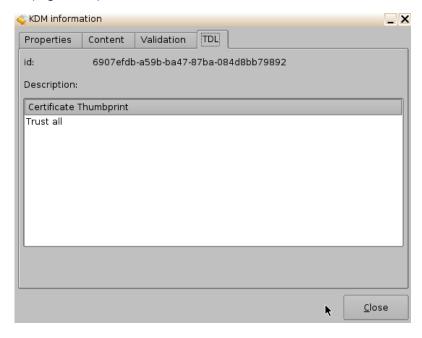

Figure 70: KDM Information Pop-Up Window

#### 6.4.3 Search Tool

The Content Manager allows the user to search for CPLs, in the Composition Playlist tab, using the search field located on the top portion of the window (Figure 71). The Search Tool allows you to sort the CPLs based on the following categories (elements), or performing a Custom Search, which is not case-sensitive, by entering a search pattern:

• All Elements, Incomplete Elements, Feature, Rating, Teaser, Test, Trailer, Transitional, or Custom Search.

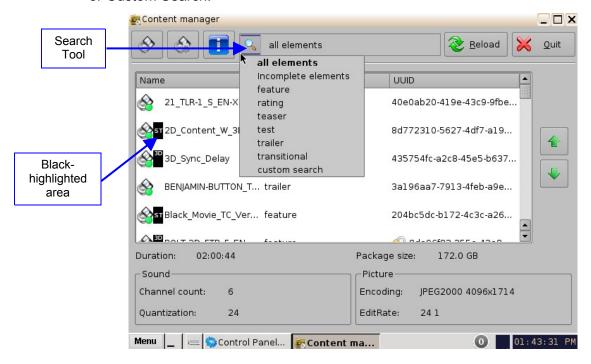

Figure 71: Search Tool

• For example, select "Trailer" to sort the CPLs. The CPLs will be alphabetically ordered within the Trailer category (Figure 72).

**Note**: The black-highlighted area (Figure 71) indicates whether the content is 3D or has subtitles (ST).

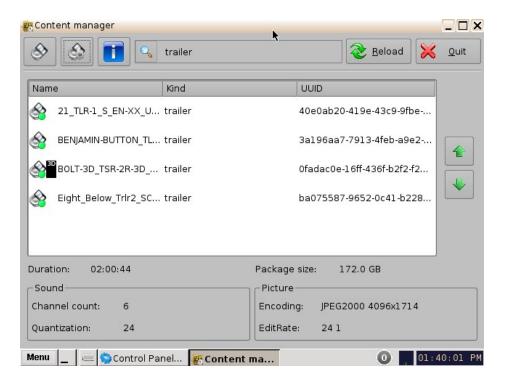

Figure 72: Search Field

## 6.4.4 Decryption Keys Page

The Decryption Keys page displays the list of all encrypted CPLs on the unit and the corresponding KDMs with a description of the following information (Figure 73):

- Expiration date
- Electronic Serial Number of the unit
- UUID of the KDM
- The user can perform a Sanity Check of the KDM as well as delete the selected KDM.
- Click on the Home Page tab and scroll down and select Decryption Keys.
- The following window will appear:

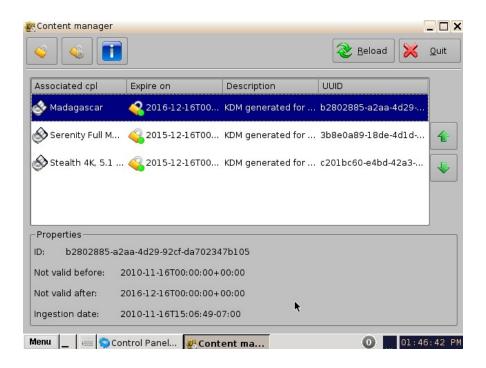

Figure 73: Decryption Keys Tab

# 6.4.5 Performing a KDM Sanity Check

- Select a KDM from the KDM list and click the "Actions" button and select the Sanity Check menu item.
- The Sanity Check window will appear displaying the results of the Sanity Check (Figure 74).
- The results of the Sanity Check are displayed in the bottom-left corner of the Sanity Check window (Figure 74).

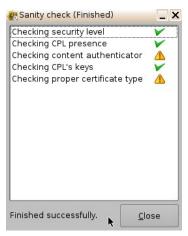

Figure 74: Decryption Keys Tab

- Once the Sanity Check is completed, click the Close button (Figure 74).
- To view the properties of any KDM, select it from the list and the information will be displayed in the bottom half of the window (Figure 75).

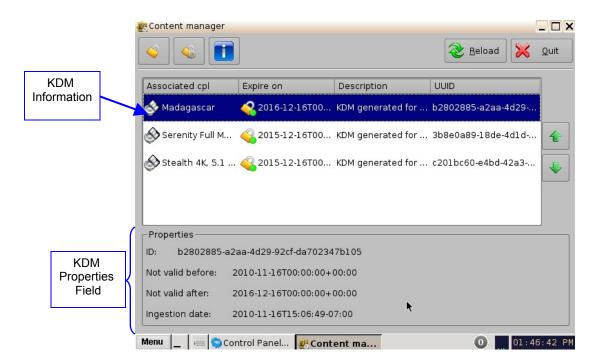

Figure 75: Decryption Keys Page: KDM Selected - Properties Shown

 This same information can be obtained by selecting the KDM line and clicking the Information button.

## 6.4.6 Show Playlists Page

This page displays all the SPLs available on the unit together with the following information:

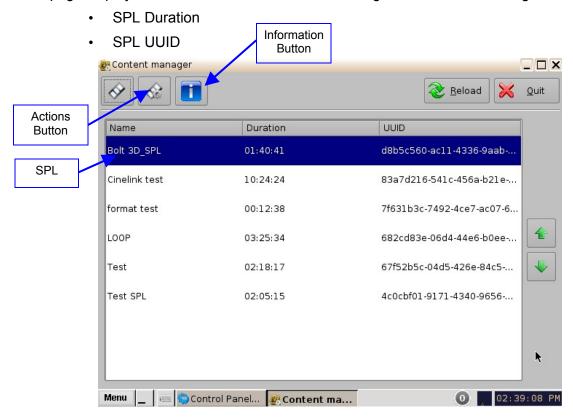

Figure 76: Show Playlists Page

 The following Actions can be performed from the Show Playlists page: Delete and Export SPLs.

#### 6.4.6.1 Delete an SPL

- Select an SPL from the list and click the "Actions" button (Figure 76) and select Delete from the drop-down menu.
- A manager password and confirmation will be needed to perform the operation.
- Confirm or deny the deletion with the pop-up confirmation window by pressing Yes or No.

#### 6.4.6.2 Export an SPL

- Insert a USB device in a USB port on the unit.
- Select an SPL from the list and click the "Actions" button (Figure 76) and select Export from the drop-down menu.
- Select the USB device to export the SPL to.
- Click on the Export button.
- When the Export is finished, click on the Ok button and remove the USB device.

**Note**: The current software does not support NTFS file system to export to. If your USB is formatted as NTFS, then an error message will appear to indicate that the file was not exported. Currently, the supported file system formats for exporting include: FAT (limit 4GB per file), FAT 32 (limit 4GB per file), ext2, ext3, and HFS.

#### **6.4.7 Information Button**

- Select an SPL and click the Information button to get details regarding the SPL.
- The SPL Information window pops up and displays SPL Properties tab (all CPLs in it) and the Related Schedules tab (see Figure 63 & Figure 64).

## 6.4.8 Licenses Page

• To get to the Licenses page you must click on the Home icon and select the Licenses menu item. The Licenses page will appear (Figure 77).

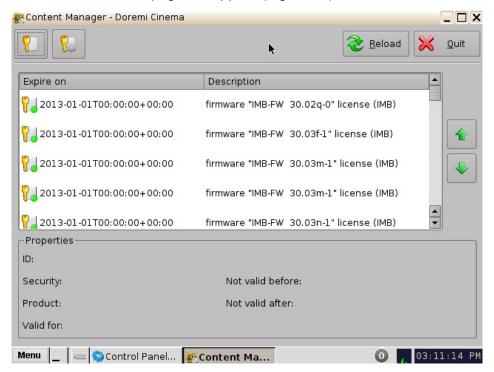

Figure 77: Licenses Page

• The Licenses page contains the list of all the licenses available on the unit including the expiration date and short description of the usage of the license. On this page, the user is allowed to delete licenses.

#### 6.4.9 Delete a License

- Select the license from the list and then click on the "Actions" button (Figure 78).
- Click on Delete.

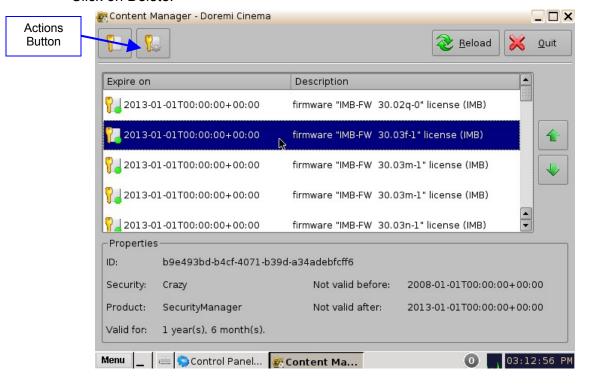

Figure 78: Licenses Page

A Manager password will be needed to perform the deletion (Figure 79).

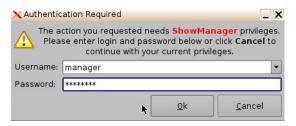

Figure 79: Password Confirmation Window

Click on Yes to confirm the deletion (Figure 80).

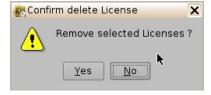

**Figure 80: Confirmation Window** 

## 6.5 Device Controller

The Device Controller application is meant for IMB/Sony related configurations. Currently, the DCP-2000 and DCP-2K4 cannot be controlled through this application.

## 6.6 Device Manager

The Device Manager is an application used to configure the connection between a unit and cinema projector(s). It also provides for the use of Ethernet commands for the control of theater automation devices.

- To run the Device Manager, go to Menu → Doremi Apps. → Device Manager.
- The following window will appear:

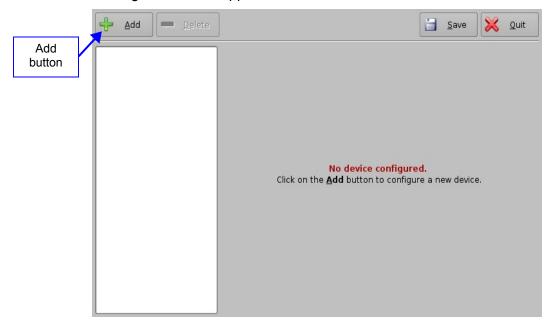

Figure 81: Device Manager Graphical User Interface (GUI)

## 6.6.1 Adding a Projector

- To connect a projector to the unit (server), click the Add button (Figure 81).
- The "Add Device" window will appear:
- Select the item called "Projector" and click the Add button as illustrated below:

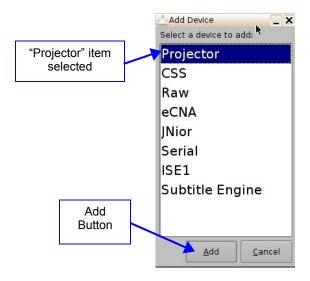

Figure 82: Device Selection Window – "Projector" Item Selected

 The main configuration window will be updated to reflect the addition of the "Projector" device. The user will be able to enter the projector parameters as illustrated below:

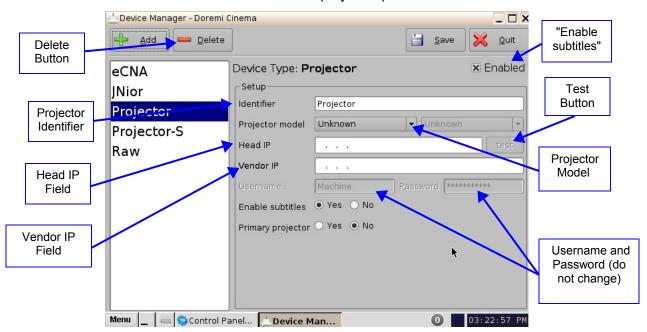

Figure 83: Device Manager GUI – Projector Fields Configuration

- To perform the projector configuration, follow the steps below:
- Specify a projector identifier (e.g., projector name, screen #) in the first field.

<u>Note</u>: The selection of primary and secondary projectors only applies to Sony SRX Projectors. For all other projector types, please select "Primary." Also, this could apply if the user were to use dual projector for 3D (left projector would be "Primary" and right projector would be "Secondary").

- Choose the correct projector model to connect to the unit using the "Projector model" field(s).
- Select the model series for the projector from the drop-down menu on the right. The projector model series varies for all projector manufacturers.
- Enter the Head IP address and then click the "test" button.
  - If the "DLP Head Connection Test" fails, the IP address is invalid.
- Choose to either enable or disable the subtitles.

**Note:** If the user enables subtitles without the unit being connected to a projector, then the server will not operate properly.

- Input the appropriate username and password. The username and password will vary for all projector manufacturers.
- · Check the Enabled check box at the top right corner of the GUI.
- Click the Save button to record the settings. A password confirmation page will appear. Enter the password to save and record the settings.

## 6.6.2 Removing a Device or Projector

- To remove a device or projector, click on it in the left part of the Device Manager GUI.
- Click the Delete button (Figure 83).

## 6.6.3 Automation Libraries Management

Support for theater automation control is also provided. The list of currently supported devices is the following:

- eCNA
- JNior

A pre-built library of supported automation commands are available for each of these two devices. These automation commands can then be added to Macro Cues.

## 6.6.4 Adding an eCNA Device

- To add the eCNA device, click the Add button in the Device Manager window (Figure 84).
- The "Add Device" window will appear. Select the item called "eCNA" and click the Add button
- The Device Manager GUI will be updated to reflect the addition of the eCNA device.
- Input the name of the eCNA device in the Identifier field.
- Input the eCNA Server IP address in the appropriate field as illustrated below:

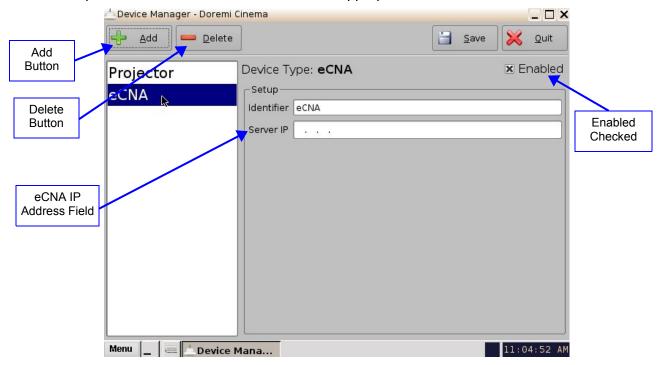

Figure 84: Device Manager GUI – eCNA Device Configuration

- If not already done so, check the Enabled check-box in the top-right corner of the GUI.
- Click the Save button to record the settings. A window asking for the password will appear. Enter the password to save the settings and proceed.
- Click Quit when finished with the configuration. If not, continue and add more devices.

#### 6.6.4.1 Removing an eCNA Device

• To remove the eCNA device, select it in the Device Manager GUI and click the Delete button (Figure 84).

#### 6.6.5 Adding a JNior Device

- To add the JNior device, click the Add button in the Device Manager window.
- The "Add Device" window will appear. Select the item called "JNior" and click the Add button.
- The Device Manager GUI will be updated to reflect the addition of the JNior device (Figure 85).
- Input the name of the JNior device in the Identifier field.
- Input the JNior Server IP address in the appropriate field as illustrated below (Figure 85).

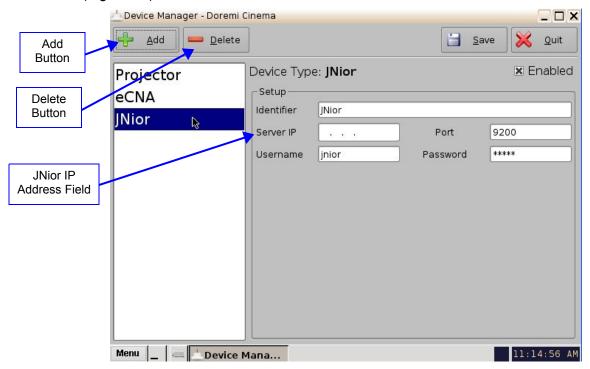

Figure 85: Device Manager GUI – JNior Device Configuration

The port number field will already contain the appropriate value (factory default value).

**Note:** The JNior device documentation will provide the correct username and password (factory default values).

- Click the Save button to record the settings. A window will appear asking for a password. Enter the password to proceed.
- Click Quit when finished with the configuration. If not, continue and add more devices.

#### 6.6.5.1 Removing a JNior Device

- To remove the JNior device, click on it in the Device Manager GUI.
- Click the Delete button (Figure 85).

#### 6.6.6 Adding a Raw Device

A "Raw" device allows for communication with an external device across an Ethernet connection using "Raw" data formatted as text or binary strings.

- To add a Raw device, click the Add button.
- The "Add Device" window will appear. Select the item called "Raw" and click the Add button.
- The Device Manager GUI will be updated to reflect the addition of the Raw device (Figure 86).
- Input the name of the Raw device in the Identifier field.

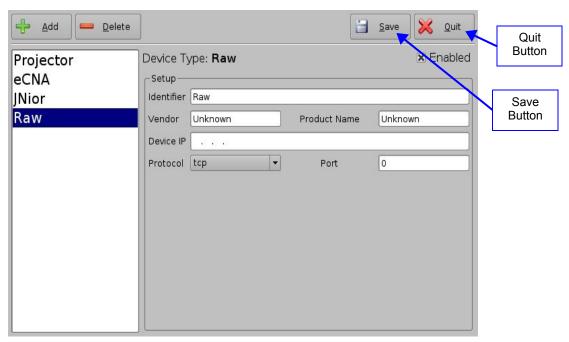

Figure 86: Device Manager GUI – Raw Device Configuration

- Specify a vendor name in the Vendor field.
- Specify a product name in the Product Name field.
- Enter the IP address of the Raw device in the Device IP field (Figure 86).
- Choose the protocol to be used (TCP or UDP) and the proper Port number.
- Click the Save button to record the settings (Figure 86). A window will appear asking for a password. Enter the password to proceed.
- If finished with the configuration, click the Quit button.

#### 6.6.7 Removing a Raw Device

• To remove the Raw device, click on it in the Device Manager GUI and press the Delete button (Figure 86).

#### 6.6.8 Adding a Serial Device

The Serial device is used to be able to manage incoming and outgoing messages over a serial port. It is a new feature that allows the user to control or interact with some old legacy device that usually communicates only through serial cables. Outgoing messages can be sent to the automation using a simple basic automation cue.

Incoming messages are parsed, and then sent to the playback engine in the form of a signal trigger.

The schema below explains how the daemon is run:

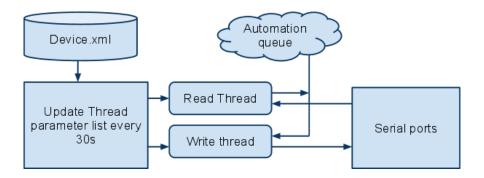

Figure 87: Serial Device Schema

- The file device.xml contains all elements to configure properly the serial port and how to scan incoming messages. This file is conveniently managed by the Device Manager GUI application. The generic serial device driver can manage different serial ports simultaneously.
- Go to Menu → Doremi Apps. → Device Manager and follow the steps below. The following window will appear:

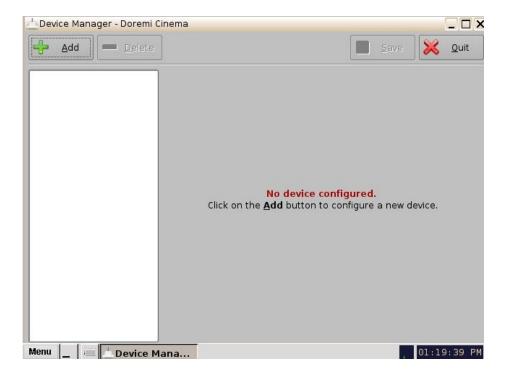

Figure 88: Device Manager GUI

Click on the Add button and select the item Serial from the pop-up list.

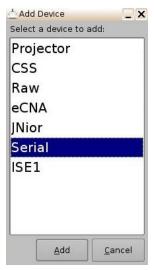

Figure 89: Add Device Window

- Click the Add button (Figure 89). The following window will appear:
- It is necessary to provide some configuration parameters in the window:
  - Identifier is the friendly name of the new configured device.
  - Serial Port is the internal device system filename the device driver will communicate to.

- Usual values are: /dev/ttyS0 for embedded serial port on the motherboard /dev/ttyUSB0 for any USB-serial converter.
- Speed, Data, Stop Bits, Parity and Flow control are usual parameters used to configure serial communication. Refer to the original automation documentation to find out what the correct values are. Usual value is 115200 8N1. No flow control.

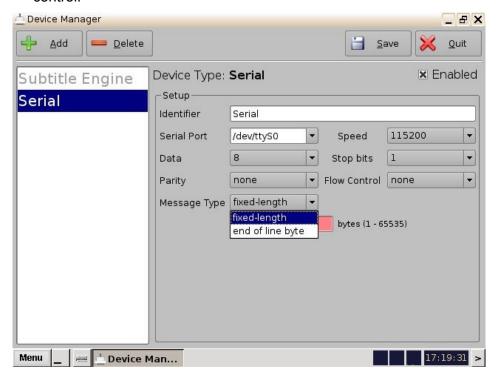

Figure 90: Device Manager GUI - Serial Device Added

- Message type: This parameter indicates how incoming text will be parsed to build messages. In order to match most existing protocol, two different incoming message types are handled.
  - Fixed length messages: All messages are always expected to be the same length. The user has to provide the message length parameter.
  - End of message character: All messages are expected to have a special "magic" character to indicate the end of message. This type matches most text-based protocol with an end of line character (\n) to validate the entry. You have to provide the end of message "magic" character. Multiple character sequence is not supported (e.g., \r\n). Note that the "magic" character will NOT be part of the message sent to the playback engine.
- Save the new configuration.

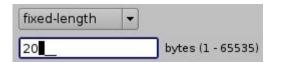

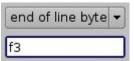

Figure 91: "fixed-length" and "end of message" Examples

**Note**: It may take up to 30 seconds before the new configuration is applicable.

 After the serial device has been configured, the user can set the trigger from the serial port or automation actions to serial port.

#### 6.6.9 ISE1 Device

The ISE1 Device provides for communication with the IMAX Secure Enclosure. If more information is needed, please contact Doremi Labs Technical Support (Section 1.3).

#### 6.6.10 CSS Device

The CSS Device provides for communication with the Sony Cavity Security System. If more information is needed, please contact Doremi Labs Technical Support (Section 1.3).

#### 6.6.11 3D Configuration

When using a DCP-2000 or DCP-2K4 configuration for 3D presentation, the projector needs to be set to the proper color space. Contact the projector vendor to configure the projector properly.

#### 6.6.11.1 Dolby 3D Support

To enable the Dolby 3D support, please contact Doremi Labs Technical Support to receive the appropriate license (Section 1.3).

#### 6.6.11.2 RealD 3D Support

To enable the RealD 3D support, please contact RealD at cinema-support@reald.com to receive the appropriate license. Once the license has been received, follow the steps below:

- Open the Device Manager GUI by clicking on Menu → Doremi Apps. → Device Manager.
- The following window will appear:

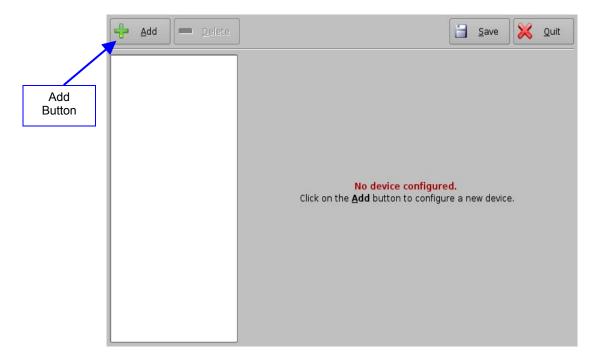

Figure 92: Device Manager GUI

- · Click the Add button.
- The list of available devices will appear as presented below:

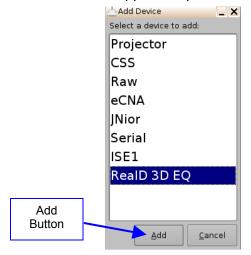

Figure 93: List of Available Devices

- Select the "RealD 3D EQ" device and click the Add button (Figure 93).
- The device will be visible on the main Device Manager GUI as illustrated below:

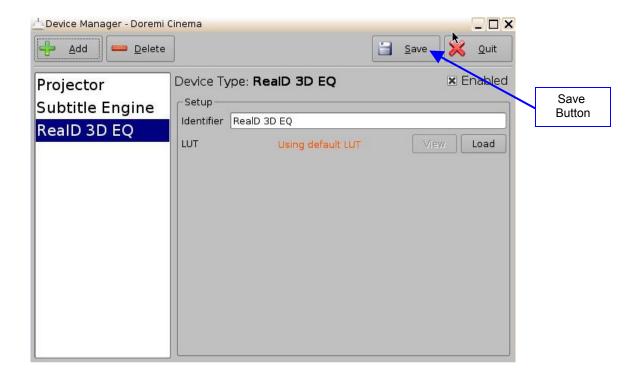

Figure 94: RealD 3D EQ Device Added

• To complete the configuration, click the Save button (Figure 94). Enter the appropriate password and click Ok.

#### 6.6.11.3 Sensio 3D Support

To enable the Sensio 3D support, please contact Doremi Labs Technical Support to receive the appropriate license (Section 1.3).

#### 6.6.12 Closed Caption Support

To enable the Rear Window devices Closed Caption support, install the appropriate license. For information about the Closed Caption Support, contact Doremi Labs Technical Support (Section 1.3).

### 6.6.13 Subtitle Engine Configuration

This sections provides instructions on how to set up the Device Manager for Subtitle Engine support. It will allow the user to burn subtitles into the picture before being exported to the projector. Once the license has been received, follow the steps below:

- Open the Device Manager GUI by going to Menu → Doremi Apps. → Device Manager.
- The following window will appear:

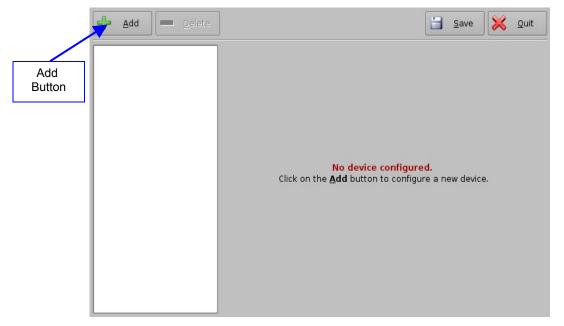

Figure 95: Device Manager GUI

- Click the Add button (Figure 95).
- The "Add Device" window will appear:

**Note:** In case the user already has a projector configured through Device Manager to display subtitles, meaning that the "Enable subtitle" filed was set to Yes, adding the Subtitle Engine device will cause a warning window to appear asking the user to disable all projector subtitle display. The Subtitle Engine will burn the subtitle inside the picture before exporting the resulting pictures to the projector. If the user plans to use the Subtitle Engine, click the Yes button in the warning window to disable all projector subtitles (Figure 96).

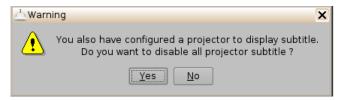

Figure 96: Subtitle Engine Warning Window

- Select the Subtitle Engine device and click the Add button.
- The device will be visible on the main Device Manager GUI as illustrated below:

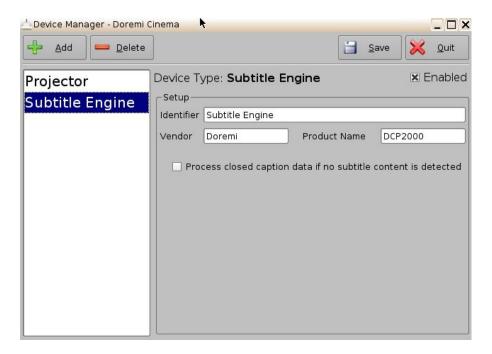

Figure 97: Subtitle Engine Added

• To complete the configuration, click the Save button (Figure 97). The user will be asked for a password. Enter the appropriate password and press Ok.

## 6.7 Diagnostic Tool

To use the Diagnostic Tool application, please see document number "DTL.OM.000169.DRM," which is titled "Diagnostic Tool User Manual." Contact Doremi Labs Technical Support to receive this document (Section 1.3).

### 6.8 Language Setup

**Note**: All applications are available for multi-language support <u>except</u>:

- Diagnostic Tool
- License Manager
- · Live Manager
- Log Manager
- Log Operator Maintenance
- Networking Configuration
- Touchscreen Calibration

**Note**: Make sure that no application is open before setting the language.

- To change the language used on the unit, double-click the Language Setup icon in the Control Panel window.
- The user will be asked for a password.
- The following Language Setup window will appear:

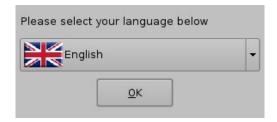

Figure 98: Language Setup Window - English

• Use the list-box to choose desired language, for example, "Espanol" (Figure 99).

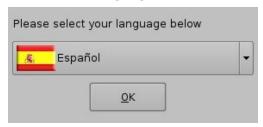

Figure 99: Language Setup Window - Espanol

- The available languages include:
  - German (supported)
  - English (supported)
  - Spanish (supported)
  - French (supported)
  - Norwegian (supported)
  - Polish (supported)

- Portuguese (supported)
- Russian (Font file package required)
- Arabic (Font file package required)
- Chinese (Font file package required)
- Japanese (Font file package required)
- Taiwanese (Font file package required)
- cs-CZ Czech (Font file package required)
- Click the OK button when finished selecting the language.
- The unit language will be updated as illustrated in the CineLister GUI shown below:

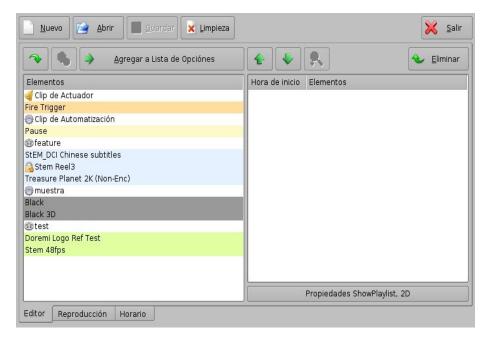

Figure 100: CineLister GUI - Spanish Language Used

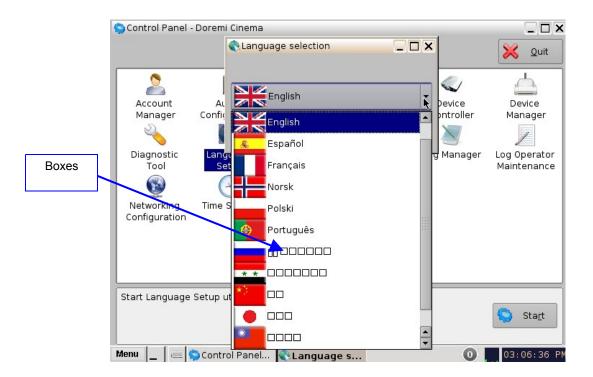

Figure 101: Language Setup Drop-Down List

**Note:** These boxes (Figure 101) indicate that the font file package is needed. Contact your local Doremi Technical Support to obtain the appropriate font file package.

## 6.9 License Manager

- To access the License Manager GUI, double-click the License Manager icon available in the Control Panel.
- The following window will appear (if no licenses are installed on the unit):

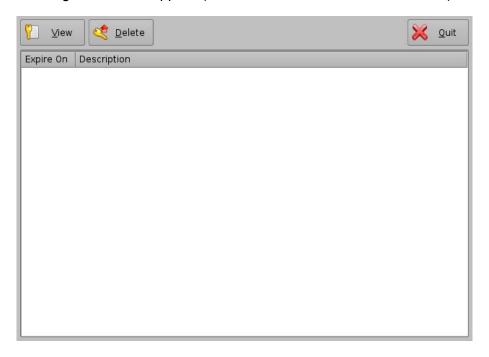

Figure 102: License Manager GUI

## 6.9.1 Adding a License

- To add a license have the license file on a USB flash drive and plug it into a USB port on the unit.
- The Ingest Manager GUI will appear as illustrated below:

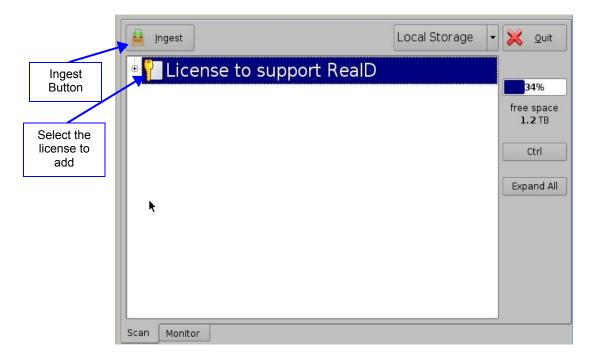

Figure 103: License Ingest Example

- Select the license file(s) to install and click the Ingest button.
- The user will be asked for a password. Enter the appropriate password and press Ok.
- You do not have to reboot the unit (See Note below).
- Go back to the License Manager GUI from Menu → Control Panel. The ingested license(s) will be visible as illustrated below:

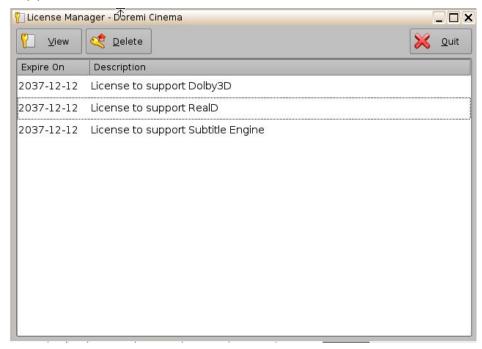

Figure 104: License Manager GUI - Three Licenses Added

• To view the details of an available license, select it and click the View button.

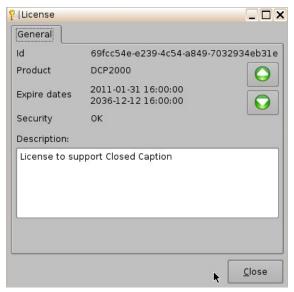

Figure 105: License View Window

- The License Information window will appear providing the validity window of the license.
- To delete a license from the unit, select it within the License Manager GUI and click the Delete button.
- After ingesting a license, the associated device (e.g., "Subtitle Engine," "Dolby DFC 100") will be visible in the Device Manager GUI.

#### 6.10 Live Manager

The Live Manger application allows the user to add a "Virtual Device" as a source of a live event. These "Live CPLs" can be added to Show Playlists in Cinelister.

- To access the Live Manager GUI, double-click the Live Manager icon within the Control Panel GUI.
- The user will be asked for a password. Enter the appropriate password to continue (Figure 106).

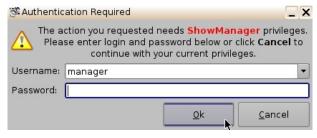

**Figure 106: Password Confirmation Window** 

The following window will appear:

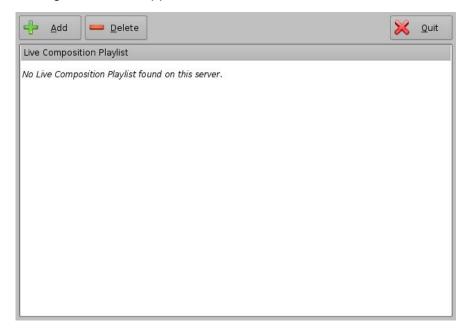

Figure 107: Live Manager GUI

#### 6.10.1 Creating a Live Event

- To create a "Live CPL" allowing a live event, click the Add button.
- The following wizard window will appear (Figure 108):

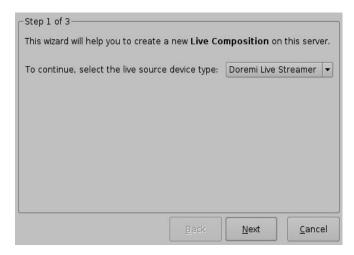

Figure 108: Live Manager - Live CPL Creation Wizard Step 1

- Select the "live source device type."
- Click the Next button. The next wizard window will appear.
- Enter the IP address of the external "Live Event" box in the Device IP field (Figure 109).
- Enter the "Live CPL" content title in the Content Title field (Figure 109).

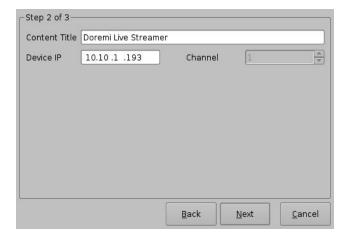

Figure 109: Live Manager - Live CPL Creation Wizard, Step 2

- · Click the Next button.
- Click the Finish button to complete the "Live CPL" creation (Figure 110).

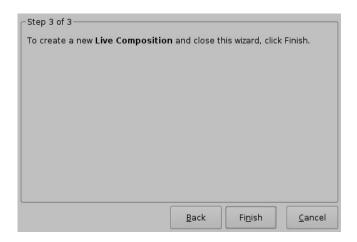

Figure 110: Live Manager – Live CPL Creation Wizard, Step 3

 Clicking the Finish button will make the "Live CPL" visible in the Live Manager main window (Figure 111).

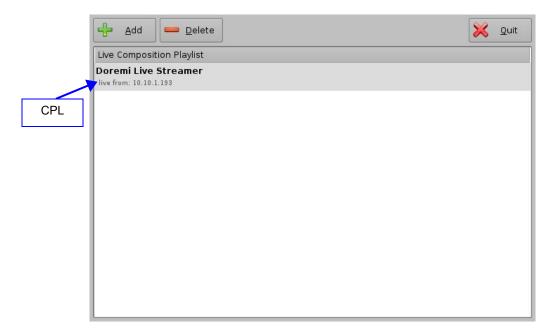

Figure 111: Live Manager - CPL Created

**Note:** The MPEG Streamer format is dynamically handled. This means that the 4:2:2 vs 4:2:0 parameter is automatically detected from the MPEG stream itself. There is no need to provide this information to the playback engine.

- Repeat the steps above as many times as necessary to generate another "Live CPL."
- To use the "Live CPL" allowing a live event, open CineLister (go to Menu → Doremi Apps. → CineLister).
- The newly created "Live CPL" will be visible under "live" in the left part of the Editor tab allowing the user to insert it in a Show Playlist like any standard CPL.

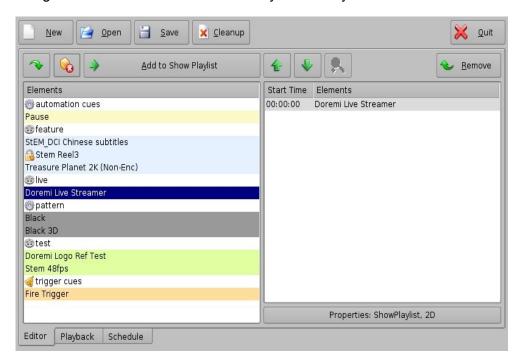

Figure 112: CineLister – "Live" CPL Inserted in a Show Playlist

### 6.10.2 Deleting a Live CPL

• To delete an existing "live CPL," select it in the Live Manager window and click the Delete button.

## 6.11 Log Manager

The Log Manager application is a graphical user interface (GUI) that can be set up to automatically upload SMPTE and System logs to designated FTP sites. The log can be generated at a specific time (on a daily basis) and stored/uploaded locally or into a remote FTP server. The Log Manager application is available in the Control Panel.

• To open the Log Manager application, go to Menu -> Control Panel and double-click on the Log Manager icon (Figure 113).

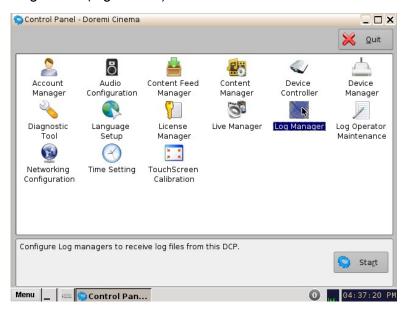

Figure 113: Control Panel

The following window will appear:

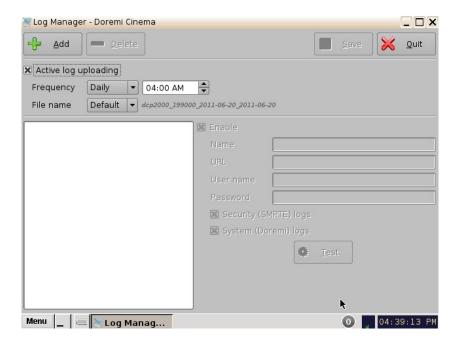

Figure 114: Log Manager Main Window

## 6.11.1 Log Manager Configuration

Click the Add button to add a new server. The following window will appear:

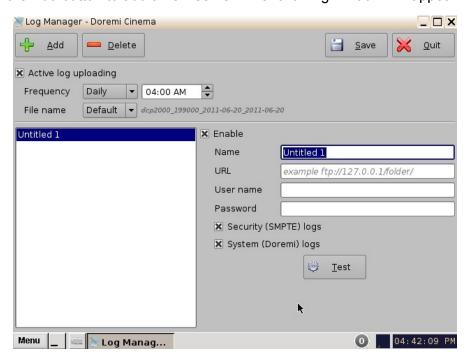

Figure 115: Log Manager Main Window

- Check the Enable box to make sure that the server becomes active (logs will be sent to the server).
- Select the Frequency of sending logs from options:

- Daily -> specify time
- Weekly -> specify day and time
- Monthly -> specify date and time
- Select the file name from options:
  - Default: unit type, e-S/N, from date-to-date (e.g., dcp2000\_213555\_2011-05-05\_2011-05-05)
  - Custom: specify a name for the file
- Enter the name of the server in the Name field.
- Enter the appropriate URL destination in the URL field. This represents the URL of an existing FTP site where you would like to have the logs uploaded (e.g., ftp://127.0.0.1/folder/).
- Enter the username and password required for authentication to the FTP site.
- The Security and System logs are checked by default, meaning that they are included in the log upload.
  - Un-check the box Security (SMPTE) logs to exclude the security logs into the log file that will be uploaded.
  - Un-check the box System (Doremi) logs to exclude the System logs into the log file that will be uploaded.
- Once finished, click the Save button.
- Click the Test button to test the connection to the server where the logs will be uploaded.
- You can delete a server by selecting it from the list and clicking the Delete button.
- To guit the application, click the Quit button.

## 6.12 Log Operator Manager

The Log Operator Maintenance is an application that lets the operator log important information (e.g., hard disk replacement, projector lamp replacement, etc.). It will help the system administrator keep track of any change operated in a theater booth.

The log records created with the Log Operator Maintenance application are stored for 1 year. The Log Operator Maintenance application is available in the Control Panel.

 To access the Log Operator Maintenance application, go to the Control Panel and click on the icon labeled "Log Operator Maintenance."

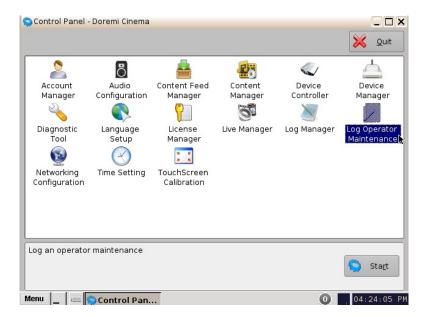

Figure 116: Control Panel

- You will need to authenticate yourself as admin by inputting the correct password to be allowed to use this application.
- The following window will appear:

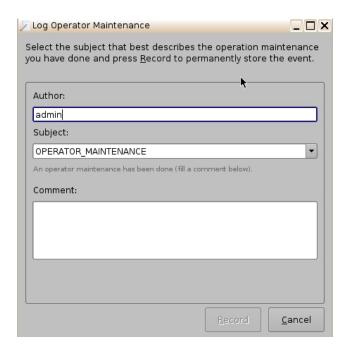

Figure 117: Log Operator Maintenance Main Window

- The Author of the log will be shown as "admin."
- Select a subject from the drop-down "Subject" window. The maintenance technician can create a new subject line by typing in the Subject field (i.e., by typing over a pre-defined subject).

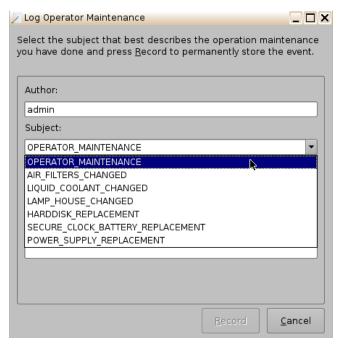

Figure 118: Log Operator Maintenance Main Window

- The following pre-defined subjects include:
  - Operator\_Maintenance
  - Air\_Filters\_Changed
  - Liquid\_Coolant\_Changed
  - Lamp\_House\_Changed
  - Harddisk\_Replacement
  - Secure\_Clock\_Battery\_Replacement
  - Power\_Supply\_Replacement
- Add a comment in the "Comment" field. No restrictions apply for the "Comment" field, but it is highly recommended that the operator/technician insert comments about the job performed as accurately as possible. This will be used for future references about maintenance. The log will be recorded based on the date and time when the log was entered into the Log Operator Maintenance application.

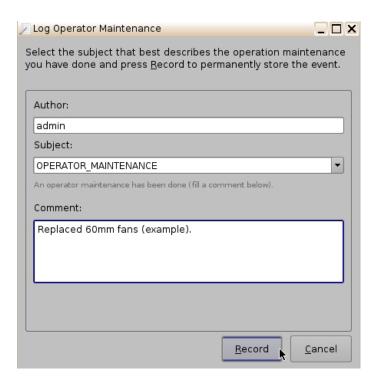

Figure 119: Log Operator Maintenance Entry Example

- · Click the Record button.
- The following window will appear (Figure 120). Confirm whether or not you would like to create another log (clicking No will take you out of the Log Operator Maintenance application).

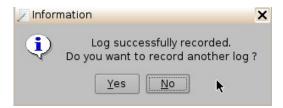

Figure 120: Information Window

- In order to view the logs that were added, go to Menu -> Doremi Apps.-> SM Log Viewer. Here you can search for logs based on class, date, etc.
- Click on the concerned log to view its properties/details.

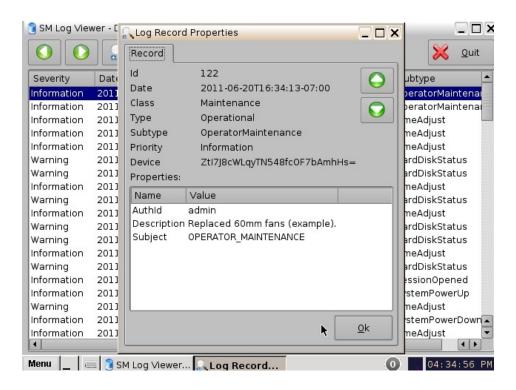

Figure 121: SM Log Viewer Log Retrieved

### 6.12.1 Exporting System Logs

To export the log, select the concerned log and click on the Export button (Figure 122).

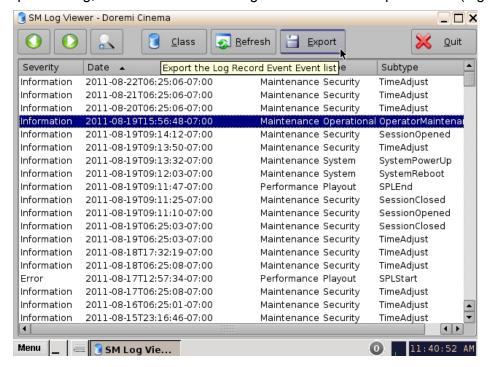

Figure 122: SM Log Viewer Log - Export

The following window will appear:

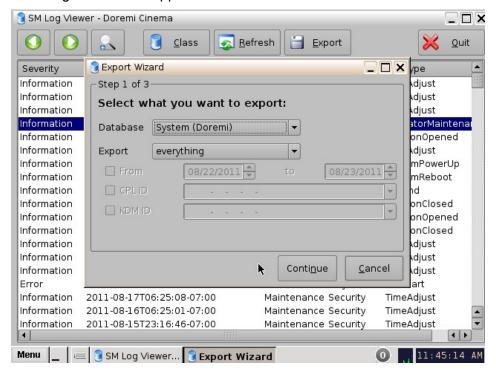

Figure 123: SM Log Viewer Log - Export

- Select the database from which to export the log, either System (Doremi) or Security (SMPTE).
- Select whether or not to export everything, selection, or "asrunlog." This applies to System (Doremi) logs (Figure 123).
- Select whether or not to export selection or "asrunlog." This applies to Security (SMPTE) logs (Figure 124).

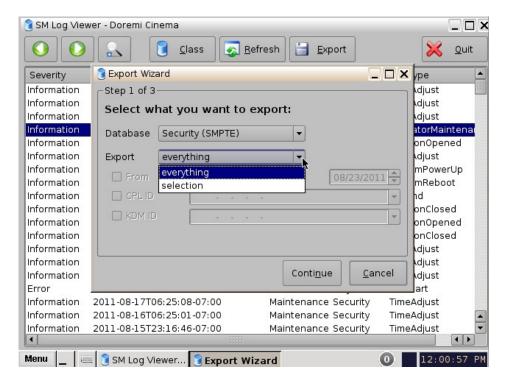

Figure 124: SM Log Viewer Log - Export

Click the Continue button (Figure 123). The following window will appear:

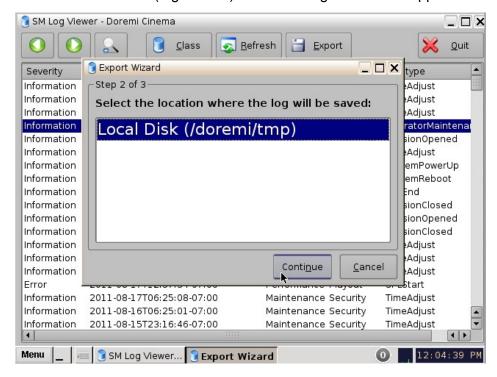

Figure 125: SM Log Viewer Log – Export

 Select the location for where the log will be saved. Then click Continue to proceed (Figure 125). 🔋 SM Log Viewer - Doremi Cinema \_ 🗆 × <u>Export</u> Class Refresh Quit Severity \_ 🗆 🗙 þe Resport Wizard Information djust Step 3 of 3 Information djust Information djust Please wait... Information the log is being exported Information n0pened Information djust Information nPowerUp Information nReboot Information nClosed Information Information n0pened Information nClosed Information djust Information djust Information djust Cancel Frror hrt Information 2011-08-17106:25:08-07:00 Maintenance Security TimeAdjust Information 2011-08-16T06:25:01-07:00 Maintenance Security TimeAdjust Information 2011-08-15T23:16:46-07:00 Maintenance Security TimeAdjust

The following window will appear: The log will be exported (Figure 126).

Figure 126: SM Log Viewer Log – Export

12:10:48 PM

SM Log Viewer... Export Wizard

Menu

• Once the log exportation is complete, the GUI will indicate the process was successful (Figure 127). Click the Close button to exit the pop-up window.

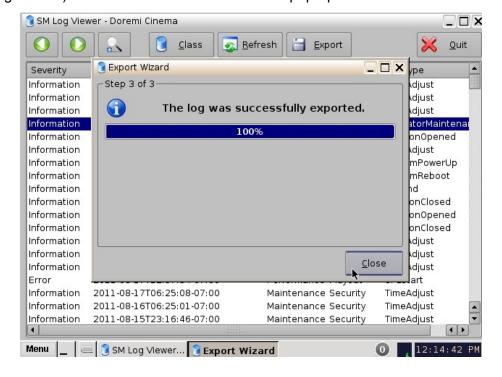

Figure 127: SM Log Viewer Log – Export

### 6.13 Networking Configuration

To configure the network, please refer to Section 4.

### 6.14 Time Setting

To adjust the time for the unit, follow the procedure below.

- To access the Time Setting GUI, double-click the Time Setting icon in the Control Panel window.
- The user will be asked for a password. Enter the appropriate password to continue (Figure 128).

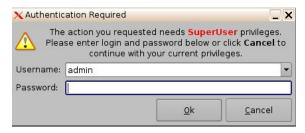

**Figure 128: Password Confirmation Window** 

 The following pop-up window will appear. Adjust the time accordingly and then press the Apply button. The time will now be updated.

<u>Note</u>: Due to DCI requirements, users can only set the time to no more than 30 minutes per calendar year on a Dolphin DCI FIPS 1.0 board. For Dolphin DCI FIPS 1.2 boards, you can only adjust the RTC (Real Time Clock) time within DCI allowed-time of 6 minutes per calendar year. If you try to apply a value outside the remaining time limit, it will not be applied. Network Time Protocol (NTP) should be used to keep the RTC time correct.

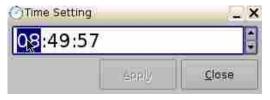

Figure 129: Time Setting Pop-Up Window

#### 6.15 TouchScreen Calibration

**Note**: Verify that the stylus on the server front panel LCD screen functions as a mouse. Check to see if the server LCD screen VGA connector is linked to the motherboard VGA connector.

- Go to Menu → System → Touchscreen Calibration.
- Using the stylus located on the left side of the server LCD screen, press on the four blinking dots, as shown below (there is one dot in each screen corner). See Figure 130 below.
- Make sure to hold the stylus over the blinking dot for more than a second.

<u>Note</u>: The red line on the bottom of the Touchscreen Calibration window indicates how much time you have left to complete the calibration process. If the calibration process is not complete by the time the red line runs out, the process will stop and the program will exit out of the calibration process (Figure 130).

• Once the blinking dot turns into a cross, move onto the next blinking dot.

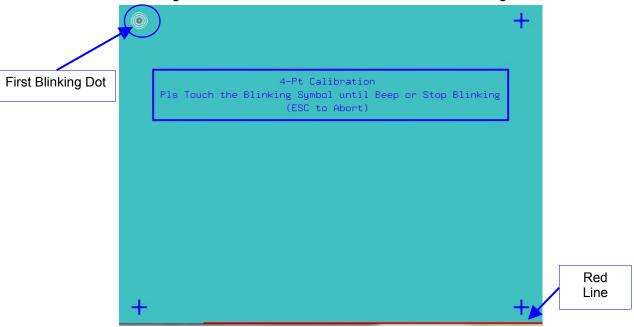

Figure 130: Touchscreen Calibration Window

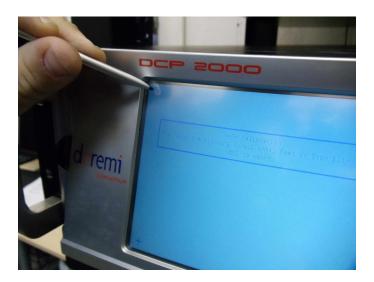

Figure 131: Server LCD Screen Calibration

- Anytime you want to abort without completing the calibration process press "Esc."
- Once the calibration process is complete, the Touchscreen Calibration window will automatically close. This will indicate that the calibration process was successfully completed.

# 7 Ingest Manager GUI

### 7.1 Ingesting Content

The Ingest Manager GUI will only show items that can be supported by the DCP-2000 (text, documents, pictures, power-point presentations, etc. will not appear).

**Note:** Compositions (CPL's), Key Delivery Messages (KDM's), Doremi License File's (DLM's), and Show Playlists (SPL's) can all be ingested through the Ingest Manager GUI.

## 7.2 Content Types

Different types of content can be displayed in the Ingest Manger GUI window.

- "Reel" icons represent a Composition Package which contain audio-video content (e.g. features, trailers, etc.). See Figure 132.
- "Speaker and Film" icons represent Individual compositions within a Composition package.
- "Film" icons represent Show PlayLists (SPL's), which contain the main feature and trailers. Note: When the SPL is ingested, the Ingest Manager GUI will show all of the components that make up the SPL (Figure 135).
- "Lock" icons represent Key Delivery Messages (KDM's), which contain the required decryption keys allowing playback of the corresponding CPL's.

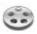

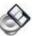

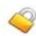

Figure 132: "Reel"Icon Figure 133: "Speaker and Film" Icon Figure 134: "Lock"Icon

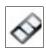

Figure 135: "Film" Icon

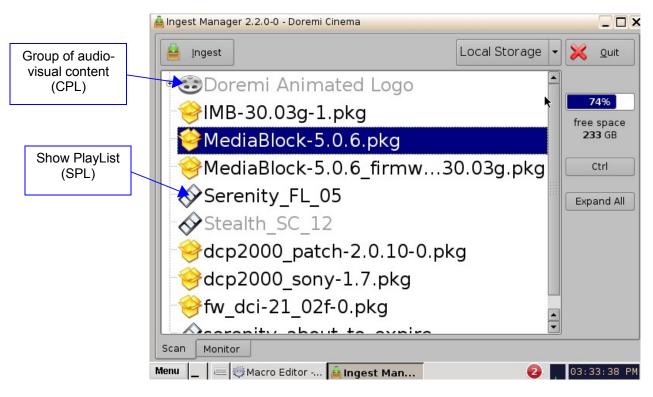

Figure 136: Ingest Manager GUI

## 7.3 Ingesting Content

### 7.3.1 Ingesting content From a USB Drive

If the content to ingest is on a USB drive, plug the drive into the DCP-2000's USB Port and wait for the Ingest Manager window to appear (Figure 137). Note: This assumes that the DCP-2000 has been installed according to the "Hard Disk Drive Installation" document that ships with the unit.

- · Select an item.
- Click on the Ingest button. The ingest process will begin.
- If an item was already ingested, it will appear in gray as illustrated in Figure 137.
- To see the progress of items being ingested, click on the Monitor tab.
- You can also select multiple items by clicking the Ctrl button (Figure 137) and then clicking on the Ingest button.

**Note:** You can playback ingested content while ingesting other content. This is not the same as the "Pngest" feature (discussed below), which allows for simultaneous ingest and playback of the same content.

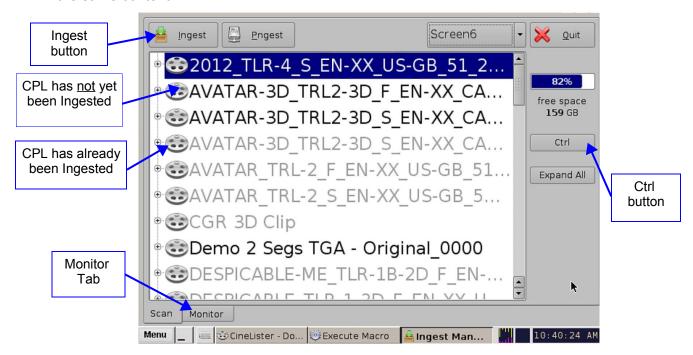

Figure 137: Ingest Manager GUI

# 7.4 Ingesting Content from a Remote Doremi Server/LMS

### 7.4.1 File Transfer Protocol (FTP)

You must use a File Transfer Protocol (FTP) connection to ingest an item from a central server or a cinema server over a network.

#### 7.4.1.1 Ingesting Content From a Doremi Remote Server/LMS

- Go to Menu and select Doremi Apps., then click on Ingest Manager.
- Click on the drop-down menu from the Local Storage button (Figure 139).
- Select the device from which you want to ingest. Its content will be displayed inside the GUI.
- Select the item to ingest and click the Ingest button.

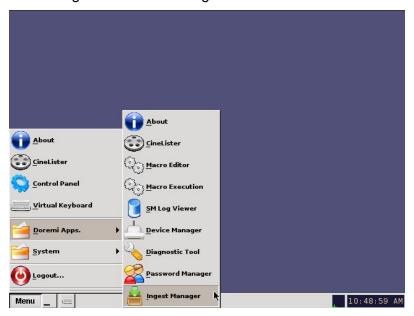

Figure 138: Menu Example

**Note:** To access the content from a Doremi Remote Server or LMS, use the "Local Storage" drop-down menu (Figure 139).

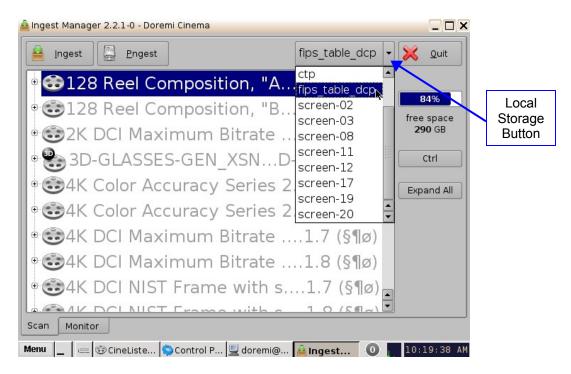

Figure 139: Ingest Manager GUI

## 7.5 Ingest Progress

The DCP-2000 allows you to ingest content while the server is ingesting previously selected content. Click on the Monitor tab to see the progress of all the ingested items (Figure 141).

- USB ingests are "Real Time."
- Sata ingests are two-thirds of "Real Time."

## 7.6 Pngest

The Pngest feature is available when you are ingesting content over a Doremi remote server or LMS.

**Note:** The Pgnest feature is available only when ingesting content over a Remote Doremi Server or an LMS, not from a USB or SATA.

When you are ingesting a Composition, you can play it while it is being ingested rather than waiting until the ingest is complete and then playing it. Give the CPL approximately 5-7 minutes to load. You cannot rewind or fast forward during playback, if you want to rewind you have to start from the beginning. You will be able to view the CPL at the rate that it is being ingested (i.e., like a streaming video, hence, there is no need to refresh during playback).

## 7.6.1 How to Pngest a CPL

- If the content you are ingesting is encrypted, you must first ingest a KDM.
- Click on the CPL you want to Pngest and click the Pngest button.
- You will be prompted to a window asking you if you really want to Pngest, click "yes."
   See Figure 140 below.
- You may be prompted to enter a password.
- You can monitor the progress of the Pgnest by clicking on the Monitor tab.
- Wait approximately 5-7 minutes until the Pngest is complete.
- Go to CineLister from the server Menu and click on the Refresh button.
- The CPL will appear in the Editor tab.
- To begin playing the CPL, go to the Playback tab from the CineLister GUI and click Play.
- The CineLister application, including the "Playback" feature, is explained in full detail later in this manual.

**Note**: For a complete overview of the CineLister GUI and its functions, including the Editor, Playback, and Schedule tabs, see Section "Show Management Using CineLister" below.

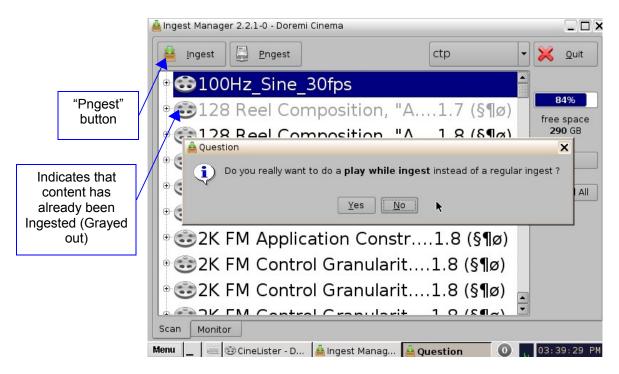

Figure 140: "Pgnest Prompt" Window

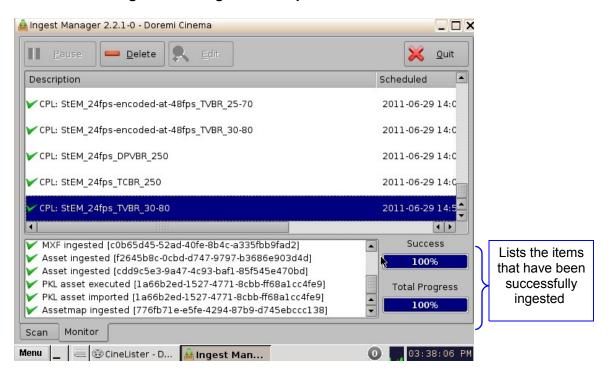

Figure 141: Ingest Manager - Monitor Tab

**Note:** The "Total Progress" bar indicates the progress of the CPL Ingest, while the "Copying Asset" bar indicates the progress of the individual components of the CPL.

# 8 Show Management Using CineLister

CineLister is an application that manages the DCP-2000 and will automatically appear when the DCP-2000 is connected. CineLister is based on a Graphical User Interface (GUI) that allows the creation, management, editing, and playback of SPL's and other ingested content. CineLister also has the capability to schedule playbacks.

#### 8.1 CineLister Editor Tab

- To Access the CineLister GUI, click the Menu button or "Right Click" on the server desktop (Figure 142).
- Scroll and click on the CineLister option.
- You will be prompted to CineLister's Editor tab. The Editor tab is the default tab that CineLister displays every time the application is opened (Figure 143).

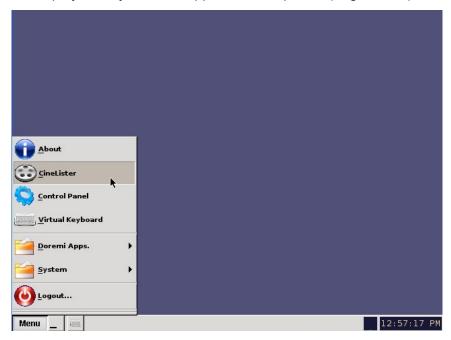

Figure 142: Menu Example

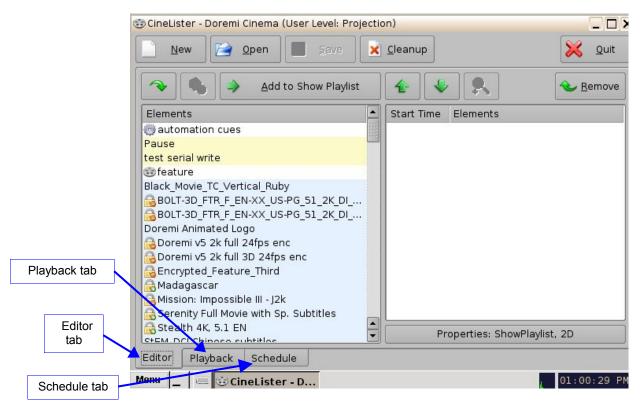

Figure 143: CineLister GUI - Editor Tab

- The Editor tab is composed of two different parts:
- The left pane displays all of the content (e.g., features, trailers, advertisements) and Automation and Trigger Cues.
- The right pane is used to display the content of a given Show Playlist.

# 9 Show Playlists

A Show Playlist (SPL) is a succession of Compositions (CPL's), Automation Cues, and Trigger Cues. Show Playlists make up the chain of events that account for the playback of a show. Using CineLister, you can create and edit SPL's.

- Types of elements that can be used when creating an SPL:
  - Audio-visual content (e.g., features, test content, trailers, live, etc.) See Section 9.1 below.
  - Automation cues (Macro automation events).
  - Trigger cues (events upon which a Macro Automation Cue is executed).

#### 9.1 Audio-Visual Content

- When the audio-visual content is encrypted, an icon is displayed with the content.
  - Lock Icon with Red minus sign: The required KDM is not available. Thus, the content cannot be played (Figure 144).
  - Lock Icon with Green plus sign: A valid KDM is available for that content and that content can be played (Figure 144).
  - Timer Icon with Orange caution sign: The required KDM is present and will
    expire in less than 48 hours. You are warned that you will not be able to play the
    content anymore after expiration of the KDM (Figure 144).

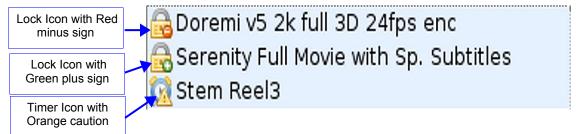

Figure 144: Audio-Visual Icons

**Note:** See Section 10 on accessing KDM information associated with a CPL.

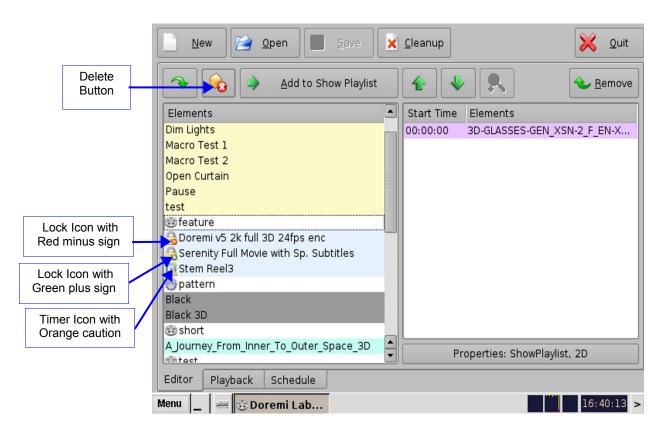

Figure 145: CineLister Editor Tab GUI - Audio/Video Icons

# 9.2 Show Playlist Creation

CineLister allows the user to create their own Show Playlist from the elements listed in the left pane of the Editor tab.

## 9.2.1 How to Create a New Show Playlist

- Click on the New button from the CineLister Editor tab (Figure 146).
- Click on the elements you wish to add to the SPL from the left pane of the GUI. Use the "Ctrl" (PC) or "Command" (Mac) button to select more than one element at a time.
- Click on the "Add to Show Playlist" button (Figure 146). The element(s) will appear in the right pane.
- To remove an element in a Show Playlist, select it in the Show Playlist window and click the Remove button (Figure 146).
- Click on the "Save" button and you will be prompted to a window asking you to name the newly created SPL (Figure 147).
- To save the Show Playlist on a USB, see Section "Export SPL to USB" below.

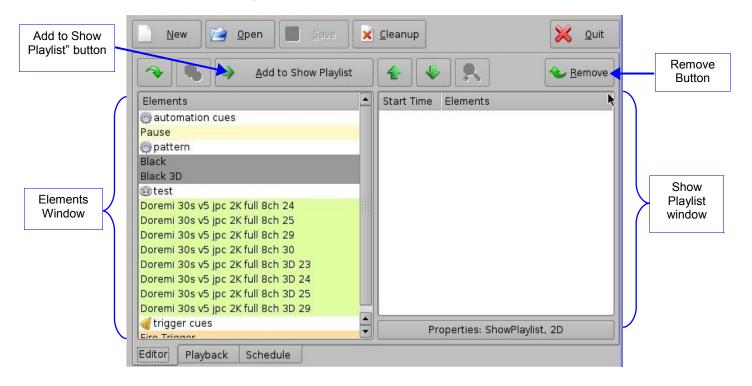

Figure 146: CineLister GUI – Editor Tab

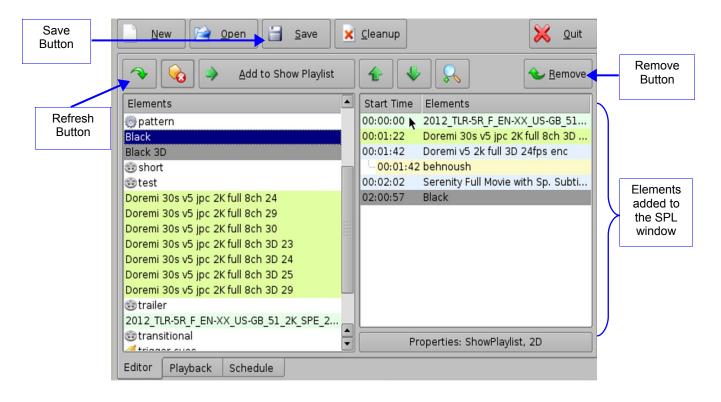

Figure 147: CineLister GUI – Editor Tab

### 9.2.2 Element Re-Ordering

Using the up and down arrows, each element can be moved to the top or to the bottom of the Show Playlist:

- To move an element to the top of the Show Playlist, select it and click on the arrow pointing to the top (Figure 147).
- To move an element to the bottom, select it and click on the arrow pointing to the bottom (Figure 147).

**Note:** When an element is associated with an automation or trigger cue, the cues will also be re-ordered.

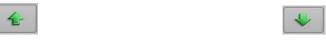

Arrow Pointing to the Top

Arrow Pointing to the Bottom

Figure 148: Arrows

#### 9.2.2.1 Refresh Button

Anytime new content and a package is ingested into the server, the items will not be displayed automatically in the CineLister GUI, if CineLister was already running. Click on the Refresh button from the Editor tab (Figure 147), and you will see an updated version of all available items that have been ingested.

#### 9.2.2.2 Save Button

It is very important to click the Save button when you are done completing any task you wish to save, especially an SPL. If you don't click the Save button, your changes will not be reflected.

## 9.3 Export Show Playlist

You can save and export a Show Playlist to a USB drive or other drive that the server supports.

## 9.3.1 How to Save and Export a Show Playlist

- Go to the CineLister Editor tab (Figure 147). You can either open an existing SPL or create a new SPL to export.
- For an existing SPL, make modifications and then click Save.

**Note**: You can only save and export an existing SPL, if you make modifications to it.

- For a new SPL, click the Save button.
- You will be promoted to the "SPL Saving" Window (Figure 149).
- Click the Export button and you will be prompted to the "Browse Filepath" window (Figure 150).
- Look in the appropriate location to locate the USB drive, and click Save (Figure 150).

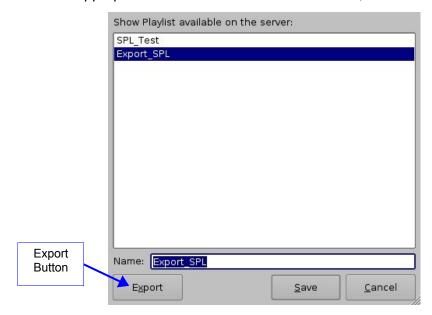

Figure 149: Saving Show Playlist Window

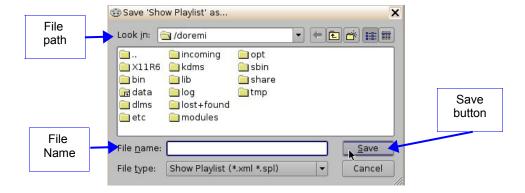

Figure 150: Browse Window

# 9.4 Importing a Show Playlist

The user can import a Show Playlist from a USB drive or any other drive that the server supports.

## 9.4.1 How to Import an SPL

- Go to the CineLister Editor tab (Figure 147) and click the Open button.
- A window will appear with SPLs to import (Figure 151).
- Click the Import button. The "Browse Filepath" window will appear (Figure 152).
- Choose the file path to import the SPL from and click Open.

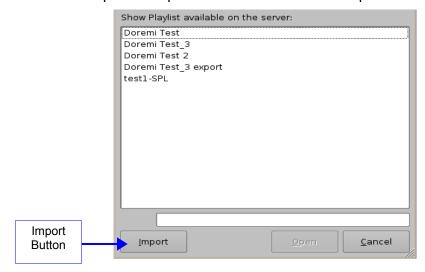

Figure 151: "SPL's Available on Server" Window

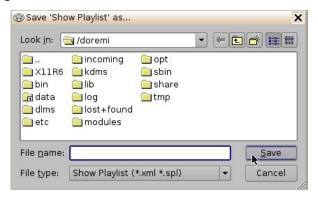

Figure 152: Browse Filepath Window

# 10 Element Properties

- To view the properties of any element in a Show Playlist, select the element from the right side of the GUI. Either double-click on the selected item or click on the Properties button (Figure 153).
- The "Composition Playlist Properties" window will appear (Figure 154).

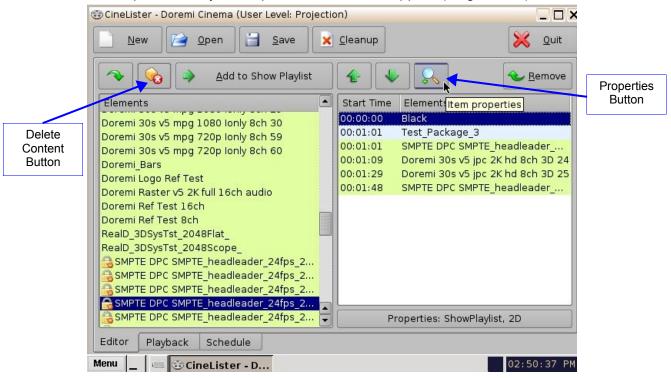

Figure 153: CineLister GUI - Editor Tab

# 10.1 Unencrypted CPL's

If the element you have selected is an unencrypted CPL, the following properties window will appear:

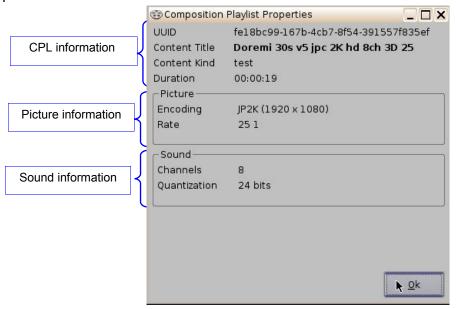

Figure 154: Composition Playlist Properties Window

# 10.2 Encrypted CPL with KDM Valid (more than 48 Hours)

If the element selected is an encrypted CPL, the following Properties window will appear with the KDM information. If the text in the KDM information screen is green, then the KDM is still available and is valid for more than 48 hours.

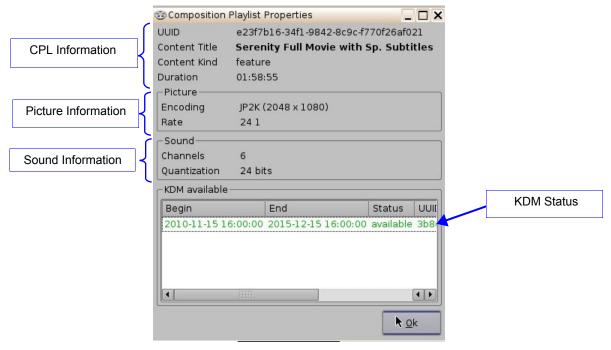

Figure 155: Composition Playlist Properties Window with Encrypted Content

# 10.3 Encrypted CPL with KDM Valid (less than 48 Hours)

If the element selected is encrypted and the KDM is available, but will expire in less than 48 hours, the text in the KDM information screen will be orange and the remaining time will be displayed.

**Note:** All KDM's will automatically be removed from the server upon expiration.

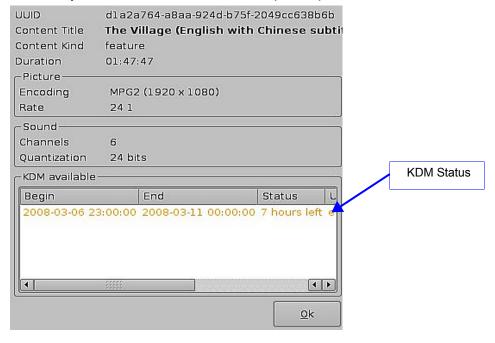

Figure 156: KDM Valid for Less Than 48 Hours

# 10.4 Deleting a CPL From the Server

• Select the CPL on the left part of the Editor tab GUI and click on the Delete Content button (Figure 153).

**Note:** The Delete Content button will activate only when you select an item to be deleted.

- Check the box located at the bottom left corner of the window to delete all KDM's related to the selected Composition (Figure 157).
- Click the Delete button to perform the deletion.
- For security purposes, a password will be needed to complete this operation.

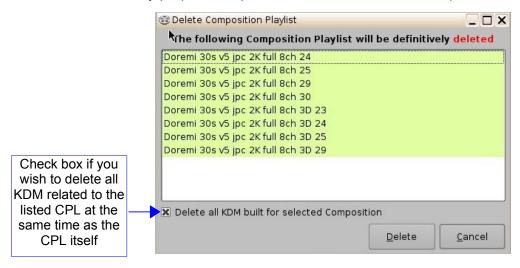

Figure 157: Delete Composition Playlist Window

# 11 Play 2D Content in 3D Mode

# 11.1 3D Mode Configuration

The user can play 2D content within 3D Shows without having to generate a stereoscopic version of the 2D content. Changing the mode of the SPL to 3D does not automatically make the content 3D. The content must be in 3D/48fps format to create a 3D SPL.

### 11.1.1 How to Set the Show Playlist Mode to 3D

- Click the Show Playlist Properties button (Figure 158).
- Select the 3D mode from the "display mode" drop-down window (Figure 159).
- Click the Close button.
- The Show Playlist Properties button will reflect the name of the SPL and what mode it is set to (Figure 160).

**Note:** In 3D or 48fps mode, the DCP-2000 video output is in the YCxCz color space. The projector itself needs to be properly configured to the YCxCz color space in 3D or 48fps mode for proper display. Contact your projector vendor to configure the projector properly or see Section "Device Manager Setup."

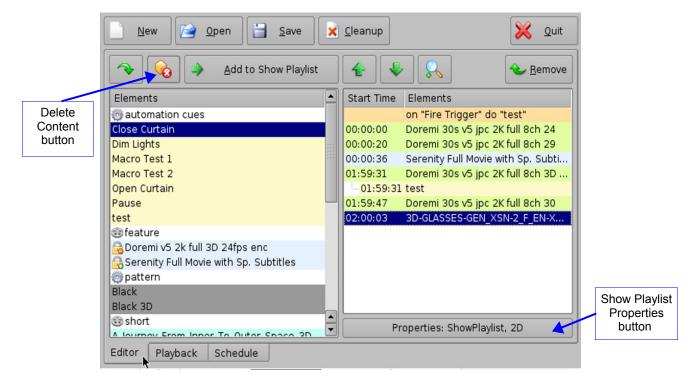

Figure 158: CineLister GUI Editor Tab

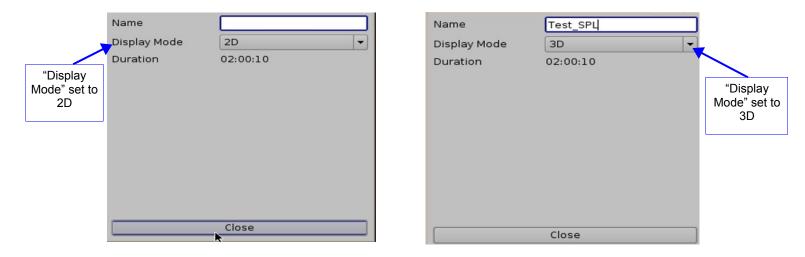

Figure 159: Show Playlist Properties 2D/3D Mode Window

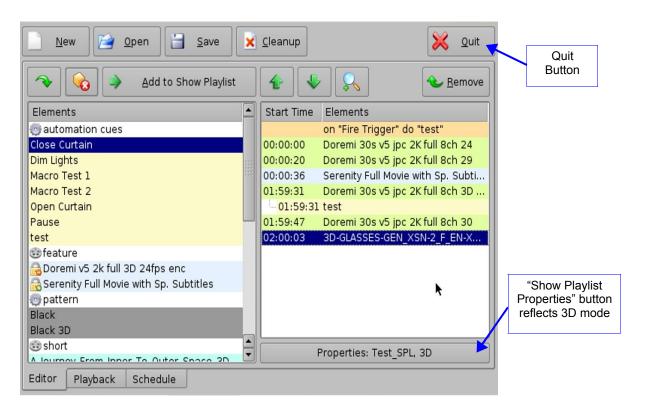

Figure 160: CineLister GUI - Editor Tab

# 12 Accessing a Show Playlist

• To open an existing Show Playlist, click on the Open button from the CineLister Editor tab (Figure 161). A new window will appear allowing the user to select the desired CPL.

Click the Open button (Figure 162). The Show Playlist will be displayed on the right side of the GUI.

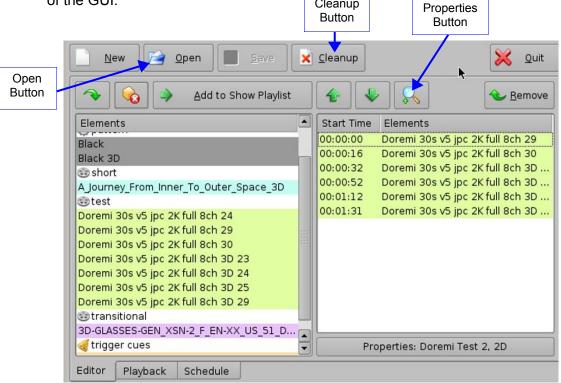

Figure 161: CineLister GUI - Editor Tab

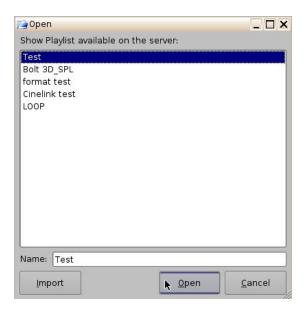

Figure 162: Open CPL Window

## 12.1 Editing an Existing Show Playlist

- Click on the Open button in the CineLister Editor tab (Figure 161).
- The user will be prompted to the "SPL's Available on Server" window (Figure 162).
- Select the SPL and click Open.
- The SPL's content will be displayed on the right side of the GUI (Figure 161).
- You can re-order the elements within the SPL by using the up and down arrows.
- You can remove elements by selecting them and then clicking the remove button.
- To edit the settings of an Automation or Trigger cue, double-click on it.
- To view the properties of a particular CPL, double-click on the CPL or select it and click on the Properties button (Figure 161).

# 12.2 Deleting a Show Playlist

- · Open the desired SPL.
- Once the SPL is opened, delete it by clicking on the Cleanup button.
- A password will be needed to complete this operation.
- The Delete window will appear (Figure 163).
- · Select the SPL to delete and click Delete.

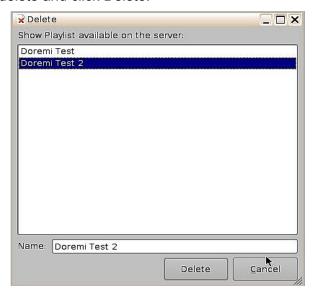

Figure 163: Delete SPL Window

# 13 Automation Cues

An Automation Cue is an action/demand that is sent from the DCP-2000 to any external device connected to the DCP-2000 for the purpose of being inserted into a Show Playlist. Upon installation of the DCP-2000, Automation Cues can be pre-defined by the operator, transferred from an "xml" file, or added manually. Automation Cues can be added to CPL's and SPL's using CineLister.

## 13.1 Macro Automation Cues

A Macro Automation Cue consists of two parts, an Automation Cue and a Trigger Cue. Trigger Cues are explained fully in Section "Trigger Cues" below. A Trigger Cue is an action that is sent to the DCP-2000, whereas an Automation Cue is sent from the DCP-2000. Also, Macro Cues are a sequence of actions, whereas an Automation Cue is only one action.

# 13.2 Macro Creation Using Macro Editor

- Go to Menu and click on Doremi Apps., then select Macro Editor.
- The Macro Editor GUI will appear (Figure 164).
- Click on the "New Macro" button to begin the creation process.
- You will be prompted to enter a name for the Macro Automation Cue (Figure 165).
- Click the Ok button when you are done and the Macro Editor GUI will re-appear.
- Click on Save after you are done creating the Macro Automation Cue.
- The new macro will appear in the Macro Editor Window (Figure 166).
- Click the Save button when you are done.

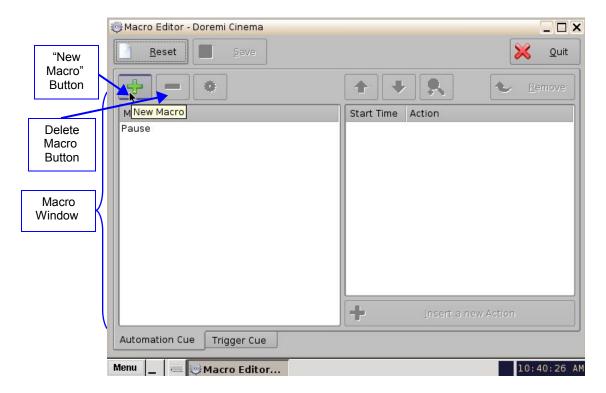

Figure 164: Macro Editor Window

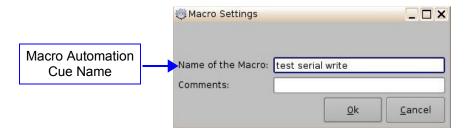

Figure 165: Macro Automation Cue Name

# 13.3 Editing a Macro Automation Cue

- To remove (delete) a Macro Automation Cue, select it in the Macro Editor window and click the "Delete Macro" button (Figure 166).
- To edit the name of an existing Macro Automation Cue, click the Edit button or doubleclick on the Macro itself (Figure 166).
- Use the up and down arrows to re-arrange the Automation Cues.
- Click the Save button when finished.
- Selecting the Reset button will close a document without saving the changes. You will be prompted to a window asking if you would like to save your changes (Figure 167).

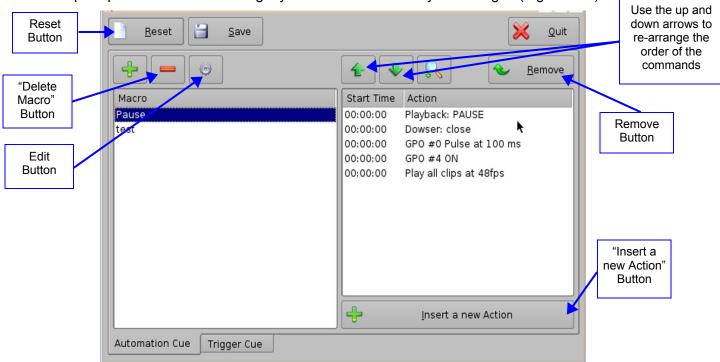

Figure 166: Macro Editor Window

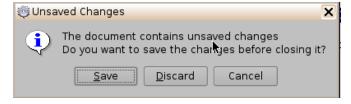

Figure 167: Unsaved Changes Window

## 13.4 Inserting Actions into Macro Cues

- Go to Menu and click on Doremi Apps., then select Macro Editor.
- Click the "Insert a new Action" button from the Macro Editor window (Figure 166).
- The "Add a new Action" window will appear (Figure 168). The "Add a new Action" window provides a list of available actions to be used within a Macro Automation Cue.
- To add an action to the Macro Automation Cue, click on its corresponding action button in the left side of the "Add a new Action" window and click the Add button (Figure 168).

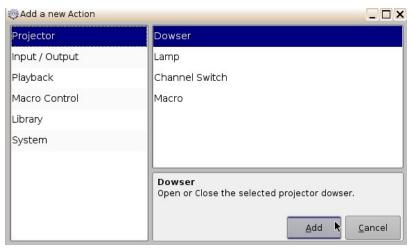

Figure 168: Add a New Action Window

 The "Add a new Action" window provides a list of available actions, on the left side, to be used within a Macro Automation Cue. The actions available include the following:

#### Projector:

- Projector Dowser: open or close the selected projector dowser.
- Lamp: Power ON or Off the selected projector lamp.
- Projector Channel Switch: Switch the selected projector channel.
- Macro: Execute the macro defined in the selected projector.

#### Input / Output:

- General Purpose Output: Configure a GPO line.
- Send Message: Send a message to the connected device.

#### Playback:

- Audio Volume: Control the audio volume output.
- Playback Actions: Change the playback state.
- Video Output Actions: Change the default video output format.
- Sensio3D: Enable or disable the Sensio3D output format.
- RealD SBS: Enable or disable the RealD SBS output format.

#### Macro Control:

- Delay: Insert a delay between actions.
- Purge Pending Macro: Purge the current macro execution stack.

#### Library:

- Certainty: Controls the Integrated Media Block (IMB) board (on ShowVaults only).
- Dolby DFC100: Allows for enabling and disabling the Dolby 3D color wheel.
- eCNA: Allows for controlling the external automation box.
- JNior expansion module: Allows for controlling the external automation box (9-16).
- JNior: Allows for controlling the external automation box (1-8).

#### System:

- System Shutdown: Allows the user to shutdown the player.
- Click the Cancel button to cancel the action insertion.

#### 13.4.1 Add a GPO Action to the Macro Automation Cue

• To add a GPO action, click the "General Purpose Output" button which is located in the "Input/Output" section in the "Add a new Action" window (Figure 169).

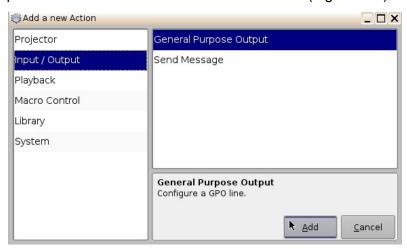

Figure 169: Add a New Action Window - GPO

The following window will appear (Figure 170):

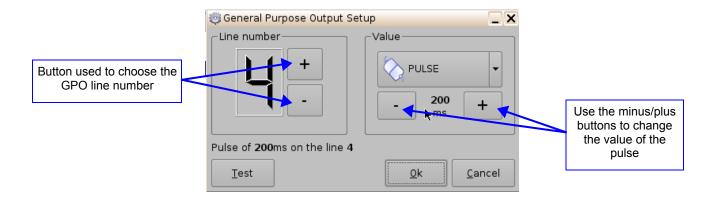

Figure 170: GPO Setup Window

Set the line number and value according to the usage and click the Ok button.

### 13.4.2 Playback Action Insertion

- To add a "Playback Action" click the "Playback Actions" button in the "Add a new Action" window.
- Select "Playback" and then select "Playback Actions."
- The following window will appear:

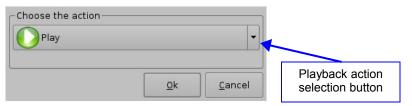

Figure 171: Playback Actions Setup Window

• Select the proper playback action between "Play," "Pause," "Toggle Play/Pause," or "Recue Show" and click the Ok button.

### 13.4.3 Video Output Action Insertion

Choose the Video Output Actions setting from the "Add a new Action" window (Figure 171), and choose between the options from the drop-down list in Figure 172 below.

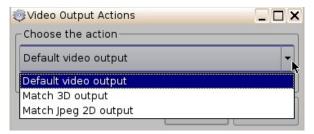

Figure 172: Video Output Drop-Down List

#### 13.4.4 Dowser Action Insertion

From the "Add a new Action" window choose the Projector setting (Figure 173). Next, scroll to and select the Dowser option. Choose the name of the projector from the drop-down menu window that appears (Figure 174). Choose to have it "open" or "close" and then click Ok.

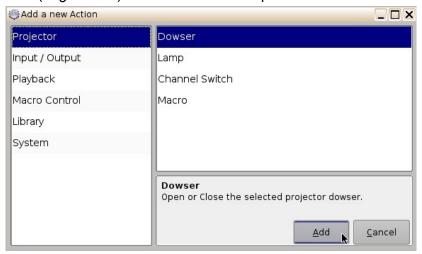

Figure 173: Add a New Action Window - Dowser

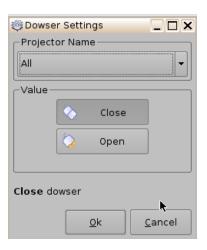

Figure 174: Dowser Settings Window

## 13.4.5 Projector Channel Switch Insertion

From the "Add a new Action" window choose the Projector setting (Figure 175). Next, scroll to and select the Channel Switch option. Choose the name of the projector from the drop-down menu window that appears (Figure 176). Use the plus/minus buttons to select the channel you would like to send the command to.

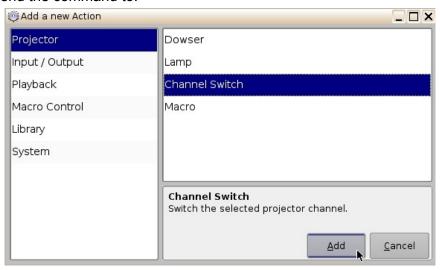

Figure 175: Add a New Action Window - Channel Switch

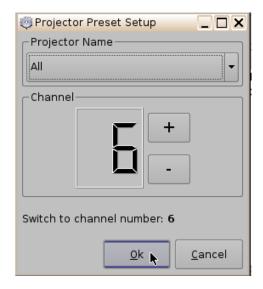

Figure 176: Projector Channel Switch

## 13.5 Automation Library Usage

# 13.5.1 Using Automation Library

Support for theater automation control is provided. The list of currently supported devices are:

- Certainty:
- Dolby DFC100:
- eCNA:
- JNior Expansion Module:
- JNior:
- Raw: A "Raw" device allows for easy communication with an external device across an Ethernet connection using Raw data formatted as text or binary strings. However, the Raw device does not have a pre-built library with a set of supported automation commands. The raw device is intended only as a means of communication between devices.

When one of the supported devices (e.g., eCNA and JNior) is added, the Macro Editor will allow the user to use the corresponding commands for each device.

- To use a library command, click on Library in the "Add a new Action" window.
- Select one of the available devices in the left part of the following window.

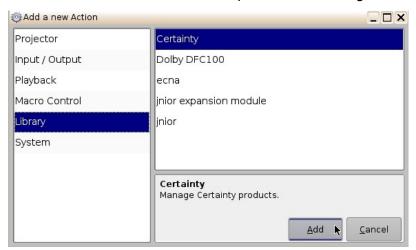

Figure 177: Macro Editor GUI Automation Configuration Example

- Select one of the available devices in the right part of the window and click the Add button.
- The following pop-up window will appear:

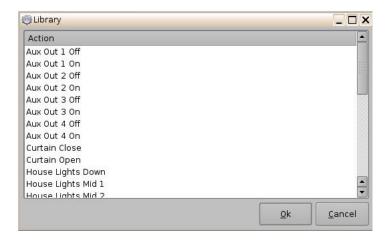

Figure 178: Macro Editor GUI – Library Automation Configuration

Select the desired action and click the Ok button, or Cancel to cancel this command.

## 13.5.2 Resulting Macro Setting

 After inserting the three actions "Delay 1seconds", "GPO line #3 ON", and "Playback: PLAY" in the Macro "Test\_Macro" as called in the example. The right part of the "Automation Cue" tab will display the added actions as illustrated below:

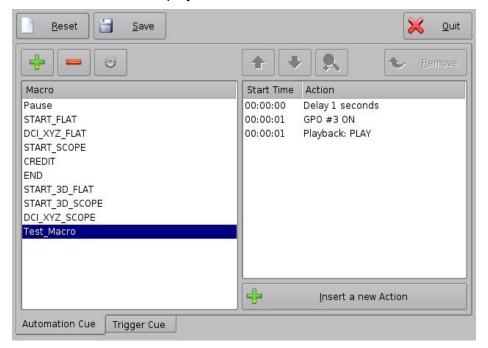

Figure 179: Macro Actions Window Updated

- Click the Save button to save the "Test Macro" settings.
- Enter the password to save settings and proceed.

## 13.5.3 Action List Management

#### 13.5.3.1 Action Re-Ordering

The two arrows allow the user to change the order of the actions in the Macro Automation Cue (Figure 179). Using the arrows, each action can be moved to the top or to the bottom of the "Macro Actions" window.

- In order to move an action toward the top of the list, select it and click on the arrow pointing to the top.
- If an action needs to be moved toward the bottom of the list, select it and click on the arrow pointing to the bottom.
- Repeat the two steps above until the required actions order is obtained.

#### 13.5.3.2 Action Edition

The user can edit an action of any given Macro Automation Cue by selecting it. The user can also click on the Edit Action button illustrated in Figure 179. The user will be able to edit the properties and set the action when added to the Macro Automation Cue.

#### 13.5.3.3 Action Removal

• To remove an action from the list of actions associated to a Macro Automation Cue, select the action in the "Macro Actions" window and click the Remove button (Figure 179).

## 13.5.4 Macro Saving

- Repeat the Macro creation operations for all the Macro Automation Cues and click the Save button.
- The user will be asked for a password to be able to perform the operation (Figure 180).

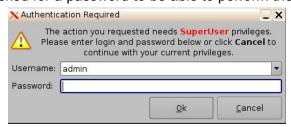

Figure 180: Password Confirmation Window

- Enter the appropriate password and click the Ok button.
- The Macro Automation Cues will be available in CineLister in order to create a Show Playlist.

**Note**: The saving operation will not only save the Macro Automation Cues, but also the Trigger Cues that were created.

# 14 Trigger Cue Tab

A "Trigger Cue" allows for the execution of a Macro Automation Cue upon the occurrence of an event from an external device using a "Signal" or "General Purpose Input." When you select an event to occur from the external device, the occurrence of that event "triggers" a Macro Automation Cue. The Macro Automation Cue will then be executed. Both the event and the Marco Automation Cue are defined during the "Trigger Cue" creation.

**Note:** The "Signal" comes from an external device connected over the Ethernet. The external device options are: eCNA, JNior, and Raw.

**Example:** If a Trigger cue is based on the event "Wait for GPI #1 ON", you can link a specific Macro Automation Cue as presented above in order to be executed when GPI #1 is ON.

You have the choice to program Trigger Cues to be available during the whole Show Playlist or only during a specific Show Playlist element.

# 14.1 Trigger Cue Tab Overview

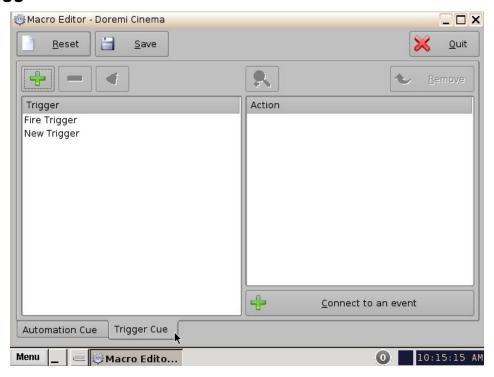

Figure 181: Macro Editor - Trigger Cue Tab

## 14.2 Trigger Cue Creation

- To create a new Trigger Cue, click the Add button.
- The same type of window for the Automation Cue tab allowing the user to enter the Trigger Cue name will appear (Figure 182).

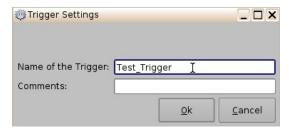

Figure 182: Trigger Cue Setting Window

- Enter the appropriate name. It will be the name used by the CineLister application to insert the Trigger Cue in a Show Playlist.
- The newly created Trigger Cue will appear in the "Trigger" window and it will be ready to connect to a GPI event.

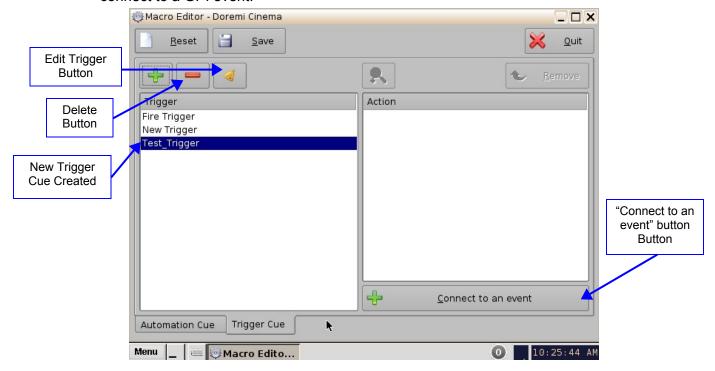

Figure 183: Trigger Cue Defined

- To edit an existing Trigger Cue, select it in the "Trigger" window and click on the Edit Trigger button (Figure 183).
- The user will be able to edit the name of the Trigger Cue using the same window.
- To remove a Trigger Cue, select it in the "Trigger" window and click the Delete button.

#### 14.2.1 Connection to an Event

- To connect a Trigger Cue to an event, select it in the "Trigger" window and click the "Connect to an event" button (Figure 183).
- The following window will appear:

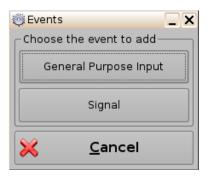

Figure 184: Events Window

- To connect the selected Trigger Cue to a GPI event, click the "General Purpose Input" button of the "Events" window (Figure 184).
- The following window will appear:

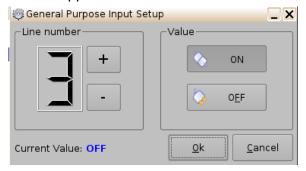

Figure 185: General Purpose Input Setup Window

- Define the GPI line number and value to connect to the Trigger Cue and click the Ok button.
- The connected GPI event will then appear in the right part of the GUI.
- To connect the selected Trigger Cue to another signal, click the "Signal" button of the "Events" window (Figure 184).
- The following window will appear:

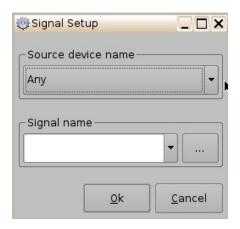

Figure 186: "Signal Setup" Window

• Click the Ok button when the appropriate signal name is defined.

## 14.2.2 Connection to a Signal Event

- Click the "Connect to an event" button from Macro Editor's Trigger Cue tab. The "Events" window will appear (Figure 184).
- Click the "Signal" button. The "Signal Setup" window will appear.
- Choose the device from the drop-down menu (Figure 187).
- Choose the signal from the drop-down menu (Figure 188).
- Click Ok when finished and the connected "Signal" event will appear in the right part of the Editor tab.

**Note:** The "..." button will prompt the "Signal Library" window to appear (Figure 189). The "Signal Library" has a list of additional signals that are not listed in the signal drop-down menu. For example, the JNior device has a subsidiary device called the "JNior Expansion Module"; however, the "JNior Expansion Module" does not appear in the source device drop-down menu. Use the "Signal Library" button to access all possible signals.

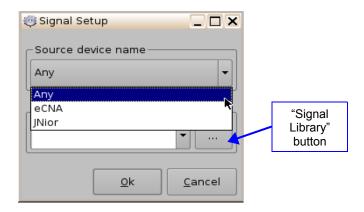

Figure 187: "Device Name" Window

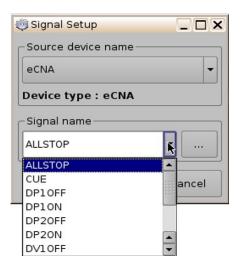

Figure 188: Signal Setup Window

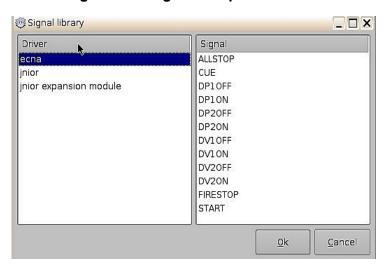

Figure 189: Signal Library Window

## 14.3 Trigger Cue Saving

- Repeat the Trigger Cue creation operation for all Trigger Cues that are created and click the Save button.
- The user will be asked for a password to be able to perform the operation.

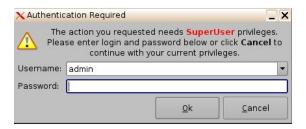

**Figure 190: Password Confirmation Window** 

- Enter the appropriate password and click the Ok button.
- The Trigger Cues will now be available within CineLister, so that the user can include them in a Show Playlist.

**Note:** The saving operation will not only save the Trigger Cues, but also the Macro Automation Cues.

## 14.4 Pre-Defined Macro Usage

If the user has a pre-defined "macros.xml" file containing automation and trigger cue definitions, then copy it into the "/doremi/etc/" folder and the corresponding macros will be visible in the Macro Editor GUI. The user will then be able to update the cues, if needed, from the Macro Editor GUI.

#### 14.5 Default Cues

The "default\_cues.xml" file can be used to load an automation and trigger cues playlist prior to any playback. This is to avoid having to add a "Fire Alarm" trigger cue to each show. If the user is provided a "default\_cues.xml" file, copy it into the /doremi/etc/ folder.

## 14.6 Startup Scripts

 Copy the script to be executed automatically at boot in the following folder: /doremi/etc/rc.d/

## 15 Add a Trigger Cue to a Show Playlist

- Go to the CineLister application from the Menu on the DCP-2000 desktop.
- In the Editor tab, select a Trigger Cue on the left part of the GUI and click on "Add to Show Playlist" (Figure 191).
- The "Edit Trigger Cue" window will appear (Figure 192).
- Select the Automation Cue to associate to the Trigger by clicking on it in the "Automation Cues" window.
- The default setting is to add the Trigger Cue to all elements of the Show Playlist (Figure 192).
- Click Ok when finished.

**Note:** If you select the trigger cue available only for one element of the SPL, the server will automatically apply the trigger cue to the last element in the SPL (Figure 191).

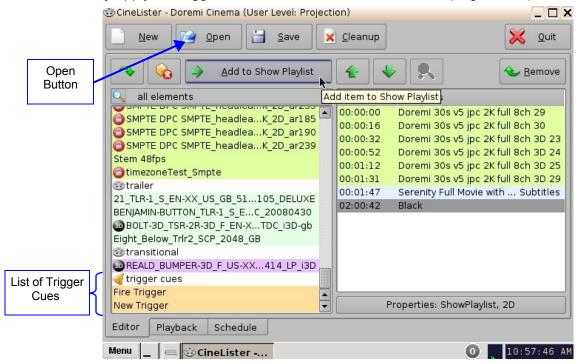

Figure 191: CineLister GUI - Editor Tab

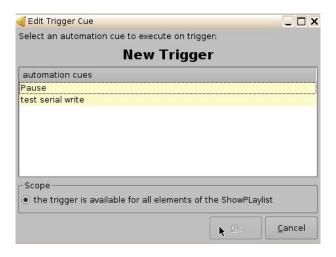

Figure 192: Edit Trigger Cue Window

## 15.1 Add a Trigger Cue for One Element of the Show Playlist

- Go to the CineLister GUI Editor tab. From the right pane of the GUI, select the element you wish the Trigger Cue to be added to. Then, from the left pane of the GUI, select the Trigger Cue.
- Click "the Add to Show Playlist" button.
- You will be prompted to a window asking you to "select an automation cue to execute on trigger:"
- Select the automation cue from the list and then click Ok. If you do not click Ok, you will
  not have added the trigger cue to the element.

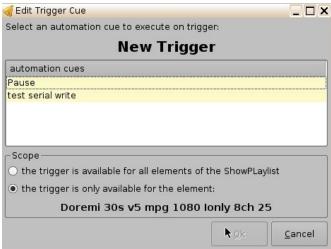

Figure 193: Edit Trigger Cue Window

## 16 CineLister Playback Tab

## 16.1 Playback an Existing SPL

- Click on the Open button from the CineLister Editor tab (Figure 191).
- The following window will appear.
- · Select the SPL you want to play and click Open.

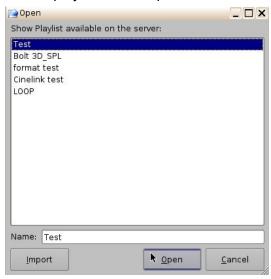

Figure 194: Open SPL Window

- Next, go to the Playback tab from the CineLister GUI (Figure 195).
- · Click the Play button to load the Playlist.
- If no Playlist is selected, a message will appear stating, "The Show Playlist is Empty" (Figure 196).

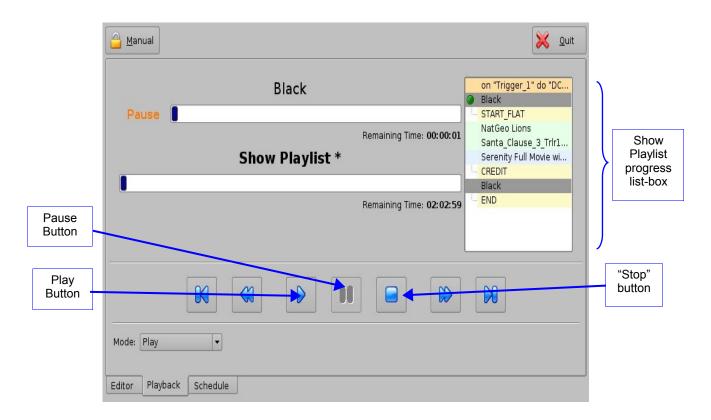

Figure 195: CineLister GUI Playback Tab

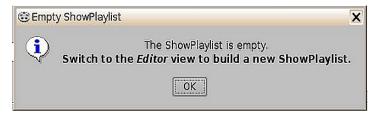

Figure 196: Empty Show Playlist Window

## 16.2 Playback Progress

The SPL progress list-box displays the order of the playback (Figure 197).

- Elements already played are flagged using a yellow mark.
- Elements currently being played are flagged using a green mark.
- Elements that were not played due to an error are flagged using a red mark.
- Elements that have not yet been played do not have any marks next to them.

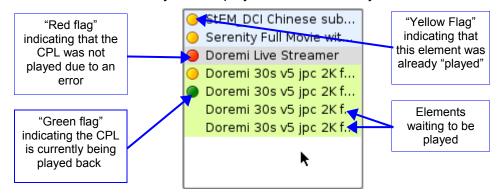

Figure 197: Show Playlist Progress List-box

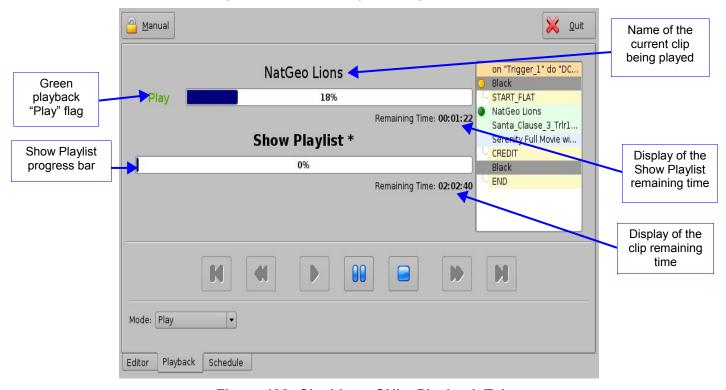

Figure 198: CineLister GUI - Playback Tab

#### 16.3 Pause Mode

Use the Pause button to pause the playback.

Note: Clicking the Stop button will eject the SPL.

- Use the "Next" and "Previous" buttons to go to the next or previous CPL in the Show Playlist.
- Use the "Fast Forward" and "Rewind" buttons to forward or rewind within a CPL. The default value is set at 3 minutes. See below for instructions on how to adjust the value.
- Use the Play button to resume from where the CPL was last paused.
- Select the playback mode from the "Mode" drop-down list: Play; Loop; Play then rewind; or Play then eject. You will be prompted to a password window to confirm the mode; the default mode is Play.

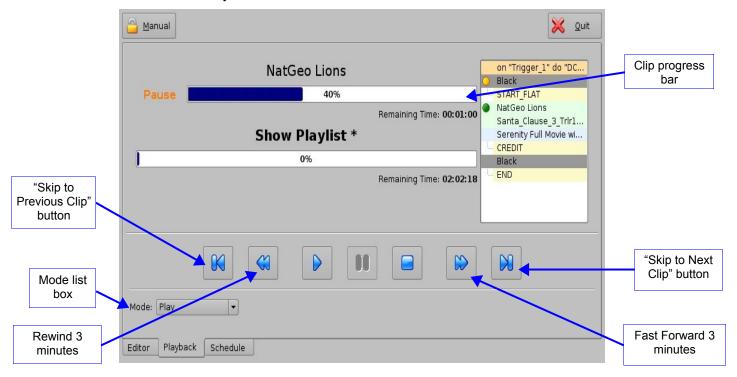

Figure 199: Playback Tab during Pause

## 16.4 Adjusting the Default Values

- From the desktop Menu go to System, then click on Terminal. The Terminal window will appear.
- Type "su" and press Enter (Figure 200).
- Enter the appropriate password (contact the administrator for the password).
- Type: **mount -o rw,remount /** and then press Enter (note: the spaces in between the characters must be respected).
- Type: xedit /doremi/etc/default/cinelister.config.sample and press Enter.
- You will be prompted to the "xedit' window (Figure 201).
- Change the value to reflect the desired preference. Example: default setting is at 180 seconds, which is 3 minutes. If you wish to change it to 1 minute, type 60 instead.
- Make sure to click Save in the "xedit" window when finished (Figure 201).

**Note:** Use the up/down and left/right arrows on your keyboard to navigate in the "xedit" window.

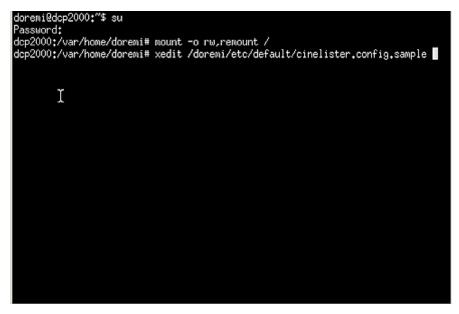

Figure 200: Terminal Window

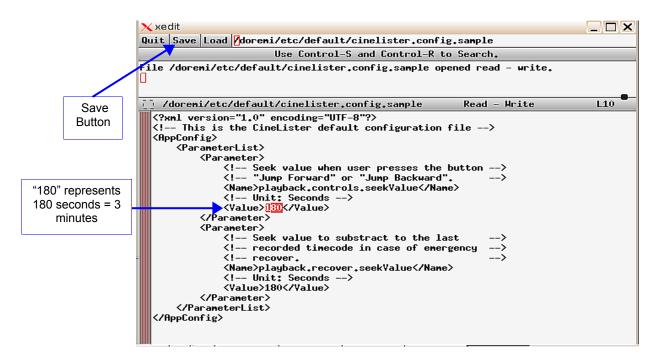

Figure 201: Xedit Window

## 16.5 Playback of a Live Event

By connecting a Doremi MPEG Streamer to the DCP-2000 you can play a live event. You can create a Show Playlist for the live event using theater effects such as closing and opening of curtains, previews, trailers, and advertisements before the live event is scheduled to start. The live event is not pre-recorded and therefore cannot be re-winded or fast forwarded. See Section 6.10 for more information on creating a live event.

#### 16.5.1 How to Add a Live Event CPL

- Connect a Doremi MPEG Streamer to the DCP-2000.
- Go to the Editor tab in the CineLister GUI. You will see a reel icon that has "live" next to
- If you don't see the "live" icon, you might need to click the Refresh button. If it still doesn't appear, then this means the MPEG Streamer has not been added to the "Live Manager." See Section 6.10 for more information.
- Select "Doremi Live Streamer" from the elements window in the left pane.
- Click the "Add to Show Playlist" button. It will appear in the right pane.
- Go to the Playback tab and press the Play button.

#### 16.5.2 How to Create and Play an SPL Using a Live Event CPL

- Follow the steps described above to add a Live Event CPL (Section 16.5.1).
- Select the desired elements for your SPL from the elements list in the left pane.
- You can select one or several elements to be added at the same time using the "Ctrl" button.
- Click the "Add to Show Playlist" button. The elements will appear on the right pane.
- Make sure to click the Save button when finished creating the SPL.
- Enter the appropriate password from the pop-up window.
- Next, go to the Playback tab and click the Play button.

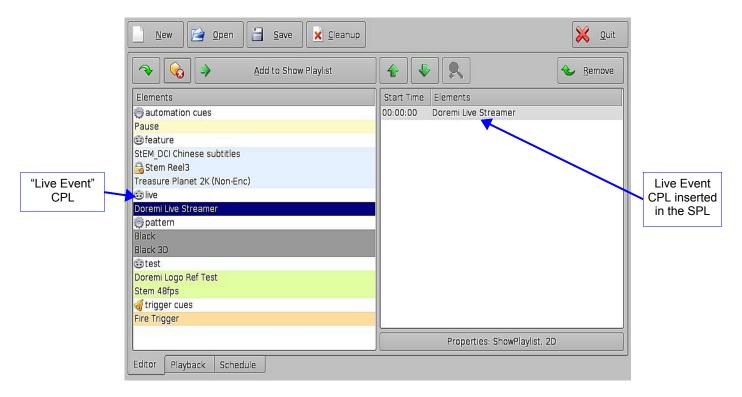

Figure 202: CineLister Editor Tab - SPL With Live Event

## 16.6 Playback Lock Mode

The "Mode" button can be used to lock the playback of a CPL or SPL in order to avoid an accidental interruption of the show. To lock the manual mode, just click on the "Mode" button that is located on the top-left of the Playback tab.

**Note**: Playback automatically changes to lock mode during scheduled playback (Section 17.1.1).

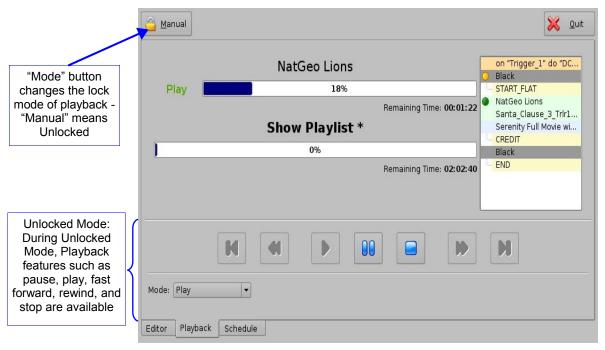

Figure 203: Playback Mode Unlocked

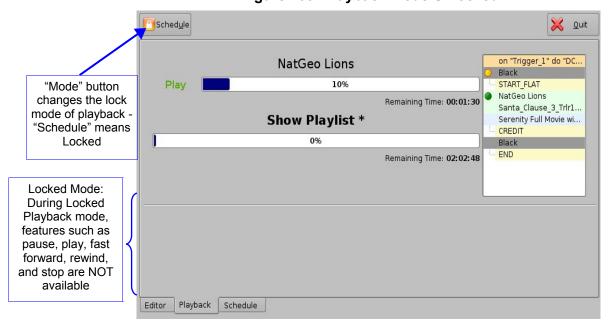

Figure 204: Playback Mode Locked

## 16.7 Playback Alert Messages

CineLister displays alert messages in the Playback tab. Currently, there are two alerts available:

- 1 "Projector communication failure" (Figure 205).
- 2 "Storage is degraded" (Figure 206).
  - "Projector Communication Failure": This message is displayed when there is no projector configured or if the server is not connected to the primary configured projector. See Section 6.6 to detect the possible reasons for this error.
  - "Storage is degraded": This message is displayed if at least one of the available RAID storages is degraded or faulty. For example, RAID-md0 or RAID-md1.

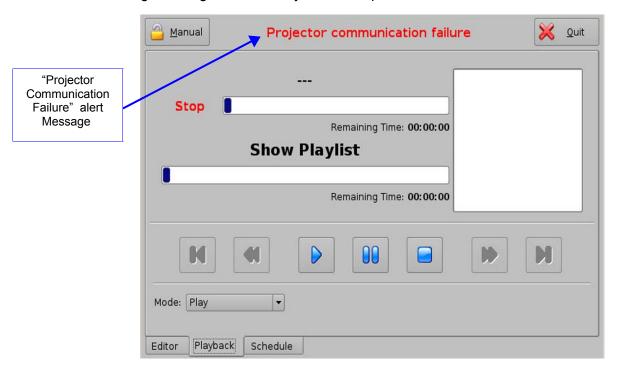

Figure 205: "Projector Communication Failure" Alert

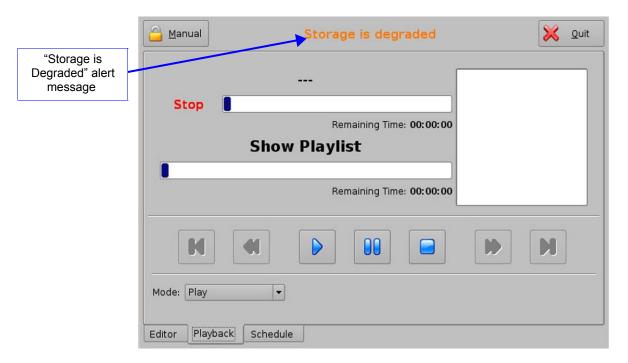

Figure 206: "Storage Degradation" Alert

## 17 CineLister Schedule Tab

The Schedule tab allows the user to schedule the playback of Show Playlist's on a certain day and time. The server will automatically begin the playback of the SPL's once they have been scheduled.

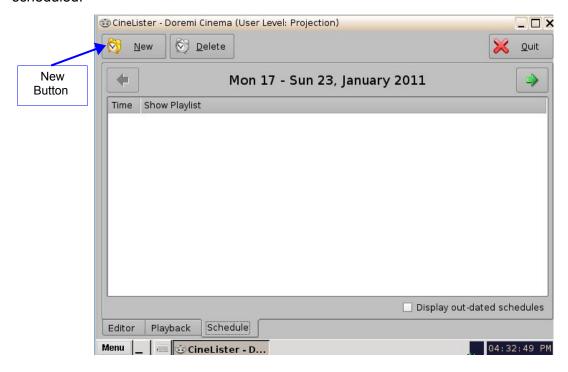

Figure 207: CineLister - Schedule Tab

## 17.1.1 How to Schedule Playback

- Go to the Schedule tab from the CineLister GUI.
- The Schedule tab automatically displays the current week.
- Click the New button.
- Enter the appropriate password for the authentication window that appears.
- The Edit Schedule window will appear (Figure 208).
- Select the SPL to schedule for playback from the drop-down menu.
- Use the left and right arrows to adjust the week to schedule the playback.
- Select the day(s) to schedule the playback by checking the corresponding boxes (Figure 208).
- Select the start time for the scheduled playback by using the up and down arrows.
- Click Save when finished.
- The Schedule tab will be updated to reflect the recently added schedule (Figure 209).

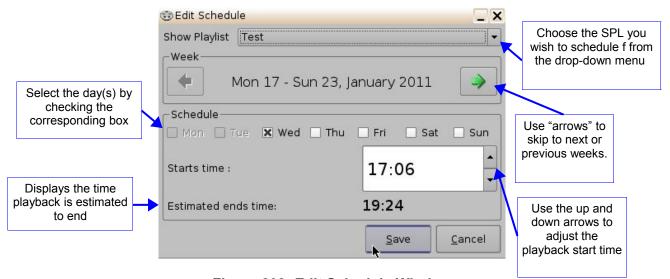

Figure 208: Edit Schedule Window

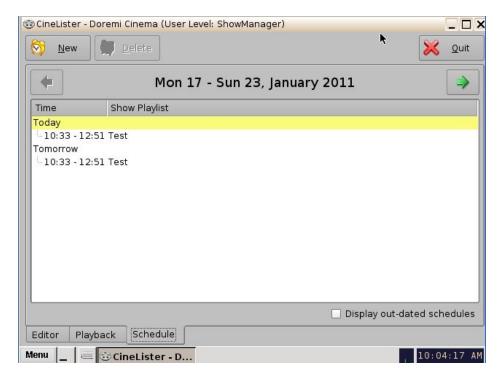

Figure 209: Schedule Tab After Playlist Addition

## 17.2 Schedule Playback Messages

If you are playing a show in the Playback tab and there is a time conflict with a scheduled show, you will get an alert message. The message will tell you that you have a scheduled SPL that will start in (example 00:40 seconds) and asks if you want to eject the current show and toggle playback in scheduled mode.

- If you want to keep playing the current show, click No.
- If you want to stop playing the current show and allow the scheduled show to begin, click Yes. The server will stop playback and your show will play as it was scheduled.

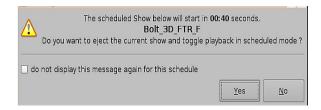

Figure 210: Scheduled Show Will Start (Time Message)

#### 17.2.1 Schedule Conflict

If you are trying to schedule playback and one already exists for the same time and date, you will receive a "Schedule Conflict" message (Figure 211). The "Schedule Conflict" message displays the time and date for which there is a conflict. You will also receive the conflict message if you try to schedule playback that interrupts the scheduled time of another playback.

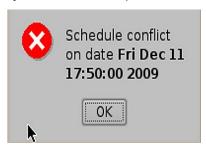

Figure 211: Schedule Conflict Message

## 17.2.2 Scheduled Show Did Not Start Error

If you get an error message stating, "The scheduled Show below did not start as expected." This can be due to several reasons. Contact Doremi Labs Inc. for assistance (Section 1.3).

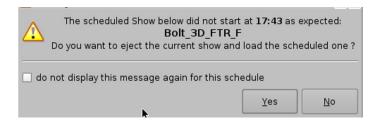

Figure 212: Scheduled Playback-- Error Message

## 17.2.3 Show Playlist Removal

- To delete a Show Playlist from the schedule, go to the CineLister Schedule tab.
- Click on the SPL to remove it in the Schedule window (Figure 213).
- It will become highlighted, then click on the Delete button.
- The appropriate password will be needed for the password authentication window that will pop up.

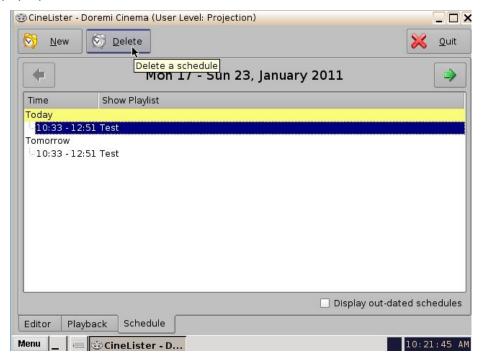

Figure 213: Schedule Tab - Scheduled Playlist Deletion

## 17.3 Playback Recovery Due to Power Failure

• If a power failure occurs during a scheduled playback, then playback recovery will be possible after having powered the unit back on.

## 17.3.1 How to Recover Playback

- When powering the unit back on after an unexpected power failure, you will get an "Invalid Shutdown" message (Figure 214).
- Click Ok, and CineLister will automatically launch.
- You will be prompted to a "Information Recovery" window (Figure 215).
- Click Ok and CineLister will resume playback three minutes before the power failure occurred.

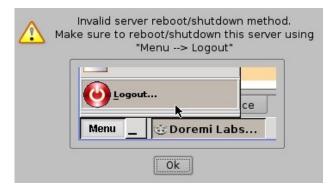

Figure 214: Warning Window - Invalid Shutdown

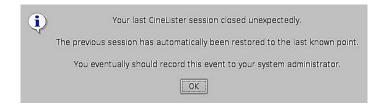

Figure 215: Information Recovery Window

## 17.4 Shutting Down During Playback

When you have playback in progress and you try to shutdown the server, you will be prompted to a confirmation window. If you select yes, the server will shut down and playback will stop (Figure 216).

**Note:** Playback will *NOT* resume when you turn the unit back on.

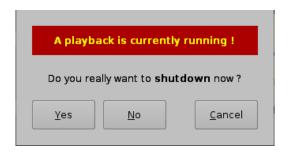

**Figure 216: Shutdown Confirmation Window** 

## 18 Control Tab

The customizable and optional "Control" tab introduced in software version 2.2.0 allows the operator to execute a set of macros in one single click. This feature is particularly useful in emergency cases. For instance, in case of a crash recovery, the player will resume the show but the operator will have to quickly execute some macros such as "projector lamp on." Below is a capture of the new "Control" tab. The **controlview.xml.example** file contains names of macros that should be renamed according to the macro names that already exist, or that you create on your server.

### 18.1 Download the File from the FTP

- You can download the controlview.xml.example file from the Doremi FTP site. Please contact Doremi Labs Technical Support for login credentials.
- Once the file has been downloaded, you have to copy the file into /doremi/etc/ folder.
- Example: If your file is on a USB flash drive, which mounts as /media/usb0/ when plugged in a DCP-2000 USB port, you must type:
  - cp /media/usb0/controlview.xml.example /doremi/etc/ <Enter>

## 18.2 Configuring the Control Tab

- You have to rename the **controlview.xml.example** file as **controlview.xml**.
- Type: cp /doremi/etc/controlview.xml.example /doremi/etc/controlview.xml
- As a system administrator, you can add or subtract sections and buttons by editing the controlview.xml file (e.g., using xedit utility).
- Type: xedit /doremi/etc/controlview.xml <Enter>
- This will open the file with xedit text editor. Edit the file to the parameters that you would like to have (Section 18.2.1).
- Once finished editing with xedit, click the Save button to save the configuration.
- Close the terminal window.
- CineLister must be closed and opened to refresh the tabs. The Control tab will be displayed after CineLister is closed and opened.

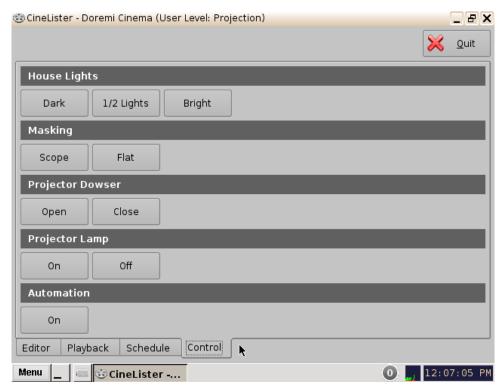

Figure 217: Control Tab

## **18.2.1** Configuration Example

This an example of a source code for the Control tab image above. The buttons and macros that will be executed need to be based on the pre-existing macros and names on the server.

```
<?xml version="1.0" encoding="UTF-8"?>
<CinelisterControlView>
  <ControlViewList>
       <ControlView>
             <TitleText>House Lights</TitleText>
             <ControlViewButtonList>
                    <ControlViewButton>
                          <Text>Dark</Text>
                          <Execute>MACRO_DARK_LIGHT</Execute>
                    </ControlViewButton>
                    <ControlViewButton>
                          <Text>1/2 Lights</Text>
                          <Execute>MACRO HALF LIGHT
                    </ControlViewButton>
                    <ControlViewButton>
                          <Text>Bright</Text>
                          <Execute>MACRO_BRIGHT_LIGHT</Execute>
                    </ControlViewButton>
```

```
</ControlViewButtonList>
       </ControlView>
       <ControlView>
             <TitleText>Masking</TitleText>
             <ControlViewButtonList>
                    <ControlViewButton>
                          <Text>Scope</Text>
                          <Execute>MACRO SCOPE</Execute>
                    </ControlViewButton>
                    <ControlViewButton>
                          <Text>Flat</Text>
                          <Execute>MACRO_FLAT</Execute>
                    </ControlViewButton>
             </ControlViewButtonList>
       </ControlView>
       <ControlView>
             <TitleText>Projector Dowser</TitleText>
             <ControlViewButtonList>
                    <ControlViewButton>
                          <Text>Open</Text>
                          <Execute>MACRO_PROJECTOR_DOWSER_OPEN</Execute>
                    </ControlViewButton>
                    <ControlViewButton>
                          <Text>Close</Text>
<Execute>MACRO PROJECTOR DOWSER CLOSE</Execute>
                    </ControlViewButton>
             </ControlViewButtonList>
       </ControlView>
       <ControlView>
             <TitleText>Projector Lamp</TitleText>
             <ControlViewButtonList>
                    <ControlViewButton>
                          <Text>On</Text>
                          <Execute>MACRO_PROJECTOR_DOWSER_OPEN</Execute>
                    </ControlViewButton>
                    <ControlViewButton>
                          <Text>Off</Text>
<Execute>MACRO_PROJECTOR_DOWSER_CLOSE</Execute>
                    </ControlViewButton>
             </ControlViewButtonList>
       </ControlView>
       <ControlView>
             <TitleText>Automation</TitleText>
```

## 18.2.2 Basic Example of controlview.xml File

By default, the "Control" tab does not exist. It is the job of the system administrator to create a configuration file for each player. The configuration file is stored into /doremi/etc and the file name is controlview.xml. Below is a short sample of a configuration file:

```
<?xml version="1.0" encoding="UTF-8"?>
<CinelisterControlView>
  <ControlViewList>
       <ControlView>
             <TitleText>House Lights</TitleText>
             <ControlViewButtonList>
                    <ControlViewButton>
                          <Text>Dark</Text>
                           <Execute>MACRO_DARK_LIGHT</Execute>
                    </ControlViewButton>
                    <ControlViewButton>
                           <Text>1/2 Lights</Text>
                           <Execute>MACRO HALF LIGHT
                    </ControlViewButton>
                    <ControlViewButton>
                           <Text>Bright</Text>
                           <Execute>MACRO_BRIGHT_LIGHT</Execute>
                    </ControlViewButton>
             </ControlViewButtonList>
       </ControlView>
  </ControlViewList>
</CinelisterControlView>
```

• CineLister will render this configuration to the capture below:

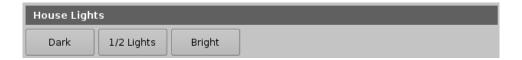

Figure 218: Control Tab

- Each element <ControlView> defines a section. In the example above, we define a new section with the <TitleText> set to "House Lights."
- The list of macro buttons available in a section are defined inside the block <ControlViewButtonList>. Each element <ControlViewButton> defines a macro button in the section and there are two settings that define a macro button: The button text (<Text>) and the macro to execute once the button is pushed (<Execute>).

## 19 Virtual Keyboard

## 19.1 How to Access the Virtual Keyboard

- Go to the Menu on the DCP-2000 home desktop and select Virtual Keyboard.
- The keyboard will appear on the GUI, as illustrated in Figure 219 below.
- You can use the keyboard with a stylus pen or by connecting a mouse to the DCP-2000.

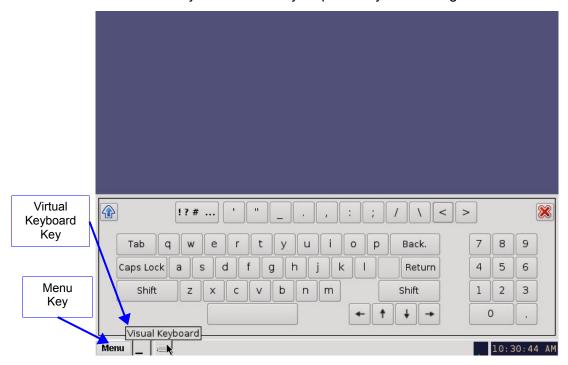

Figure 219: Virtual Keyboard

**Note**: If you have an earlier version of the CineLister software, the virtual keyboard is available by going to Menu  $\rightarrow$  System  $\rightarrow$  Legacy Virtual Keyboard.

## 20 Time Adjustment

**Note**: The following hardware time adjustment feature is only available for Dolphin DCI-based units. You can identify such units by checking that the SDI card's bracket looks like what is on the rear panel.

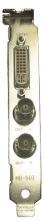

#### Figure 220: Dolphin DCI Card Bracket

- When the DCP- 2000 is booted, the time reflected on the server is the time it reads from the Dolphin DCI Card's bracket. In other words, the Dolphin Clock reflects the RTC (Real Time Clock).
- In case of a discrepancy between the time displayed on the server (system time) and the RTC, which should usually be only a discrepancy of a few minutes, the user can adjust the time using the CineLister application.

**Note:** Older software versions required the user to ingest a package to adjust any time discrepancies, this is no longer the case. New software versions allows the user to make time adjustments from the server itself.

## 20.1 How to Adjust the System Time

- · From Menu click on Control Panel.
- The Control Panel window will appear (Figure 221).
- Double-click on the Time Setting icon (Figure 221). A password authentication window will appear; Input the correct username and password, then press Ok.
- The Time Setting window will appear (Figure 222).
- Use the up and down arrows to change the time.

**Note:** You cannot adjust the time to more than 30 minutes.

- · Click Apply when finished.
- · Reboot the server.

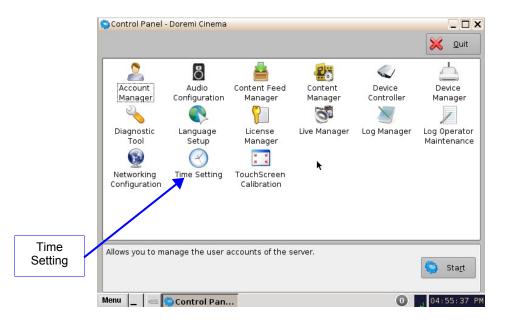

Figure 221: Control Panel Window

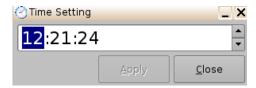

Figure 222: Time Setting Window

# 21 Acronyms

| Term | Definition                           |  |  |
|------|--------------------------------------|--|--|
| FPS  | Frames Per Second                    |  |  |
| CPL  | Composition Play List                |  |  |
| DCI  | Digital Cinema Initiatives           |  |  |
| DLM  | Doremi License Message               |  |  |
| GPI  | General Purpose Input                |  |  |
| GPO  | General Purpose Output               |  |  |
| HDD  | Hard Disk Drive                      |  |  |
| KDM  | Key Delivery Message                 |  |  |
| LCD  | Liquid Crystal Display               |  |  |
| LED  | Light Emitting Diode                 |  |  |
| RAID | Redundant Array of Independent Disks |  |  |
| SDI  | Serial Digital Interface             |  |  |
| SSH  | Secured Shell                        |  |  |
| SPL  | Show Play List                       |  |  |
| VGA  | Video Graphics Array                 |  |  |
| XML  | Extensible Markup Language           |  |  |

# **22 Document Revision History**

| Date       | Version | Description                                        |
|------------|---------|----------------------------------------------------|
| 10/04/2011 | 1.0     | First version. Updated for software version 2.2.2. |
| 01/24/2012 | 1.1     | Contact information revised.                       |
| 07/20/2012 | 1.2     | Logo updated.                                      |